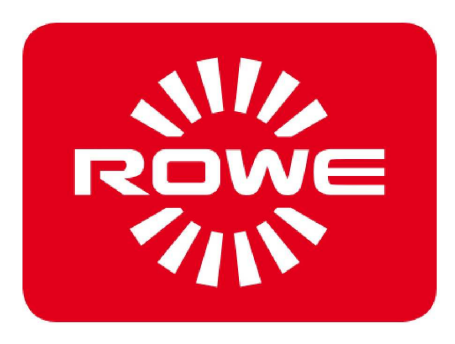

# **Руководство по эксплуатации**

Версия 1.1 от 04.08.2016

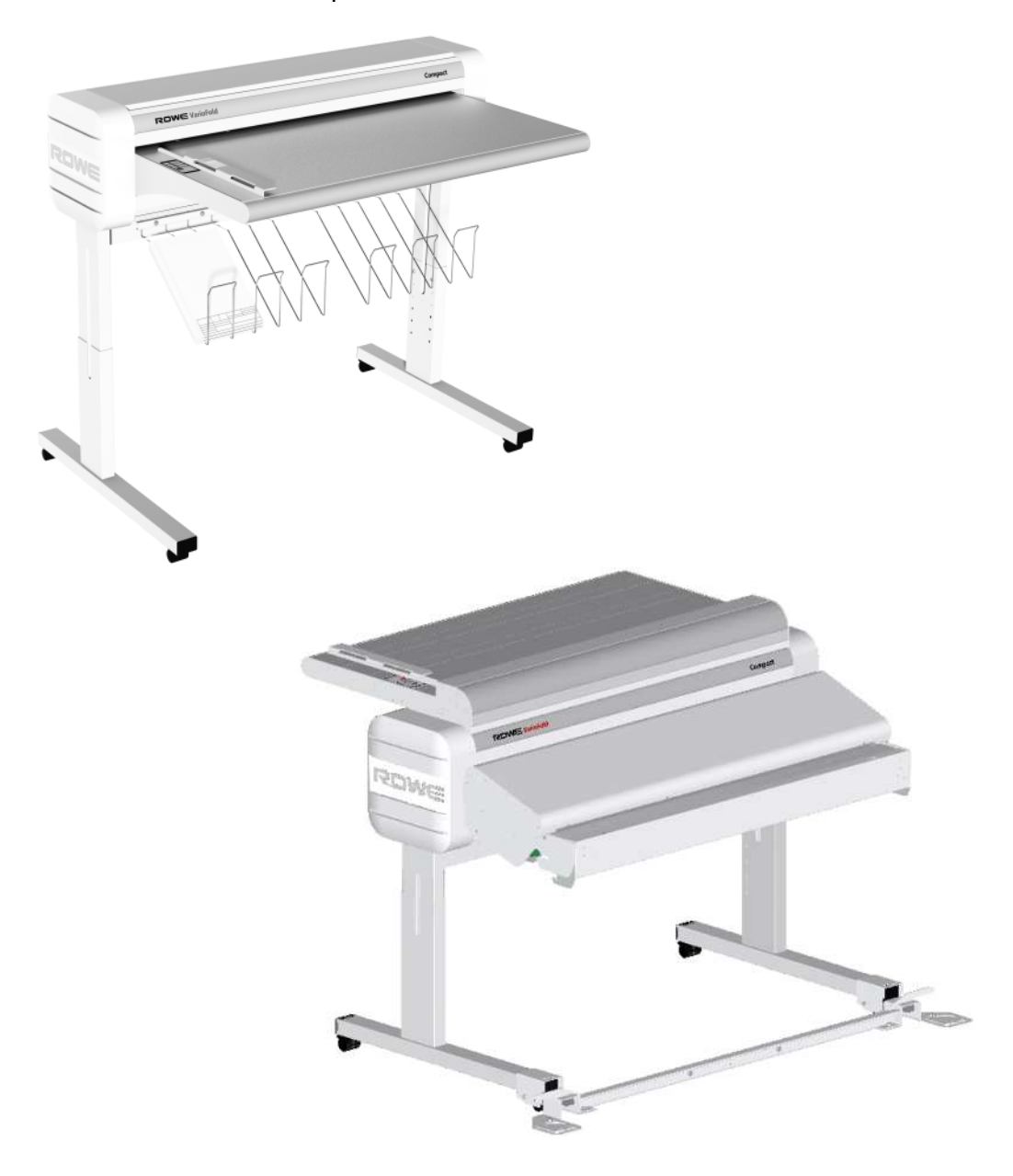

# **ROWE VarioFold Compact**

Система фальцовки

ROTH + WEBER GmbH Betzdorfer Straße D-57520 Niederdreisbach (Германия)

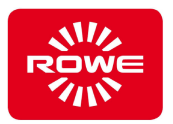

## **Уведомление об авторских правах**

## **2015 ROTH + WEBER GmbH**

#### **Контактные данные**

 С вопросами и предложениями обращайтесь в клиентскую службу производителя:

#### **ROTH + WEBER GmbH**

Betzdorfer Straße D-57520 Niederdreisbach (Германия) Телефон: +49 2743 9217 0 Факс: +49 2743 2018 Эл. почта: info@rowe.de

#### **Права на руководство по эксплуатации**

Авторское право

**ROTH + WEBER GmbH**, Niederdreisbach, Германия, 2015 г. Все права защищены.

**ROTH + WEBER GmbH** разрешает использовать руководство по эксплуатации только в рамках эксплуатации данной фальцевальной системы. Перепечатка, копирование, редактирование или передача и публикация всего руководства или его части без письменного разрешения компании **ROTH + WEBER GmbH** запрещены.

Компания **ROTH + WEBER GmbH** не несет никакой ответственности или обязательств за содержание этой публикации и не дает никаких подразумеваемых гарантий относительно пригодности ее использования в коммерческих или иных целях. Компания **ROTH + WEBER GmbH** также оставляет за собой право на доработку этой публикации и внесение изменений в ее содержание с определенным интервалом без обязательства по предварительному уведомлению.

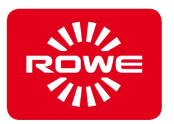

#### **История изменений документа**

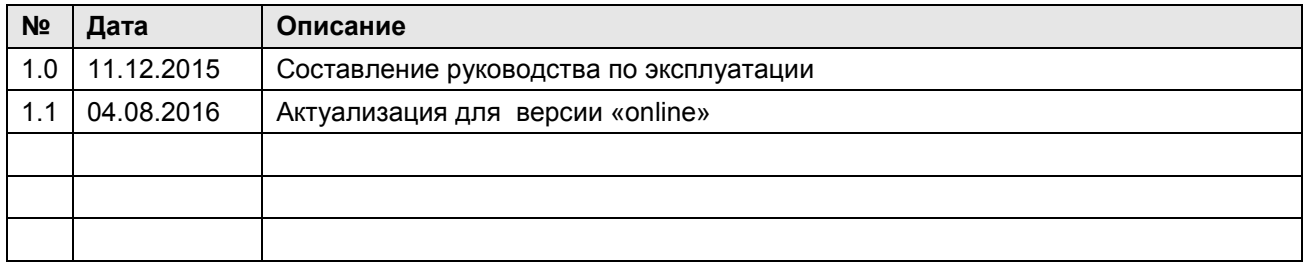

#### **Торговые марки**

 Все торговые марки остаются собственностью соответствующих владельцев и используются только для описания соответствующих изделий. Их использование не означает наличие каких-либо правоотношений между ROTH + WEBER GmbH и владельцами упоминаемых торговых марок.

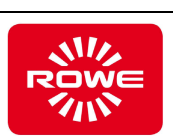

## Содержание

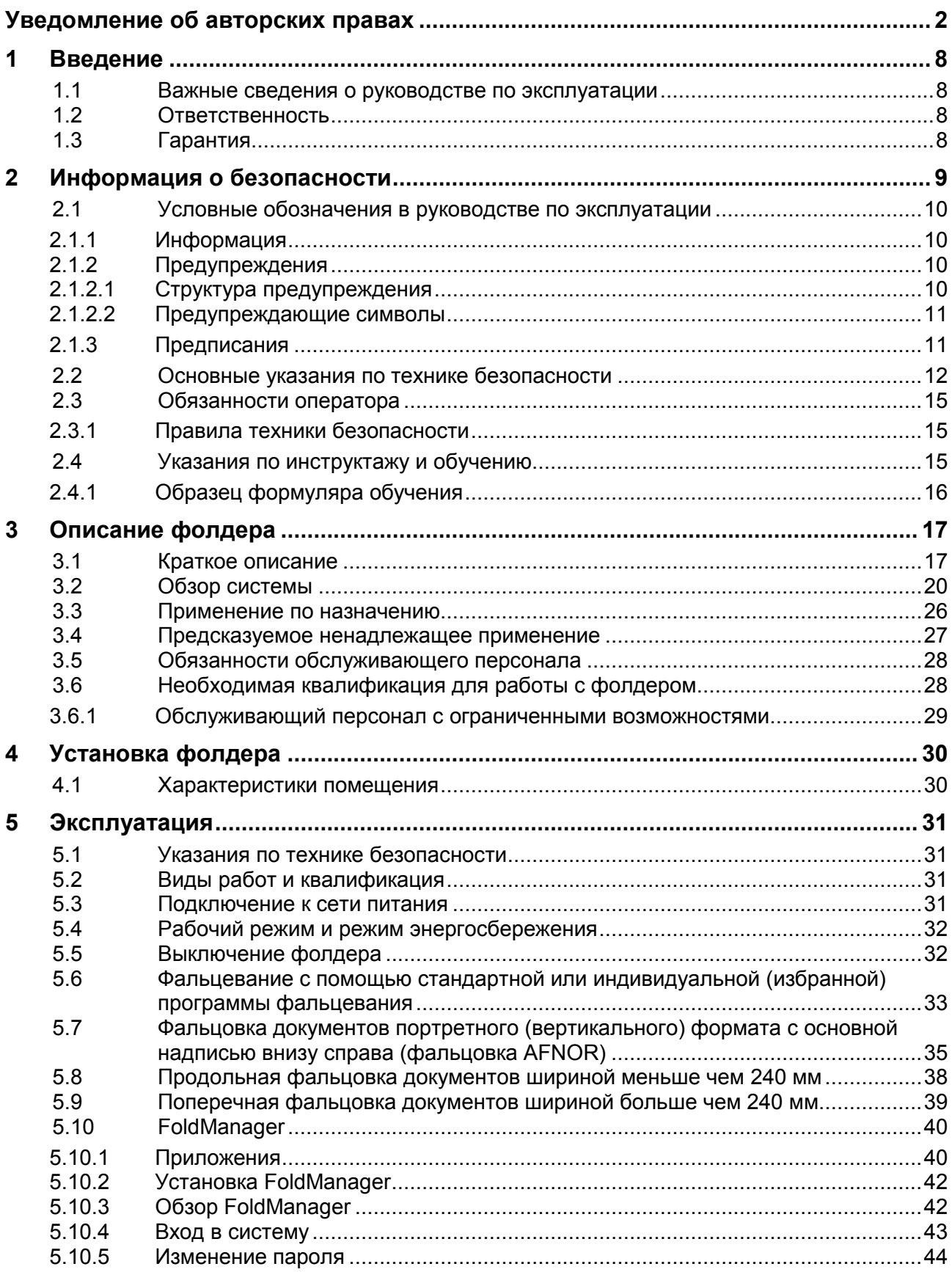

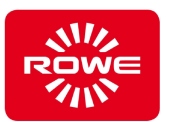

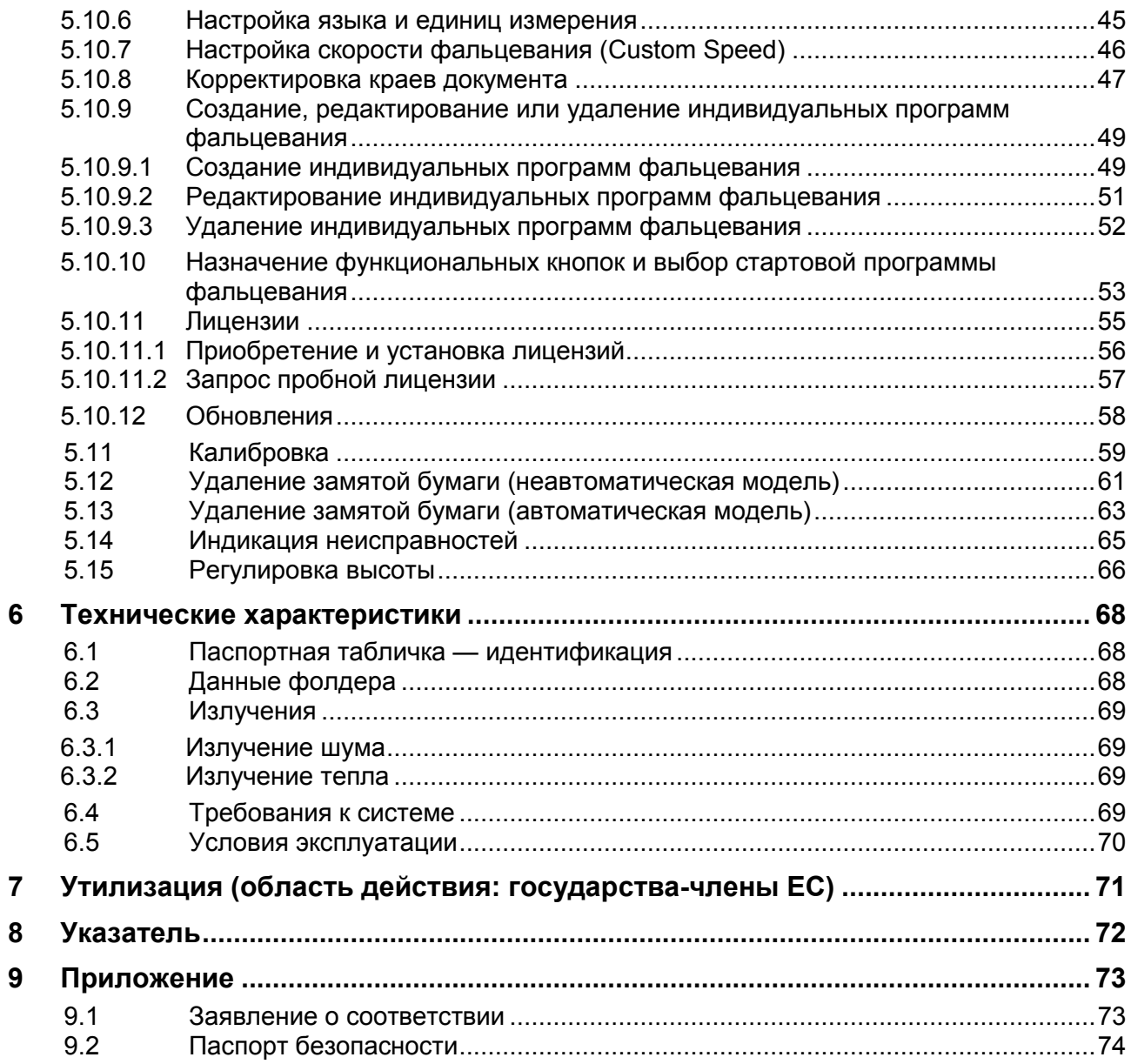

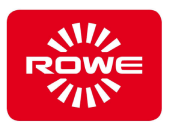

## Список таблиц

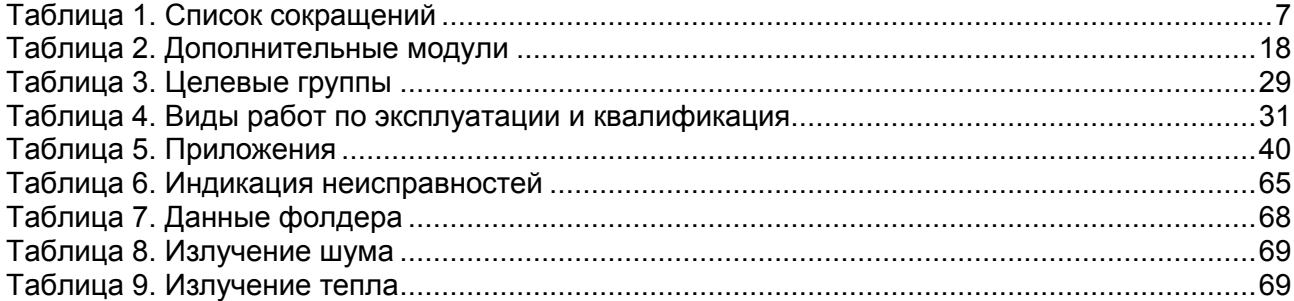

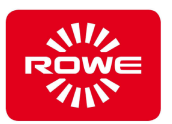

## **Список сокращений**

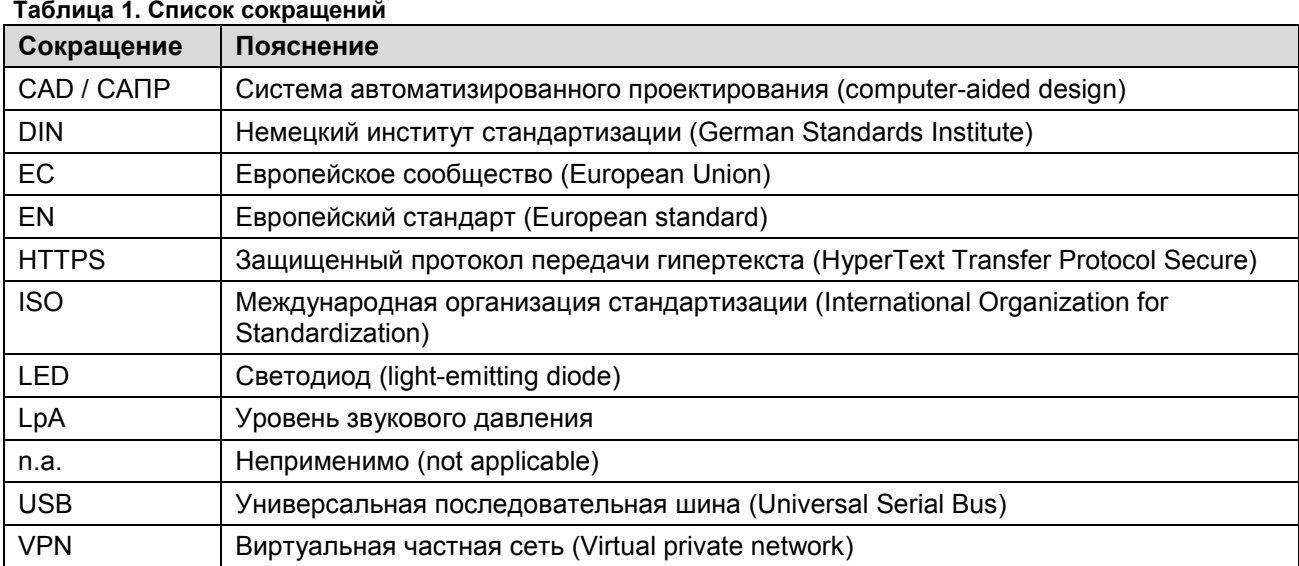

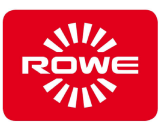

### **1 Введение**

#### **1.1 Важные сведения о руководстве по эксплуатации**

 Это руководство по эксплуатации содержит сведения о системе фальцовки ROWE VarioFold Compact.

Далее в тексте этого руководства по эксплуатации для краткости будут употребляться понятия «фолдер» вместо полного названия «Система фальцовки ROWE VarioFold Compact» и ROWE вместо полного названия компании ROTH + WEBER GmbH.

Руководство по эксплуатации призвано предоставить владельцу фолдера сведения о безопасной и эффективной эксплуатации системы фальцовки.

Внимательно прочтите руководство по эксплуатации. Понимание этого руководства по эксплуатации является обязательным условием использования фолдера по назначению. Всегда учитывайте содержащиеся в руководстве указания и информацию, обязательно соблюдайте правила техники безопасности. Не используйте выборочную информацию из отдельных глав без учета всего руководства по эксплуатации. В этом руководстве по эксплуатации содержатся ссылки на другие документы. Соблюдайте также указания, содержащиеся в этих документах.

Иллюстрации в этом руководстве по эксплуатации приведены для пояснения технических деталей. Приведенные цвета могут отличаться от оригинальных.

Храните руководство по эксплуатации в доступном месте вблизи фолдера.

Если руководство по эксплуатации предоставлено в цифровой форме и существует необходимость распечатать его для внутренних нужд предприятия, а также если это не нарушает авторских прав, такую распечатку следует выполнять в цвете, поскольку часть информации сохраняет полноту только в цветном представлении.

#### **1.2 Ответственность**

 Сведения об ответственности см. в условиях заключения контрактов ROWE. За задержки и ущерб, возникшие по причине несоблюдения руководства по эксплуатации, компания ROWE ответственности не несет.

#### **1.3 Гарантия**

 Информация о гарантии содержится в общих условиях заключения сделок (AGB) ROWE или в условиях конкретного контракта.

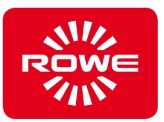

## **2 Информация о безопасности**

 Фолдер сконструирован и изготовлен в соответствии с современным уровнем развития техники и общепризнанными правилами безопасности. Тем не менее, возможно возникновение опасностей для людей и имущества, поскольку при сохранении эффективной работоспособности невозможно избежать всех опасностей. Однако несчастные случаи, связанные с этими опасностями и неисправностями, можно предотвратить, если соблюдать указания руководства по эксплуатации и подробно проинструктировать персонал по его содержанию. Кроме того, надлежащее соблюдение руководства по эксплуатации позволит использовать возможности фолдера в полном объеме и избежать возможных неисправностей.

Основным условием безопасной и бесперебойной эксплуатации фолдера является полное знание правил и норм техники безопасности.

Поэтому перед началом любых работ на фолдере внимательно прочтите эту главу. Соблюдайте также указания по безопасности и предупреждения, которые содержатся в тексте следующих глав. Производитель не несет ответственности в случае несоблюдения указаний и предупреждений.

Помимо указаний, содержащихся в руководстве по эксплуатации, необходимо также соблюдать законодательные нормы, в особенности касающиеся безопасности и предотвращения несчастных случаев.

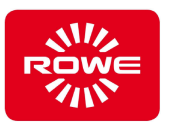

### **2.1 Условные обозначения в руководстве по эксплуатации**

 В руководстве по эксплуатации и на фолдере используются условные обозначения, которые следует обязательно принимать во внимание. Ниже представлены пояснения и внешний вид использованных условных обозначений.

#### **2.1.1 Информация**

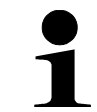

*Этот символ указывает на полезные советы, пояснения и дополнительную информацию по работе с фолдером.* 

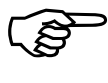

*Этот символ указывает на главу в этом руководстве по эксплуатации или на дополнительные документы и информацию.* 

#### **2.1.2 Предупреждения**

#### **2.1.2.1 Структура предупреждения**

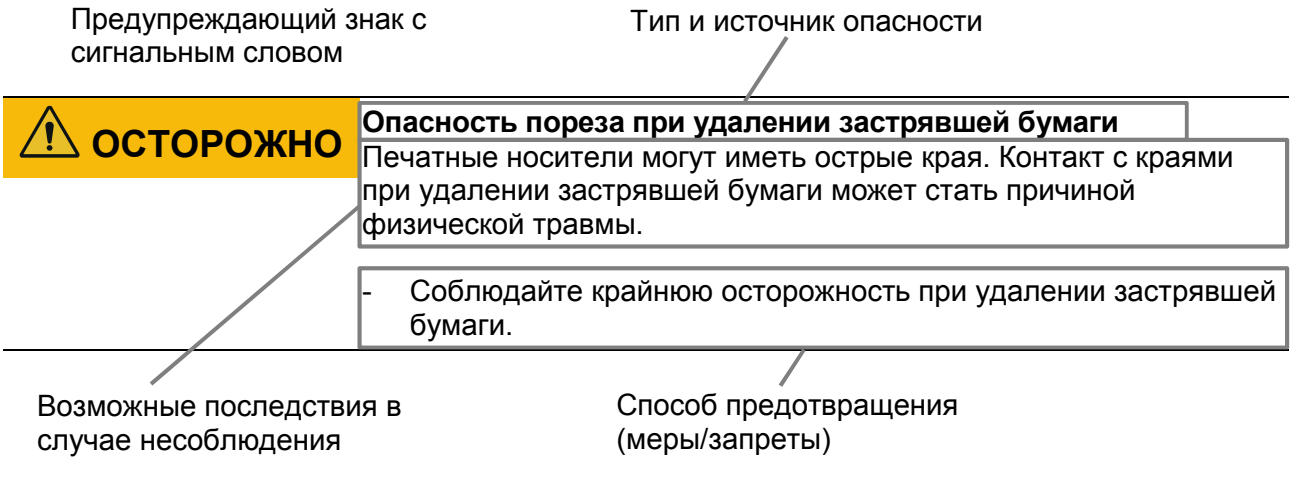

Структура предупреждения

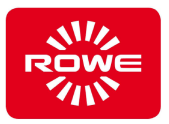

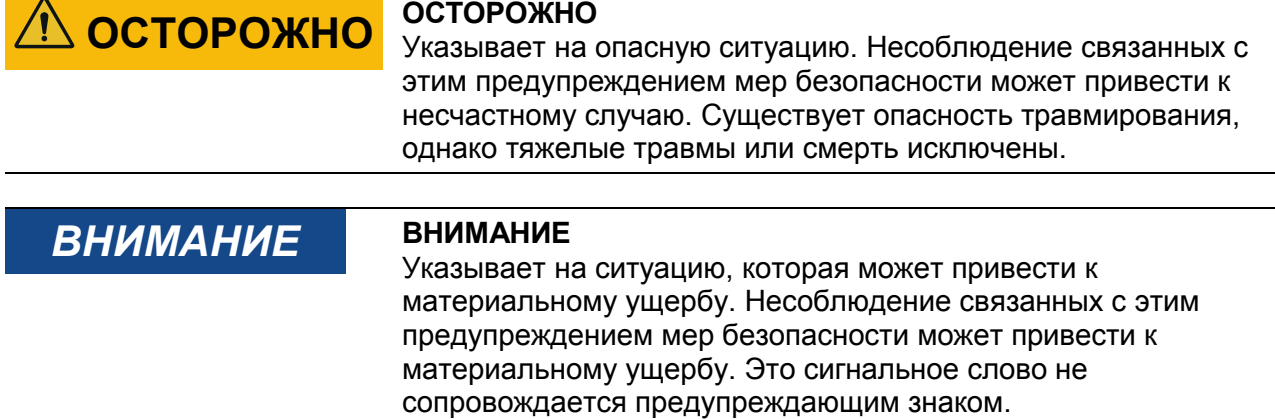

#### **2.1.2.2 Предупреждающие символы**

Предупреждающие символы указывают на опасные ситуации.

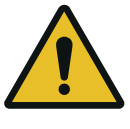

#### *Предупреждение об опасном месте*

Этот символ предупреждает об опасных местах, для которых не существует стандартных пиктограмм. Если опасность не очевидна, под этим символом размещается дополнительная табличка с пояснением.

#### **2.1.3 Предписания**

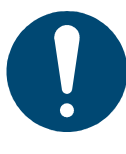

#### **Знак обязательных действий**

Данный знак применяется в комбинации с дополнительной информацией. Представленная на дополнительном знаке информация являются обязательной к соблюдению.

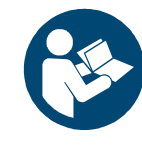

#### **Соблюдайте руководство по эксплуатации**

Данный знак указывает на обязанность соблюдать правила эксплуатации. Информация о соответствующих правилах эксплуатации содержится в руководстве по эксплуатации.

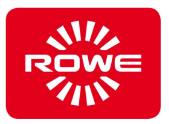

#### **2.2 Основные указания по технике безопасности**

*Основные указания по технике безопасности — это обязательное условие безопасной эксплуатации фолдера. Используйте основные указания по технике безопасности для инструктажа персонала. Доводя до персонала основные указания по технике безопасности, вы способствуете его безопасному поведению и передаче ответственности.* 

#### **Применение по назначению**

 Применение не по назначению может привести к значительному физическому и материальному ущербу.

- Используйте фолдер только по назначению в соответствии с указаниями главы 3.3 «Применение по назначению».

#### **Квалифицированный и обученный персонал**

 Выполнение работ на фолдере недостаточно квалифицированным или необученным персоналом может привести к значительному физическому и материальному ущербу.

К выполнению работ на фолдере разрешается допускать только квалифицированный и обученный персонал.

#### **Внесение изменений в фолдер**

 Ответственность производителя за произведенное изделие распространяется исключительно на фолдер в оригинальном состоянии. Внесение изменений в фолдер приводит к возникновению новых рисков, оценку которых производитель не выполнял. Новые риски могут привести к значительному физическому и материальному ущербу.

- Не вносите изменения в фолдер без согласия производителя.
- Не предпринимайте никаких манипуляций с компонентами фолдера.

#### **Рабочие места**

 Беспорядок на рабочих местах повышает риск несчастных случаев и травмирования персонала.

- Всегда поддерживайте чистоту в рабочей зоне и вокруг фолдера.

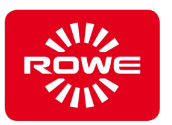

#### **Обязанность сообщать о нехарактерных явлениях в работе фолдера**

 О нехарактерных явлениях в работе фолдера необходимо немедленно сообщать ответственному лицу, в противном случае существует риск значительного физического и материального ущерба.

- Немедленно сообщайте о нехарактерных явлениях в работе фолдера ответственному лицу.

#### **Опасность затягивания одежды, волос и украшений**

 Распущенные длинные волосы, свободная одежда и украшения создают риск затягивания при работе фолдера. Затягивание может привести к серьезным травмам.

- Во время работы учитывайте опасность затягивания.
- Во время работы на фолдере следите за тем, чтобы распущенные длинные волосы, свободная одежда и украшения не попали в устройство ручной подачи бумаги фолдера.

#### **Демонтаж прикрученных деталей**

 Демонтаж прикрученных деталей (например, крышек) может привести к значительному физическому и материальному ущербу.

- Не разнимайте резьбовые соединения.
- Не демонтируйте прикрученные детали.

#### **Вентиляционные отверстия**

 Попадание предметов в вентиляционные отверстия фолдера может привести к контакту с деталями, находящимися под напряжением, короткому замыканию или пожару.

Не вставляйте предметы в вентиляционные отверстия фолдера.

#### **Сроки технического обслуживания**

Несоблюдение сроков технического обслуживания может привести к значительному материальному ущербу. Компания ROWE не несет ответственности за ущерб, возникший в результате несоблюдения сроков технического обслуживания.

- Соблюдайте сроки технического обслуживания.

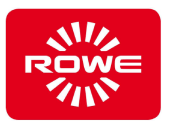

#### **Подключение к сети**

 Ненадлежащее подключение фолдера к сети питания может привести к значительному материальному ущербу и травмам.

- Подключайте фолдер к сети питания с указанными на паспортной табличке фолдера характеристиками.
- Подключайте фолдер к заземленной розетке.
- Для подключения к сети не используйте удлинители, переходники и подобные компоненты.
- Не касайтесь сетевого кабеля мокрыми руками.
- Не кладите и не ставьте никакие предметы на сетевой кабель.
- Регулярно очищайте сетевую вилку от пыли.
- Используйте только сетевой кабель, входящий в комплект поставки фолдера.
- Не допускайте повреждений и изменений сетевого кабеля.
- Не используйте поврежденный сетевой кабель. Если сетевой кабель поврежден, замените его оригинальным, который можно приобрести у дистрибьюторов ROWE.
- Извлекайте сетевой кабель из розетки только за вилку. Не тяните за кабель.
- Вынимайте штепсель из розетки, если не планируете использовать фолдер более 2 дней.

#### **Отключение в случае нехарактерных явлений**

 Отключайте фолдер от сети в случае нехарактерных явлений, в противном случае существует риск значительного материального ущерба.

- Вынимайте вилку фолдера из розетки в следующих случаях:
	- Если из фолдера идет дым или ошущается необычный запах.
	- Если при работе фолдера слышны шумы, нехарактерные для нормальной работы.
	- Если внутрь фолдера попали металлические предметы или жидкости (кроме используемых для очистки и технического обслуживания).
	- Во время грозы.
	- При сбое электроснабжения.
	- Если повреждены сетевой кабель или вилка.
	- Если фолдер не работает в штатном режиме.

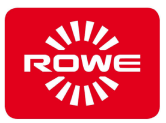

#### **2.3 Обязанности оператора**

#### **2.3.1 Правила техники безопасности**

Оператор обязан:

- Использовать фолдер по назначению в соответствии с руководством по эксплуатации, чтобы исключить травмирование персонала и повреждение фолдера. Запрещается эксплуатировать фолдер на основании предположений. Оператор должен быть обеспечен руководством по эксплуатации. В случае сомнений в отношении какой-либо операции следует обращаться к руководству по эксплуатации.
- При установке фолдера следует соблюдать законодательные нормы и правила безопасности в действующих редакциях.
- Необходимо обеспечить освещение, соответствующие действующим нормам.
- Необходимо обеспечить надлежащее подключение к сети (см. главу 6.2).
- проверить устойчивость (несущую способность) пола на месте установки и транспортных путей, находящихся в зоне его ответственности.

#### **2.4 Указания по инструктажу и обучению**

 Тщательно готовьте персонал. Проинформируйте персонал о существующих законодательных нормах и правилах предупреждения несчастных случаев, а также о содержании руководства по эксплуатации. Убедитесь в том, что персонал понял и применяет эту информацию.

Регулярно контролируйте соблюдение персоналом правил безопасности и мер предосторожности.

- Проводите обучение персонала по утвержденной программе. Законодательные нормы требуют проведения обучения не реже одного раза в год, а для несовершеннолетних сотрудников — не реже двух раз в год. Кроме того, следует проводить обучение в качестве вводного инструктажа перед началом работы (например, при приеме на работу или переводе и т. п.).
- После отпуска и других перерывов в работе обеспечьте безопасное возобновление деятельности посредством проведения инструктажа и обучения.
- Документируйте содержание обучения.
- Участники обучения должны подтвердить, что они поняли его содержание.
- Храните эти документы.

 В главе 2.4.1 «Образец формуляра» содержится пример тем обучения с формуляром для подтверждения прохождения инструктажа.

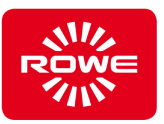

## **2.4.1 Образец формуляра обучения**

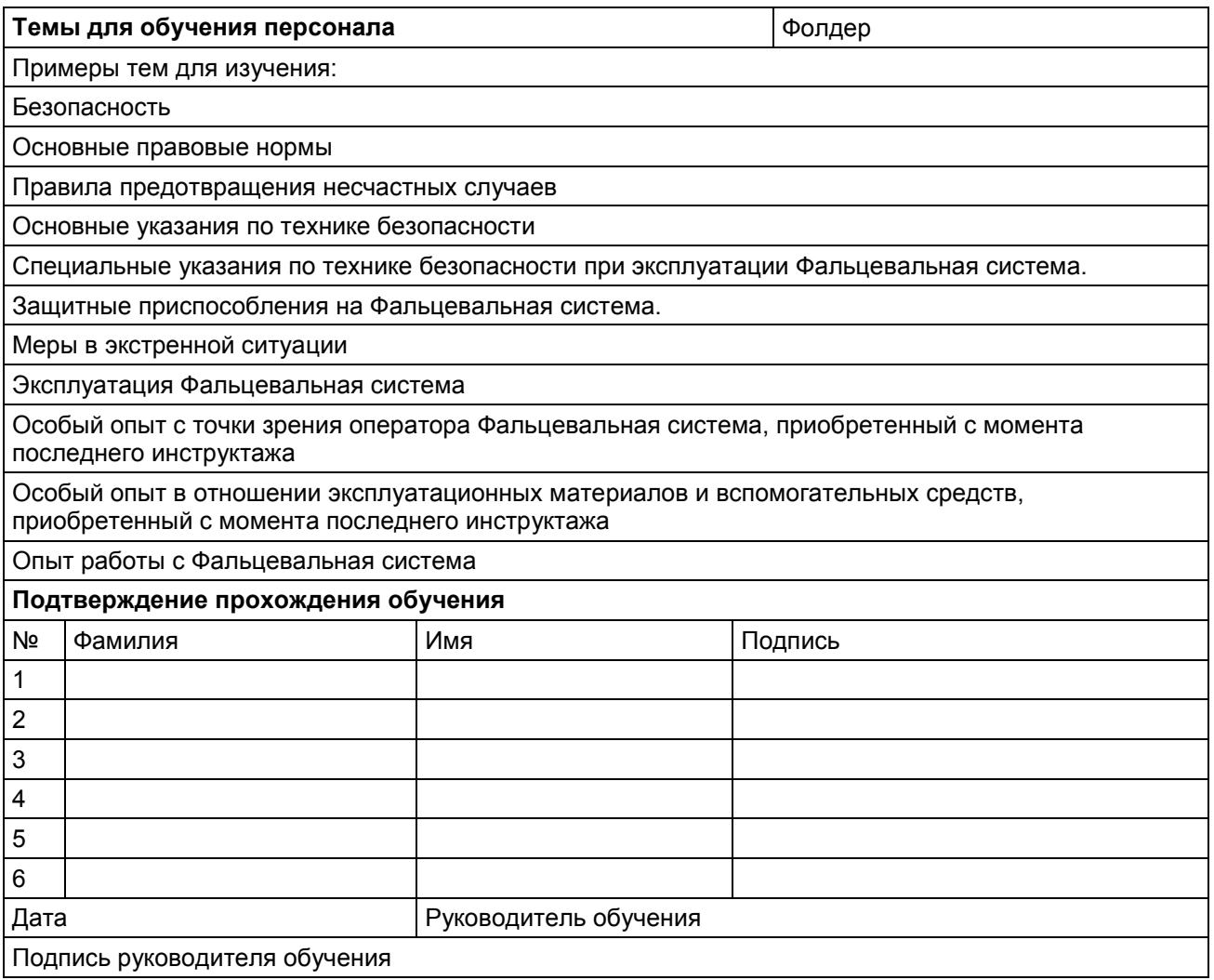

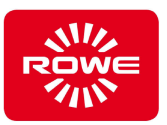

## **3 Описание фолдера**

#### **3.1 Краткое описание**

 Фолдер служит для фальцевания напечатанных и скопированных документов. Фолдер имеет модульную конструкцию и может адаптироваться к индивидуальным требованиям путем выбора отдельных модулей.

Фолдер выпускается в 3 типовых конфигурациях:

- ROWE VarioFold Compact Tablestand Рабочая высота зависит от стола
- ROWE VarioFold Compact Floorstand Рабочая высота от 810 до 1010 мм
- ROWE VarioFold Compact Online\*

В конфигурациях VarioFold Compact Tablestand и VarioFold Compact Floorstand складываемые документы вручную подаются в фальцевальную систему с помощью стола подачи и автоматически втягиваются.

В конфигурации ROWE VarioFold Compact Online складываемые документы подаются в фолдер непосредственно с печатной машины.

Для фальцевания документов существует несколько программ, в которых учитываются различные размеры формата вывода. Фальцевание документов осуществляется через определенные движения роликов внутри фолдера. Фальцевание осуществляется перпендикулярно направлению подачи.

Затем сложенный документ выгружается из фолдера.

 ROWE VarioFold Compact имеет полностью модульную конструкцию, и ее можно расширять на месте добавлением необходимых модулей.

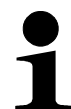

Для добавления новых модулей обращайтесь в наш отдел продаж.

Телефон: +49 2743 9217-68 Факс: +49 2743 9217-46 Эл. почта: export@rowe.de

#### **Принадлежности в комплекте поставки:**

- Установочный CD/DVD-диск ROWE со следующими материалами:
	- Инструкция по установке
	- USB-драйвер ROWE VarioFold Compact
	- Лист калибровки
	- Руководство по эксплуатации
	- FoldManager c ROWE FOLD APP LT
- Блок питания 24 В
- Сетевой кабель (1xCE/1xUL/1xGB/1xCN)
- Кабель USB
- Печатное руководство по установке
- Печатное руководство по эксплуатации

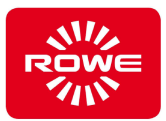

### **Дополнительные модули:**

#### **Таблица 2. Дополнительные модули**

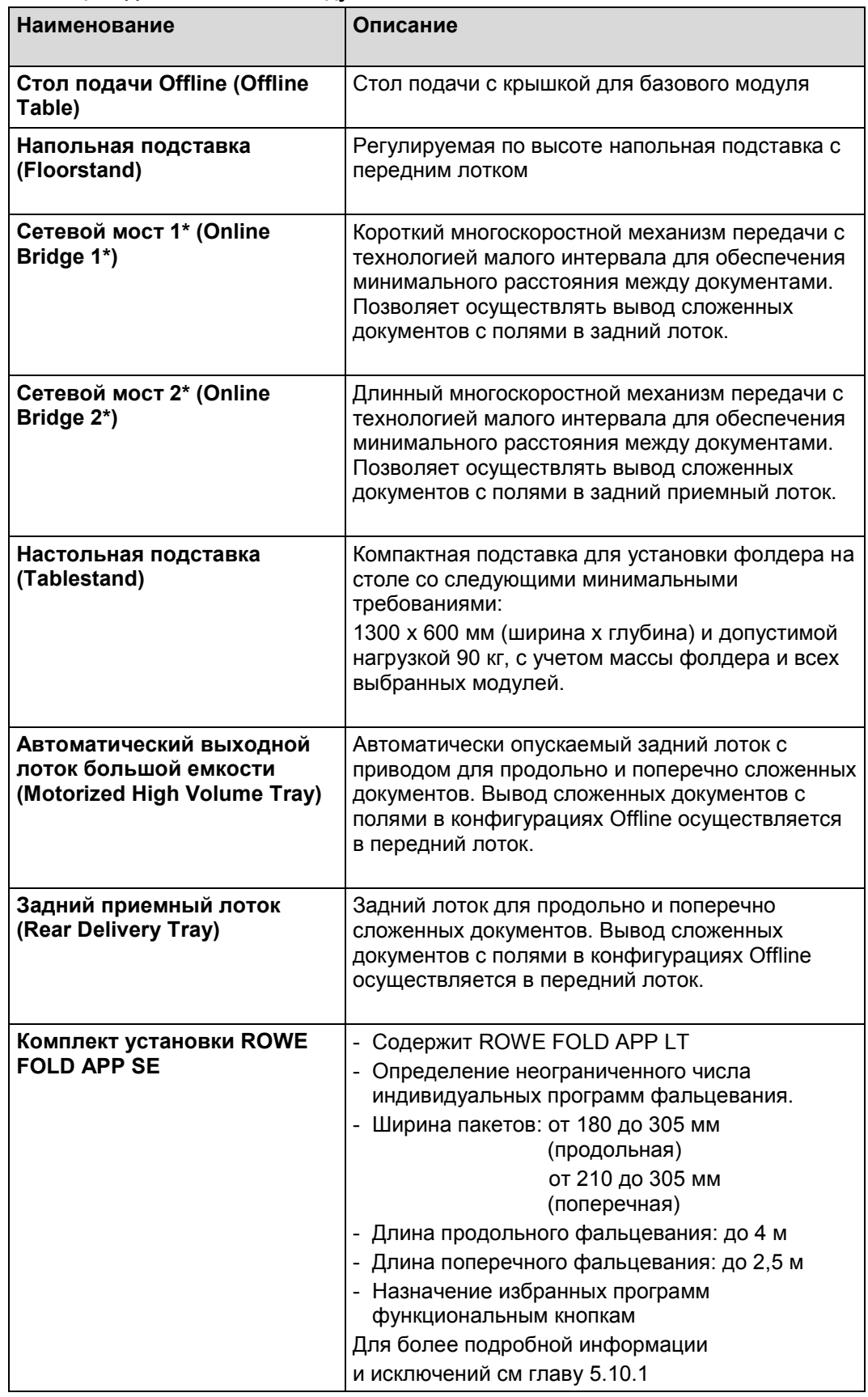

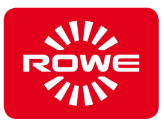

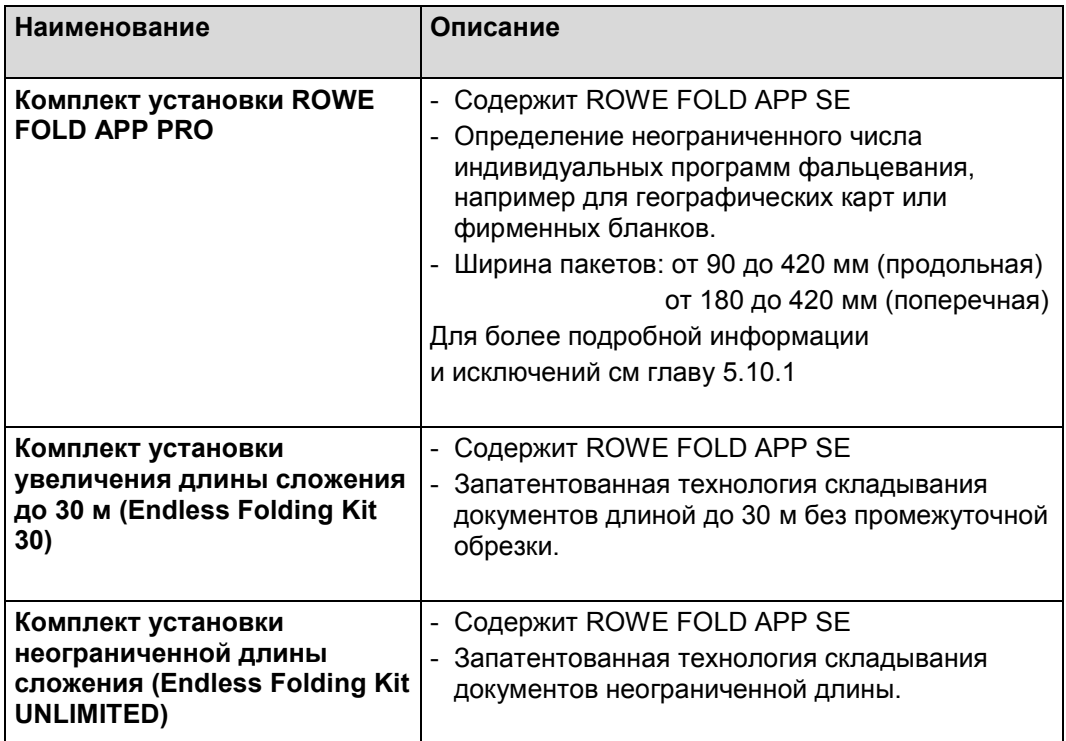

 \* Только для Online-конфигураций. Online-конфигурации не рассматриваются в этом руководстве по эксплуатации.

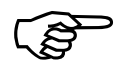

*Наличие опциональных модулей для VarioFold Compact см. в актуальном проспекте VarioFold Compact.* 

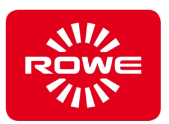

#### **3.2 Обзор системы**

 На иллюстрациях представлены следующие компоненты VarioFold Compact:

- VarioFold Compact в составе базового блока с крышкой и столом подачи Offline
- VarioFold Compact в составе базового блока с напольной подставкой, крышкой, столом подачи Offline и задним приемным лотком
- VarioFold Compact в составе базового блока с напольной подставкой, крышкой, столом подачи Offline и автоматическим выходным лотком большой емкости
- VarioFold Compact в составе базового блока с настольной подставкой, крышкой и столом подачи Offline
- Панель управления VarioFold Compact
- Разъемы на задней панели VarioFold Compact, левый боковой кожух
- Разъемы на передней панели VarioFold Compact, правый боковой кожух

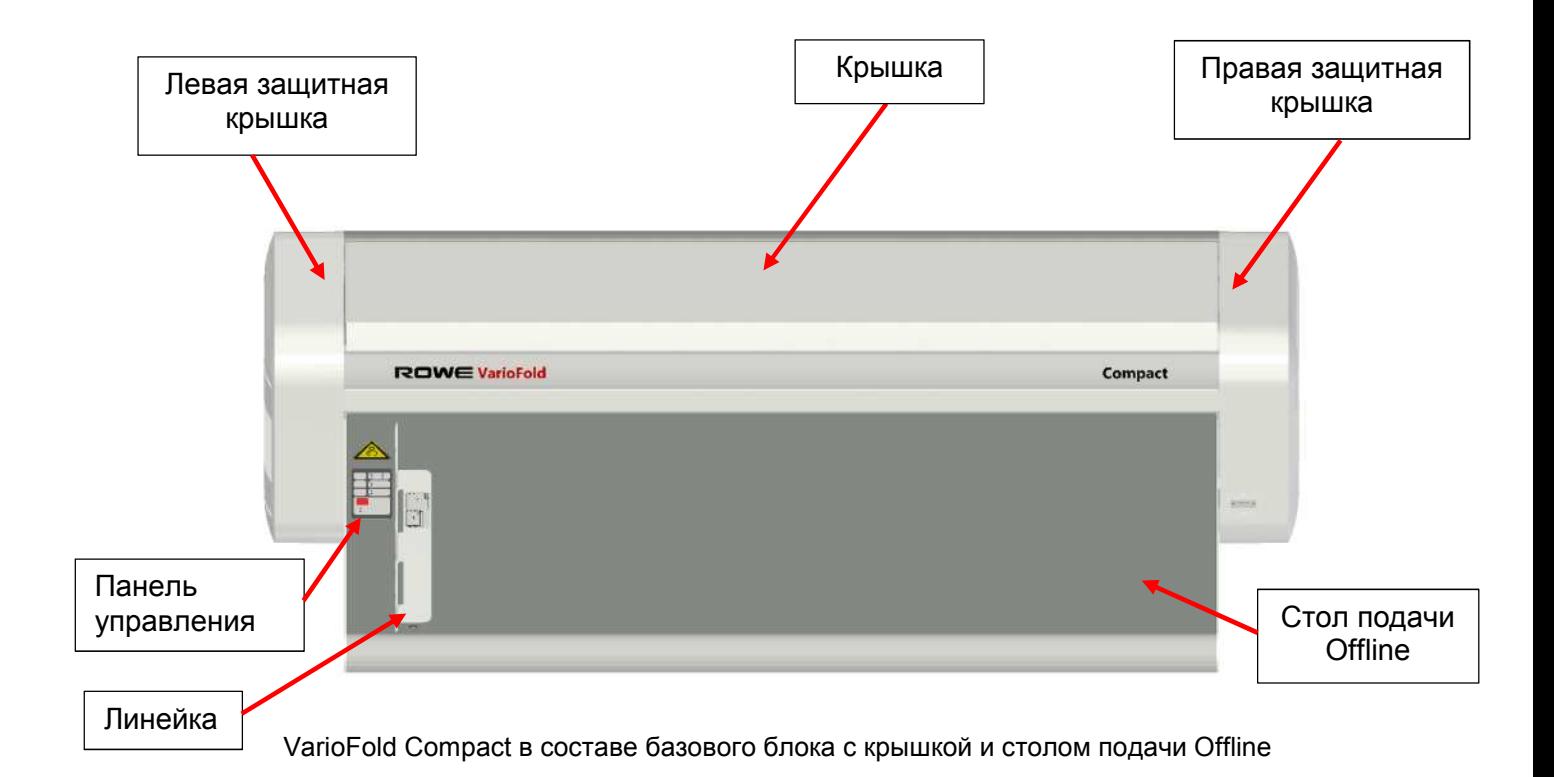

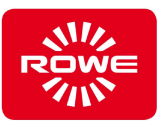

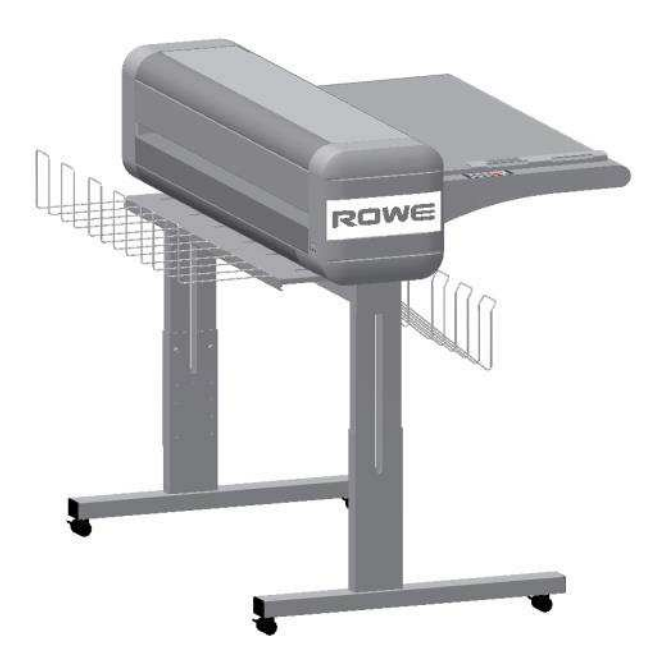

VarioFold Compact в составе базового блока с напольной подставкой, крышкой, столом подачи Offline и задним приемным лотком

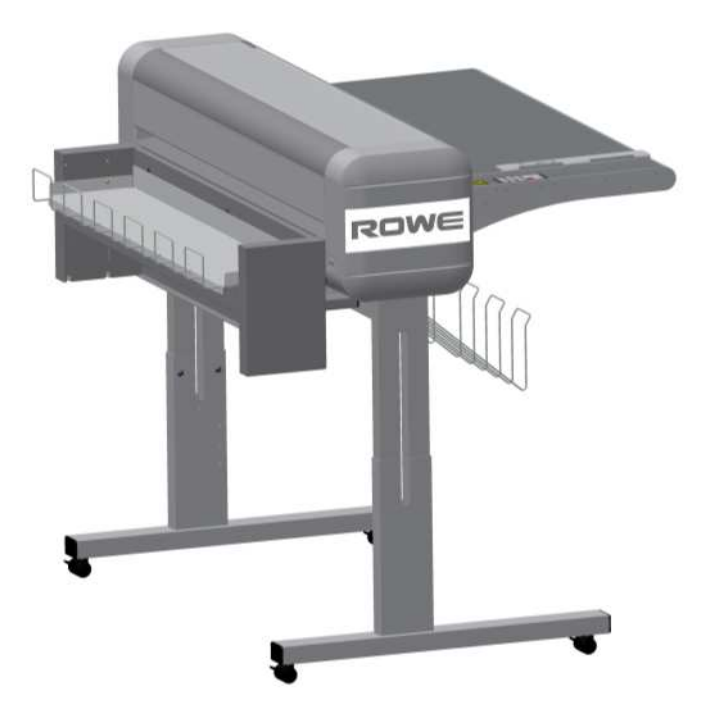

VarioFold Compact в составе базового блока с напольной подставкой, крышкой, столом подачи Offline и автоматическим выходным лотком большой емкости

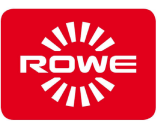

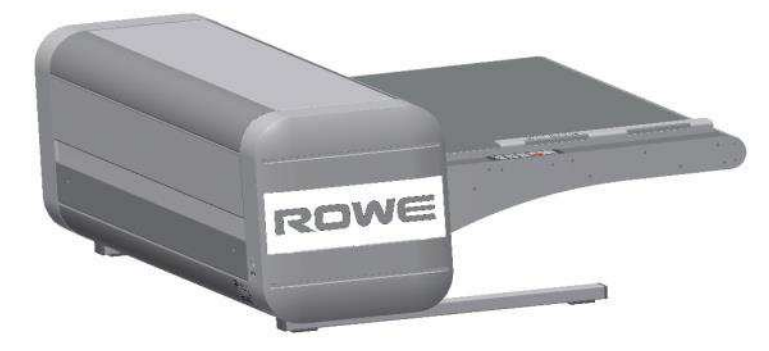

VarioFold Compact в составе базового блока с настольной подставкой, крышкой и столом подачи **Offline** 

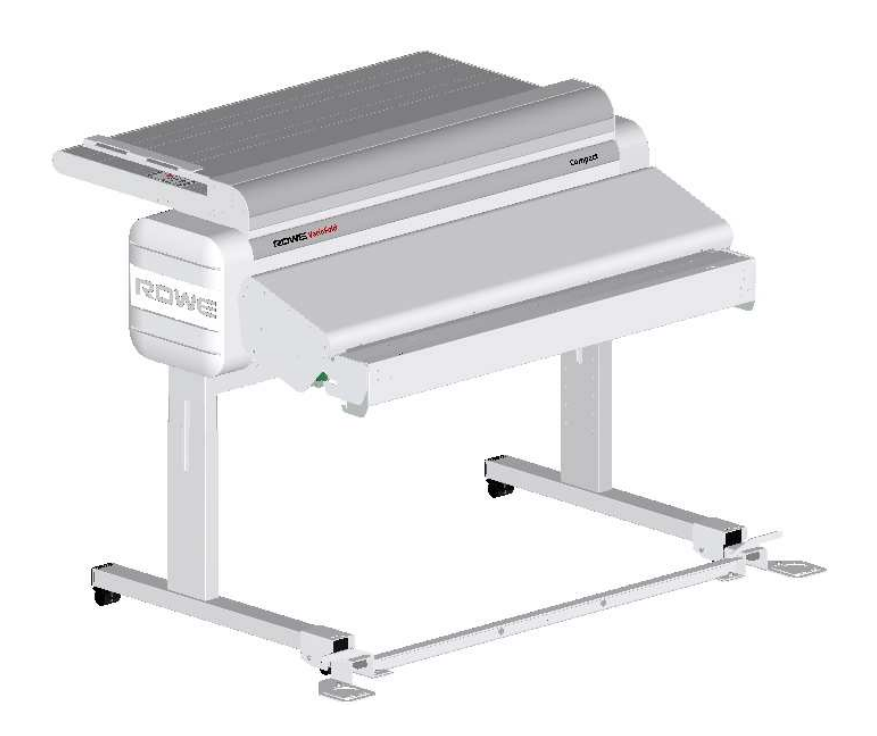

VarioFold Compact в составе базового модуля с напольной подставкой, крышкой, столом подачи Premium Offline, Online Bridge, адаптером для принтера и разъемом для напольной подставки

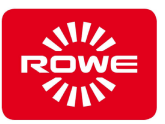

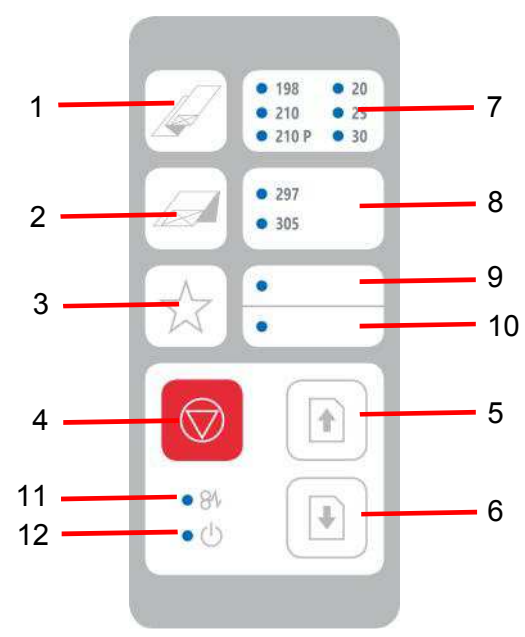

Панель управления VarioFold Compact

На панели управления можно выбрать следующие функции:

- 1 Кнопка выбора программы продольного фальцевания (выбор осуществляется многократным нажатием, загорается светодиодный индикатор соответствующей программы)
- 2 Кнопка выбора программы поперечного фальцевания (выбор осуществляется многократным нажатием, загорается светодиодный индикатор соответствующей программы)
- 3 Назначение до 4 индивидуальных программ фальцевания кнопкой избранного с помощью FOLD APP SE и PRO. (выбор осуществляется многократным нажатием, светодиодный индикатор рядом с функциональной кнопкой загорается или мигает)
- 4 Кнопка «Стоп» (останавливает процесс фальцевания)
- 5 Вывод бумаги вперед (вывод в задний приемный лоток)
- 6 Вывод бумаги назад (вывод в передний приемный лоток)

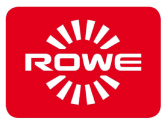

 7 Отображение выбранной программы продольного фальцевания

Предварительно заданы следующие программы продольного фальцевания:

- 198 -> Продольное фальцевание длиной 198 мм (для скоросшивателя)
	- 210 -> Продольное фальцевание длиной 210 мм
	- 210P -> Пакетное продольное фальцевание длиной 210 мм<br>20 -> Продол
- -> Продольное фальцевание длиной 190 мм с полями шириной 20 мм \*)
	- 25 -> Продольное фальцевание длиной 185 мм с полями шириной 25 мм \*)
- 30 -> Продольное фальцевание длиной 180 мм с полями шириной 30 мм \*)

\*) Вывод сложенных документов в Offline-конфигурации возможна только в передний приемный лоток

8 Отображение выбранной программы поперечного фальцевания

Предварительно заданы следующие программы поперечного фальцевания:

- 297 -> поперечное фальцевание длиной 297 мм
- 305 -> поперечное фальцевание длиной 305 мм
- 9 Избранное 1: верхний индикатор горит / Избранное 3: верхний индикатор мигает (выбор осуществляется многократным нажатием на функциональную кнопку)
- 10 Избранное 2: нижний индикатор горит / Избранное 4: нижний индикатор мигает (выбор осуществляется многократным нажатием на функциональную кнопку)
- 11 Индикатор замина/неисправности
- 12 Индикатор работы, в рабочем режиме горит постоянно. Мигает циклически в режиме энергосбережения

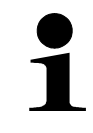

*Для маркировки функциональных кнопок панели управления можно использовать несмываемый маркер. Для удаления надписи можно использовать имеющиеся в продажи чистящие средства.* 

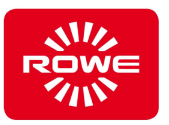

 На задней панели левой защитной крышки имеются следующие разъемы:

- Разъем для блока питания 24 В
- Разъем USB типа B (для подключения FoldManager)

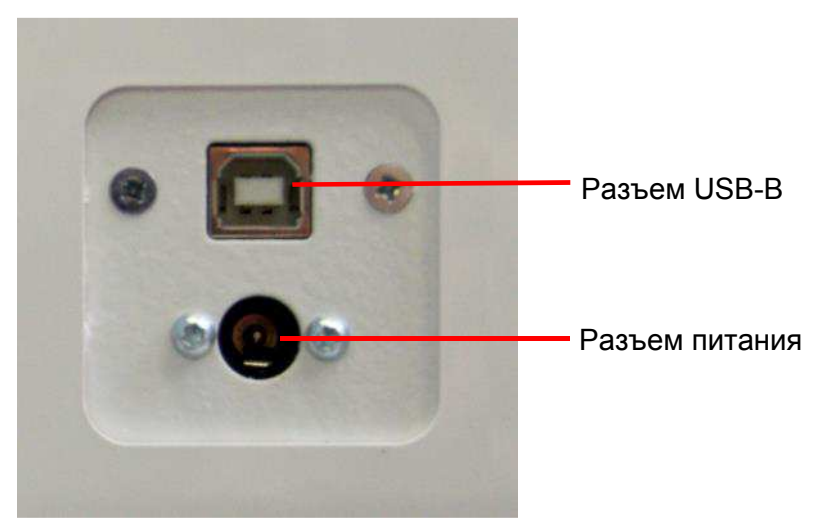

Разъемы на задней панели левой защитной крышки ROWE VarioFold Compact.

 На передней панели правой защитной крышки имеется разъем для соединения Online фолдера с принтером.

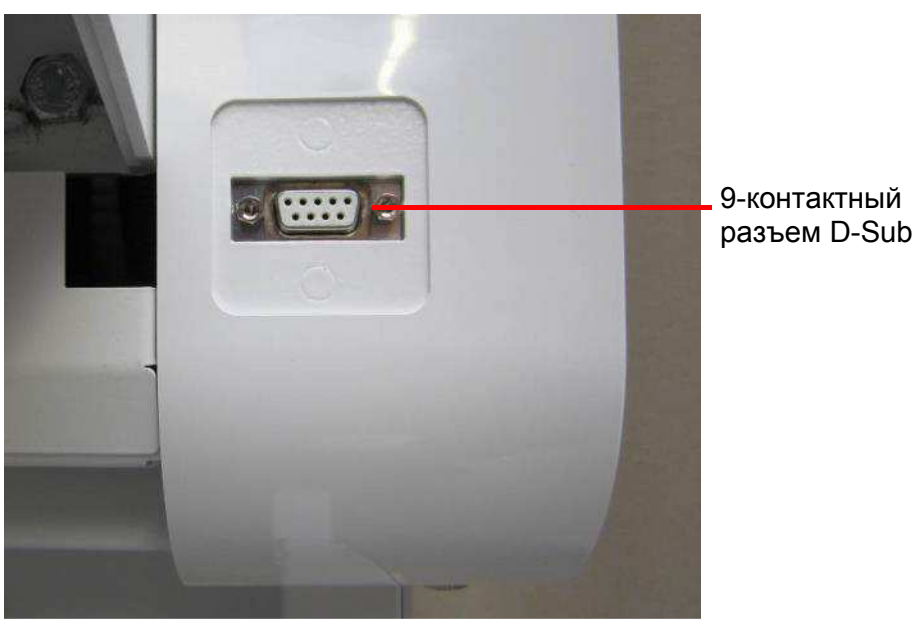

Разъем на передней панели правой защитной крышки ROWE VarioFold Compact

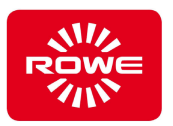

#### **3.3 Применение по назначению**

 Фолдер предназначен для фальцевания напечатанных и скопированных документов.

Фолдер рассчитан на следующие параметры фальцевания:

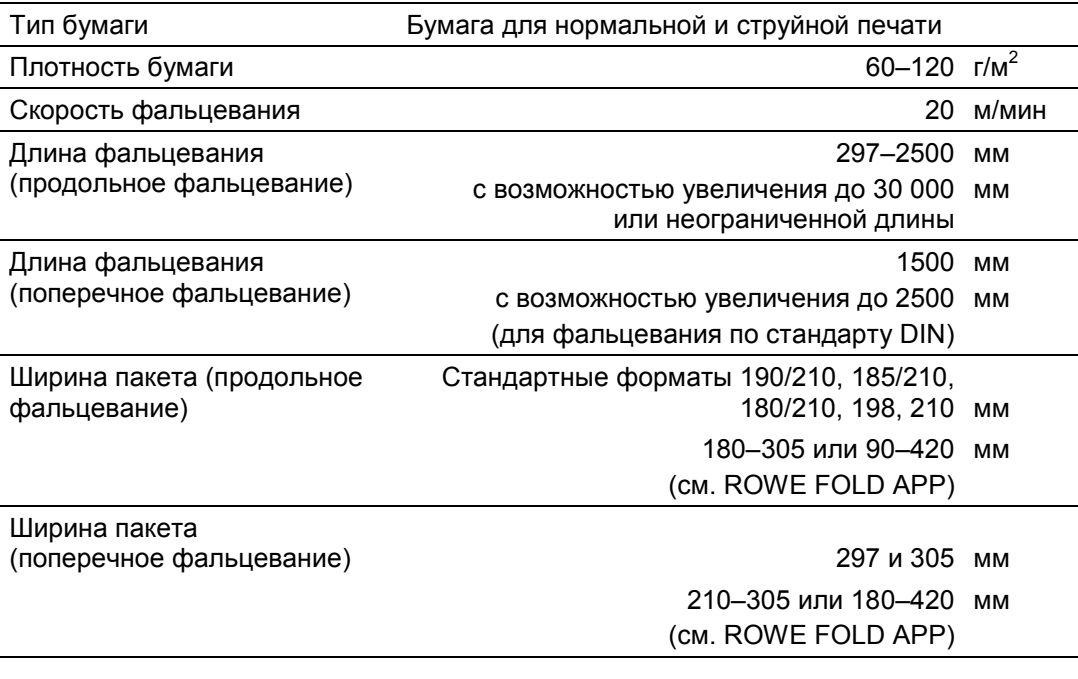

 Использование, выходящее за рамки применения по назначению, рассматривается как ненадлежащее.

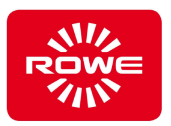

#### **3.4 Предсказуемое ненадлежащее применение**

 Под «предсказуемым ненадлежащим применением» понимается использование фолдера не предусмотренным в руководстве по эксплуатации способом, которое является предсказуемым поведением людей.

Предсказуемое ненадлежащее применение:

- Персонал может использовать носители, не указанные в главе «Применение по назначению».
- Используемые носители не имеют необходимых свойств (например, недостаточная акклиматизация).
- Возможна неправильная настройка рабочих параметров.
- В системе управления и регулирования могут быть введены параметры, которые могут привести к конфликту с фолдером.
- Персонал может предпринять какие-либо манипуляции с защитными приспособлениями.
- Персонал может демонтировать съемные защитные приспособления и включить фолдер и его компоненты.
- Неуполномоченный персонал может выполнить ремонт или техническое обслуживание.
- Персонал может использовать неоригинальные детали ROWE для ремонта или технического обслуживания.
- Персонал может скомбинировать фолдер с несовместимыми внешними устройствами.

 Перечисленные пункты относятся к предсказуемому ненадлежащему применению и не претендуют на полноту. Этот перечень основан на опыте производителя.

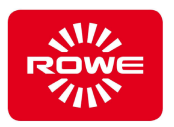

#### **3.5 Обязанности обслуживающего персонала**

Обслуживающий персонал обязан:

- не предпринимать действий, которые нарушают безопасность и работоспособность системы;
- следить за тем, чтобы с системой работал только проинструктированный и уполномоченный персонал;
- сообщать об изменениях, которые нарушают безопасность и работоспособность системы;
- отключать питание системы перед началом работ по техническому обслуживанию и ремонту.

#### **3.6 Необходимая квалификация для работы с фолдером**

 Поручайте работу только персоналу, который благодаря своему профессиональному образованию, опыту и прохождению инструктажа обладает достаточными знаниями в следующих областях:

- Правила техники безопасности
- Правила предотвращения несчастных случаев
- Директивы и общепризнанные технические правила (например, национальные стандарты)

Допускайте к работе только лиц, от которых можно ожидать надежного выполнения работы. Не допускайте к работе лиц, реакция которых изменена, например под воздействием наркотиков, алкоголя или медикаментов.

При приеме персонала на работу соблюдайте действующие в месте эксплуатации возрастные и профессиональные требования.

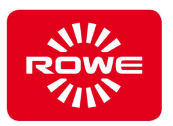

 Для работы с фолдером определены следующие целевые группы и квалификация для различных видов работ:

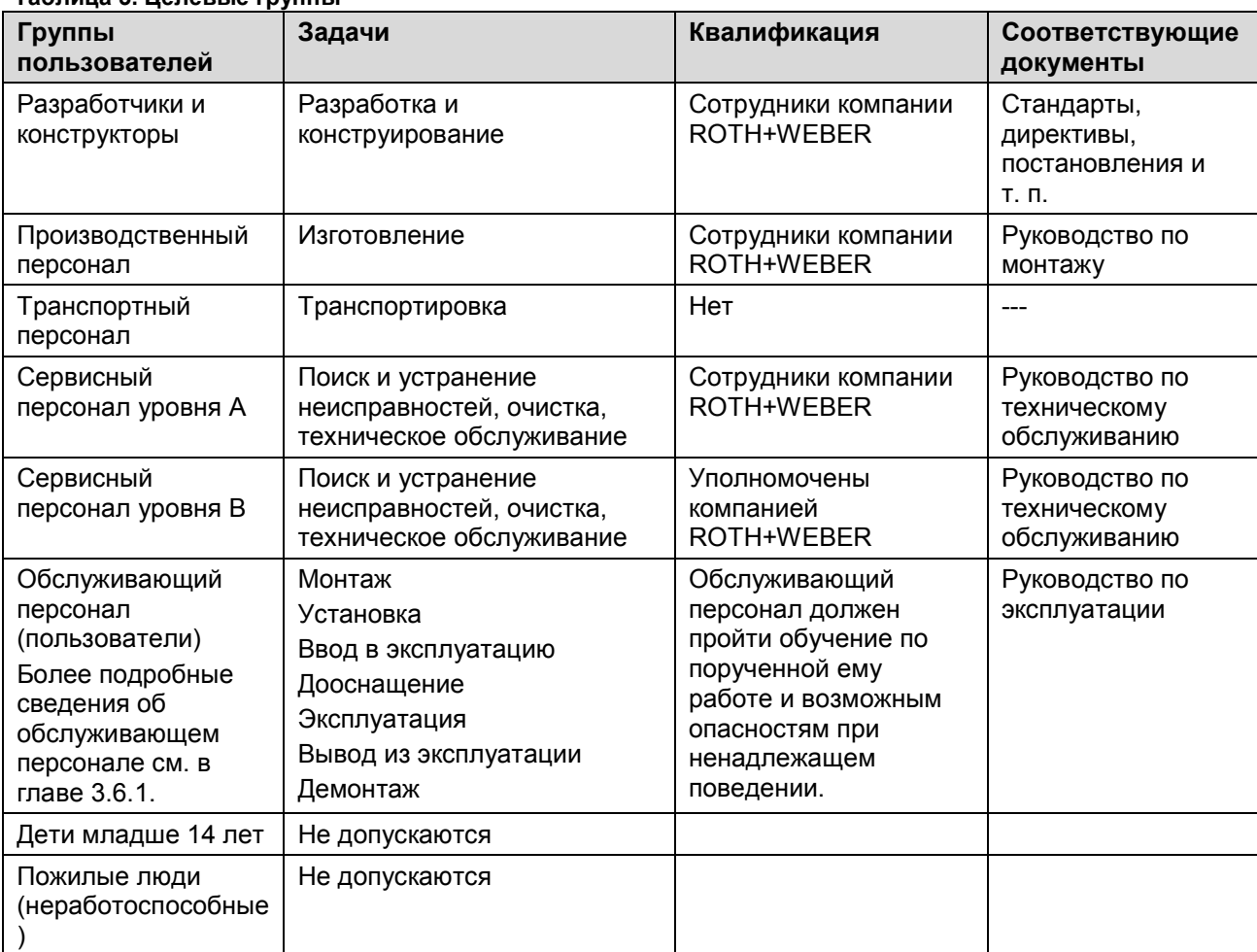

**Таблица 3. Целевые группы** 

#### **3.6.1 Обслуживающий персонал с ограниченными возможностями**

 При разработке фолдера компания ROWE в значительной степени учла особенности обслуживающего персонала с ограниченными возможностями. Тем не менее привлечение к работе обслуживающего персонала с ограниченными возможностями требует тщательного индивидуального рассмотрения кандидатуры и рабочего места. Более подробные сведения см. в законодательных нормах о рабочих местах и социальных законов, действующих в месте эксплуатации.

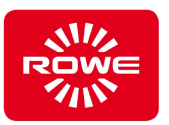

## **4 Установка фолдера**

#### **4.1 Характеристики помещения**

 Перед установкой фолдера должны быть выполнены следующие обязательные условия:

- Рядом с фолдером должно быть достаточно места, чтобы обеспечить свободный доступ к фолдеру со всех сторон.
- Мы рекомендуем устанавливать фолдер в максимально защищенном от вибрации месте (например, не устанавливайте систему вблизи большого пресса или обрезной машины).
- Относительная влажность воздуха должна составлять от 30 до 75 %.
- Не допускайте воздействия влаги на фолдер.

#### **Автоматический выключатель**

- Фолдер следует защитить автоматическим выключателем на 10 А.

#### **Монтаж и ввод в эксплуатацию**

- Подключать систему следует только к заземленной розетке, которая находится вблизи фолдера.
- Предварительно проверьте, соответствует ли напряжение сети указанному на паспортной табличке номинальному напряжению. Паспортная табличка находится в нижней левой части задней панели фальцовщика.
- Кроме того учитывайте следующее:
	- Если устройство подключено через удлинитель или тройник, суммарный ток подключенных к удлинителю или тройнику устройств, не должен превышать номинальный ток кабеля. Нагрузка на стенную розетку не должна превышать 10 А.
	- К разъему питания следует обеспечить свободный и безопасный доступ.
	- Разъем питания не должен мешать доступу к фолдеру.
	- Не кладите какие-либо предметы на сетевой кабель. Убедитесь в том, что никто не может по неосторожности наступить на кабель.
	- Запрещается устанавливать или снимать компоненты устройства с применением силы.

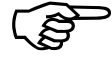

*Более подробные сведения о монтаже фолдера см. в руководстве по монтажу VarioFold Compact Offline с настольной подставкой или VarioFold Compact Offline с напольной подставкой. Оно входит в комплект поставки.* 

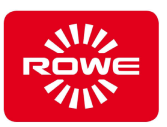

## **5 Эксплуатация**

#### **5.1 Указания по технике безопасности**

#### **Безопасное рабочее состояние фолдера**

 Если фолдер во время работы не находится в безопасном состоянии, это может привести к серьезному травмированию персонала и материальному ущербу.

- Включайте фолдер только в безопасном рабочем состоянии.

#### **5.2 Виды работ и квалификация**

#### **Таблица 4. Виды работ по эксплуатации и квалификация**

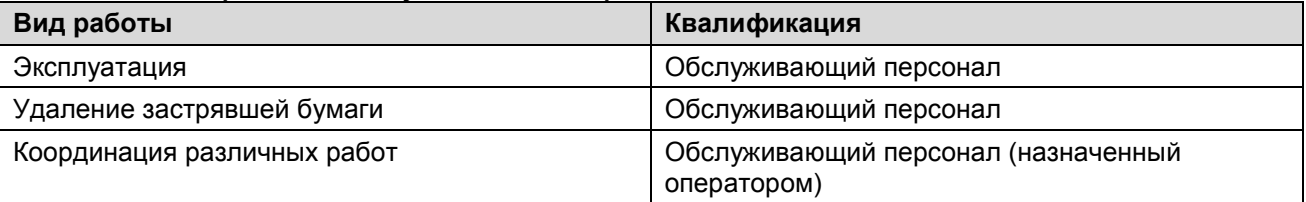

#### **5.3 Подключение к сети питания**

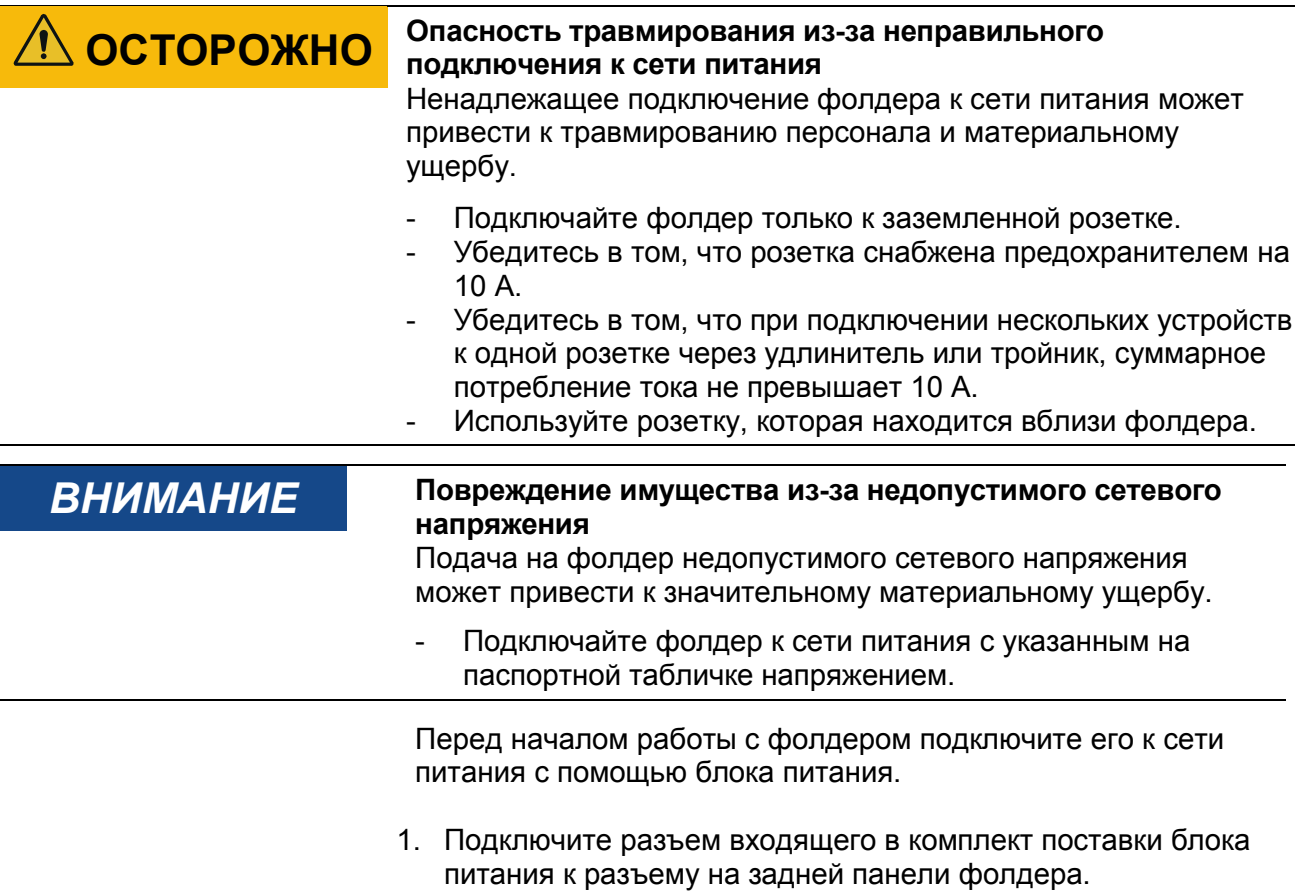

2. Подключите разъем блока питания к розетке.

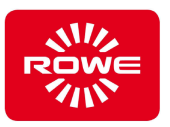

#### **5.4 Рабочий режим и режим энергосбережения**

 После подключения фолдера к сети он автоматически переходит в рабочий режим. Если фолдер не используется в течение 1 минуты, он автоматически переключается в режим энергосбережения.

При укладки документа на стол подачи Offline фолдер автоматически переходит в рабочий режим.

#### **5.5 Выключение фолдера**

 Для полного отключения фолдера отсоедините разъем блока питания от розетки.

С помощью FOLD APP SE и PRO можно выбрать программу фальцевания, которая загружается при включении. Она автоматически активируется при подключении фолдера к сети питания.

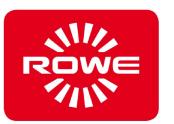

#### **5.6 Фальцевание с помощью стандартной или индивидуальной (избранной) программы фальцевания**

Выбор стандартной или избранной программы продольного фальцевания (глава 3.2, «Панель управления»).

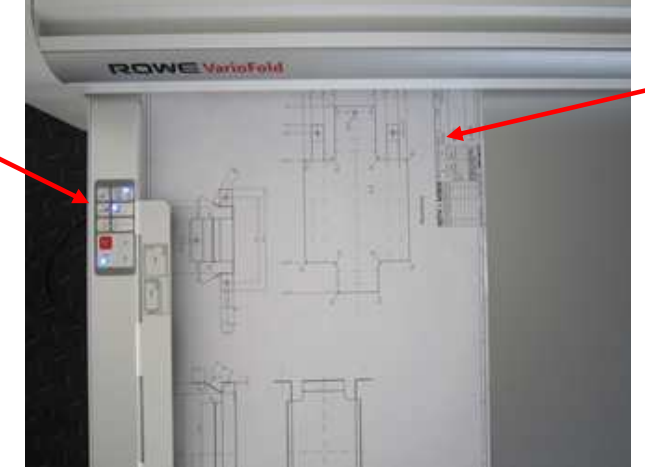

Для правильной укладки документов соблюдайте указания на линейке стола подачи Offline. Уложите документ для продольного фальцевания вровень с левым краем линейки с основной надписью в правом верхнем углу.

Укладка документа

Выберите нужную программу поперечного фальцевания на панели управления. Избранную программу можно включить с помощью функциональной кнопки. Извлеките сложенный вдоль документ из приемного лотка и уложите его на загрузочный стол фальцевальной машины. Теперь вручную или с помощью линейки разгладьте сложенный вдоль документ, чтобы удалить воздушную прослойку между отдельными слоями. Затем снова вложите сложенный вдоль документ лицевой стороной вниз, как показано на рисунке, основной надписью вперед, и вводите его до захвата устройством. При ширине документов менее 240 мм автоматически выполняется переключение на поперечное фальцевание.

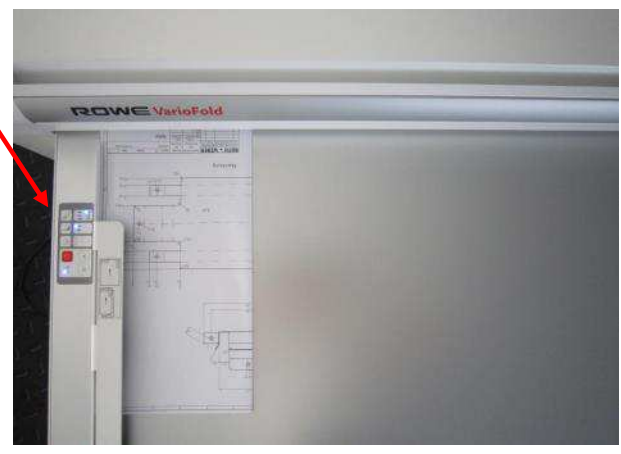

Укладка сложенного вдоль документа

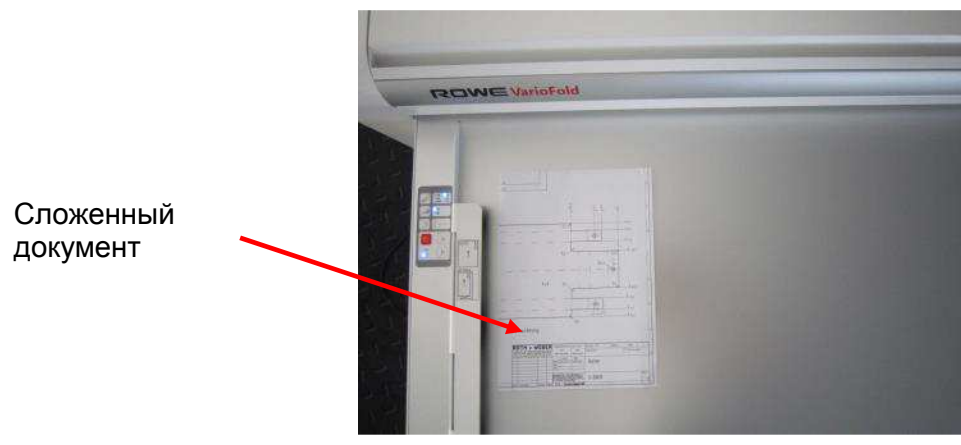

Сложенный документ

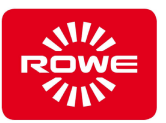

#### **Фальцовка в режиме Offline с подключением Online**

Для правильной укладки документов соблюдайте указания на линейке на Offline Table. Уложите документ для продольного фальцевания лицевой стороной вниз, основная надпись слева вровень с правым краем линейки.

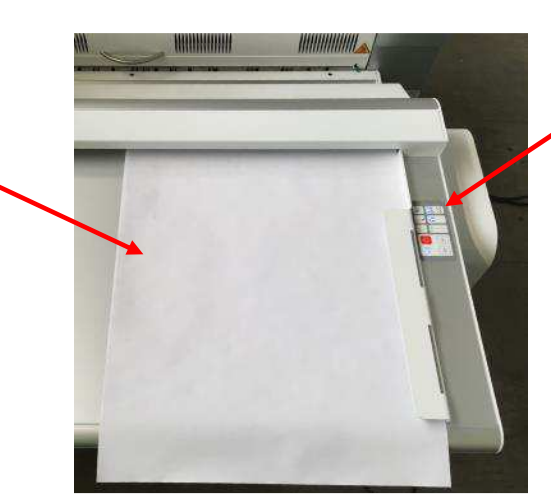

Выбор стандартной или избранной программы продольного фальцевания (глава 3.2, «Панель управления»).

Извлеките сложенный вдоль документ из приемного лотка и уложите его на загрузочный стол фальцевальной машины. Теперь вручную или с помощью линейки разгладьте сложенный вдоль документ, чтобы удалить воздушную прослойку между отдельными слоями. Затем снова вложите сложенный вдоль документ лицевой стороной вниз, как показано на рисунке, основной надписью вперед, и вводите его до захвата устройством. При ширине документов менее 240 мм автоматически выполняется переключение на поперечное фальцевание.

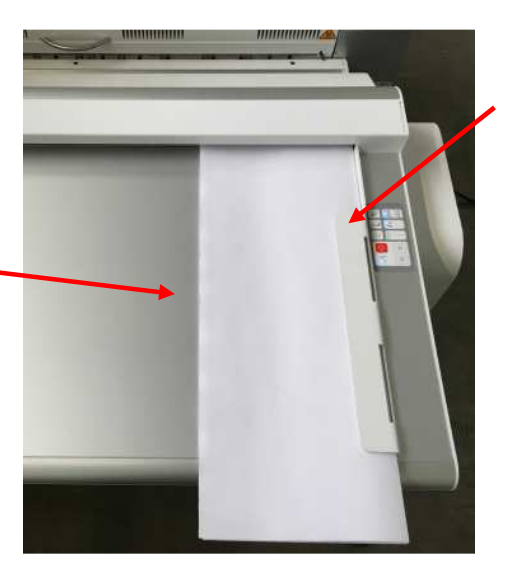

Выберите нужную программу поперечного фальцевания на панели управления. Избранную программу можно включить с помощью функциональной кнопки.

Сложенный документ

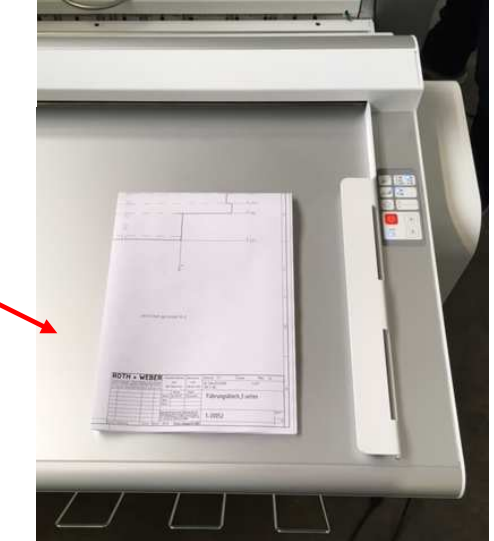

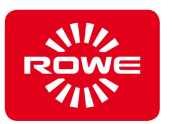

#### **5.7 Фальцовка документов портретного (вертикального) формата с основной надписью внизу справа (фальцовка AFNOR)**

 Для этого типа складывания выберите программу с длиной продольного фальцевания 297 мм (см. гл. 5.10.9). Для этого требуется FOLD APP SE или PRO. Для складывания AFNOR выберите соответствующую программу с помощью функциональной кнопки и уложите складываемые документы, как описано ниже. Основная надпись находится вверху слева. Для второго складывания можно с помощью функциональной кнопки выбрать программу продольного фальцевания 210P (глава 3.2, «Панель управления»).

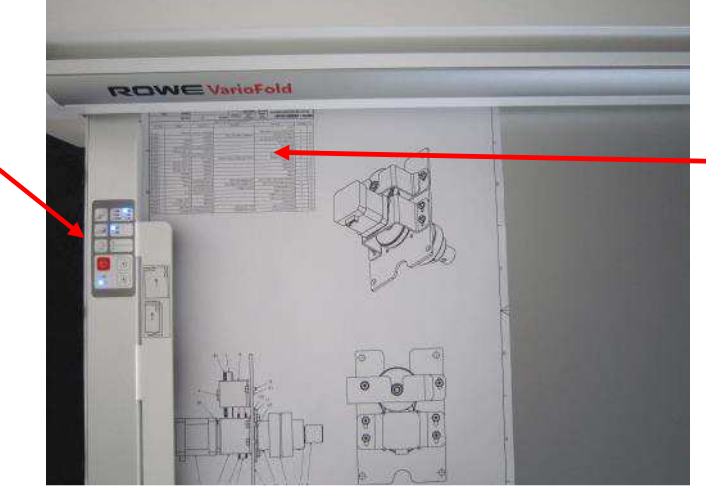

Укладка документа для продольного фальцевания, основная надпись впереди слева (1 складывание)

Укладка документа

Выбор программы фальцевания с помощью функциональной кнопки (глава 3.2, «Панель управления»).

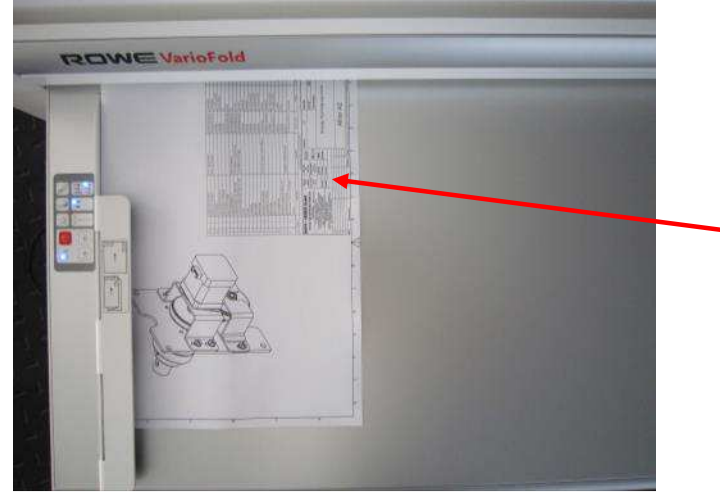

Укладка сложенного вдоль документа

Выберите нужную программу продольного фальцевания с помощью функциональной кнопки на панели управления. Теперь вручную или с помощью линейки разгладьте сложенный вдоль документ, чтобы удалить воздушную прослойку между отдельными слоями. Уложите документ для поперечного складывания, как показано на рисунке. Основная надпись впереди справа.

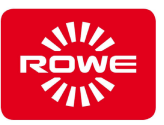

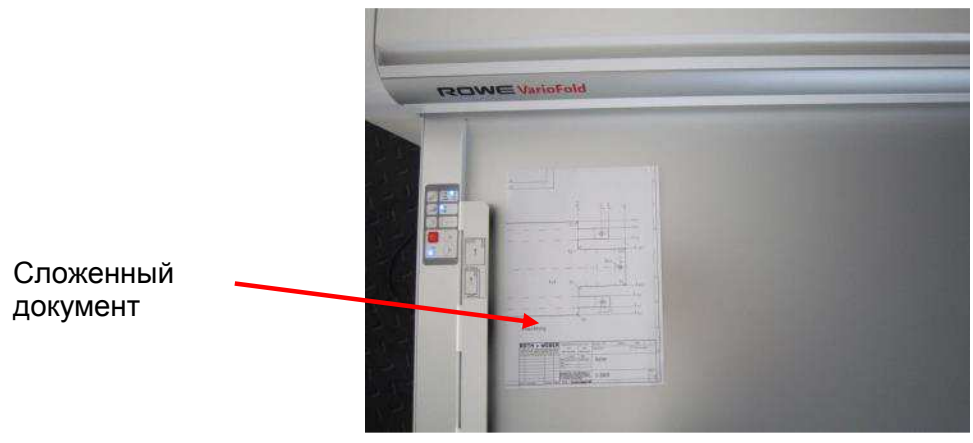

Сложенный документ

#### **Фальцовка документов в портретном формате в режиме Offline с основной надписью внизу справа (фальцевание AFNOR) в системе VarioFold с Online Bridge**

 Для этого типа складывания выберите программу с длиной продольного фальцевания 297 мм (см. гл. 5.10.9). Для этого требуется FOLD APP SE или PRO. Для складывания AFNOR выберите соответствующую программу с помощью функциональной кнопки и уложите складываемые документы, как описано ниже. Основная надпись находится вверху справа лицевой стороной вниз. Для второго складывания можно с помощью функциональной кнопки выбрать программу продольного фальцевания 210P (глава 3.2, «Панель управления»).

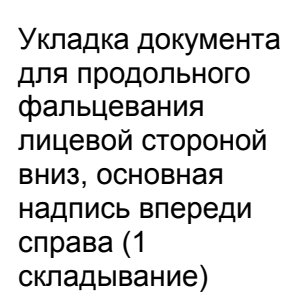

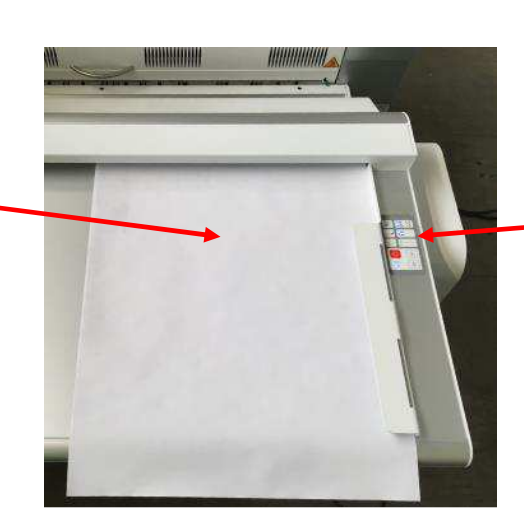

Выбор программы фальцевания с помощью функциональной кнопки (глава 3.2, «Панель управления»).
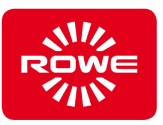

Извлеките сложенный вдоль документ из приемного лотка и уложите его на загрузочный стол фальцевальной машины. Теперь вручную или с помощью линейки разгладьте сложенный вдоль документ, чтобы удалить воздушную прослойку между отдельными слоями.

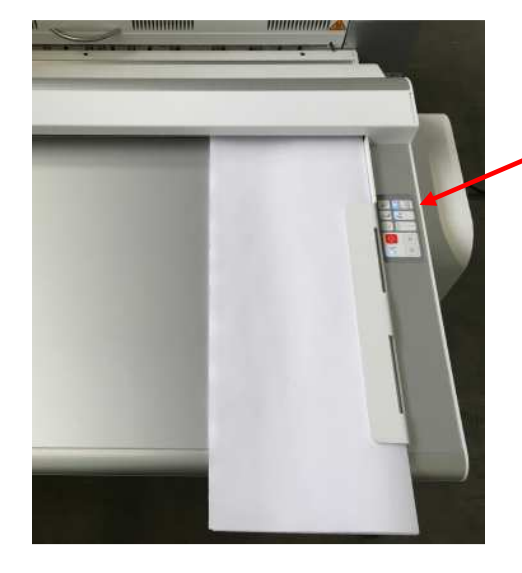

Выберите нужную программу продольного фальцевания с помощью функциональной кнопки на панели управления. Уложите документ для поперечного складывания, как показано на рисунке. Текстовое поле впереди справа.

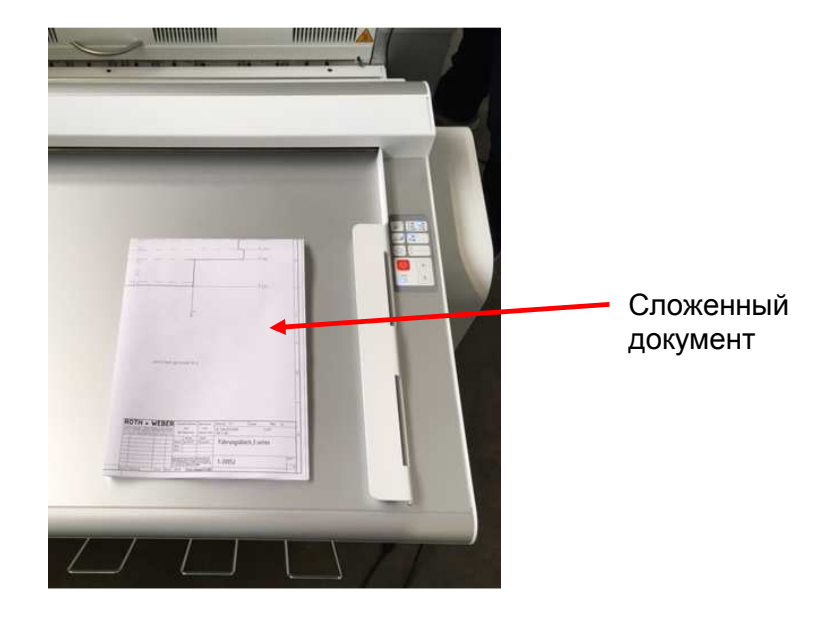

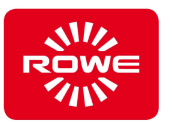

## **5.8 Продольная фальцовка документов шириной меньше чем 240 мм**

Для фальцовки документов шириной меньше чем 240 мм, необходимо деактивировать автоматическое переключение между продольным и поперечным фальцеванием. Для этого выберите нужную программу продольного фальцевания на панели управления (глава 3.2, «Панель управления»). При повторном нажатии и удержании кнопки (минимум 2 сек.) автоматика выключается. На панели управления горит только светодиодный индикатор выбранной программы. Остальные светодиодные индикаторы гаснут.

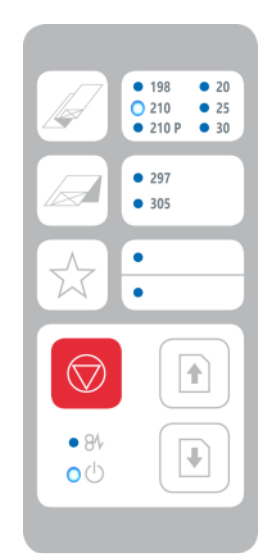

Выбрана программа только для продольного фальцевания 210

При создании избранной программы у вас есть также возможность деактивировать автоматическое переключение.

Для активации автоматического переключения выберите любую программу на панели управления.

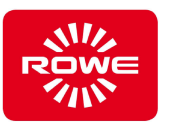

## **5.9 Поперечная фальцовка документов шириной больше чем 240 мм**

Для фальцовки документов шириной больше чем 240 мм, необходимо деактивировать автоматическое переключение между продольным и поперечным фальцеванием. Эта процедура аналогична описанию в главе 5.10.

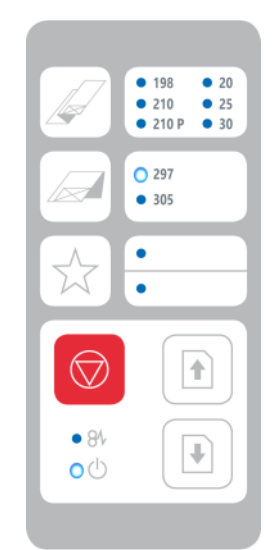

Выбрана программа только для поперечного фальцевания 297

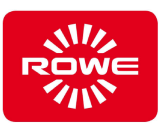

## **5.10 FoldManager**

#### **5.10.1 Приложения**

 FoldManager сдержит различные приложения для использования фолдера.

**Таблица 5. Приложения** 

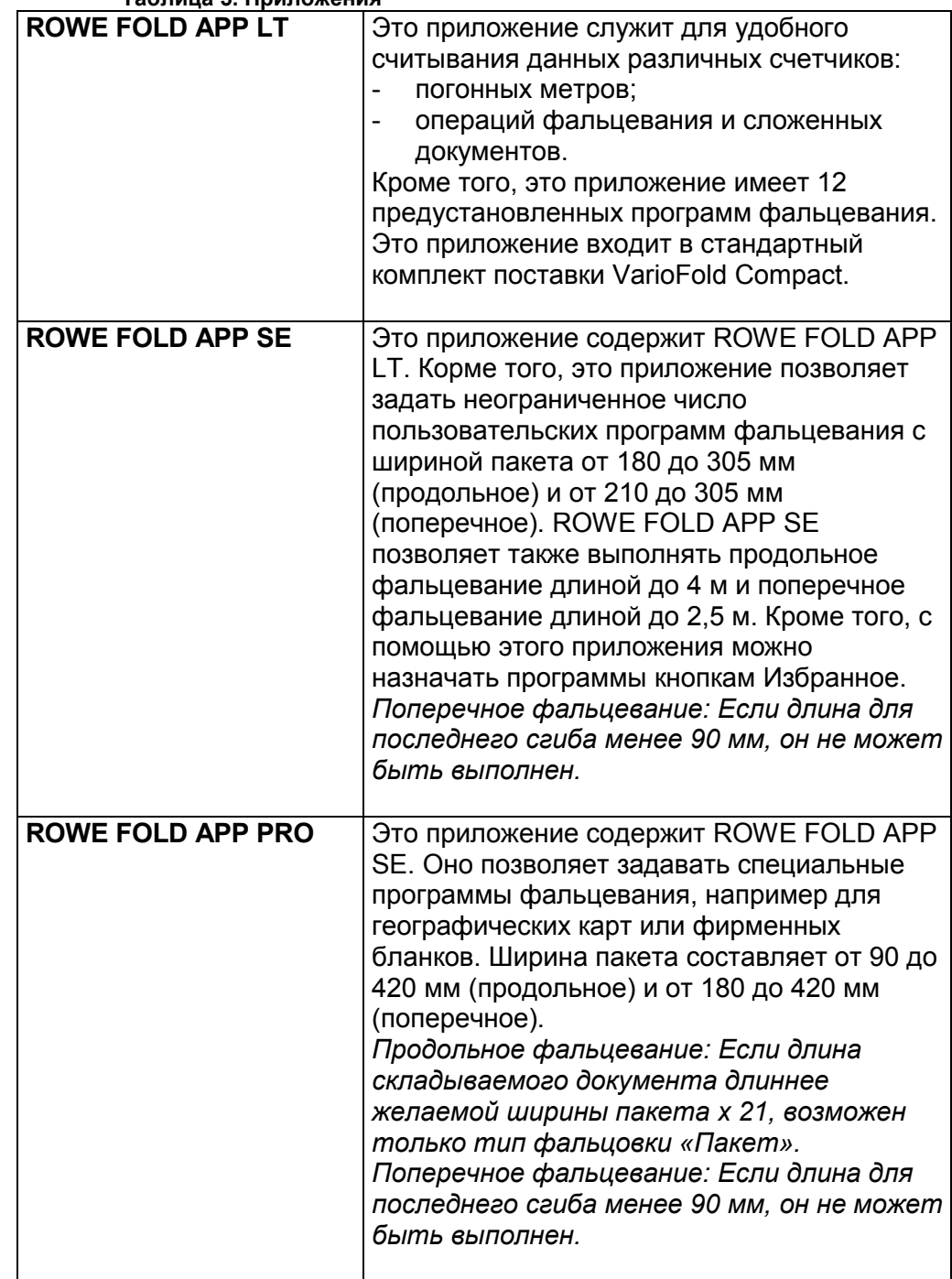

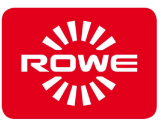

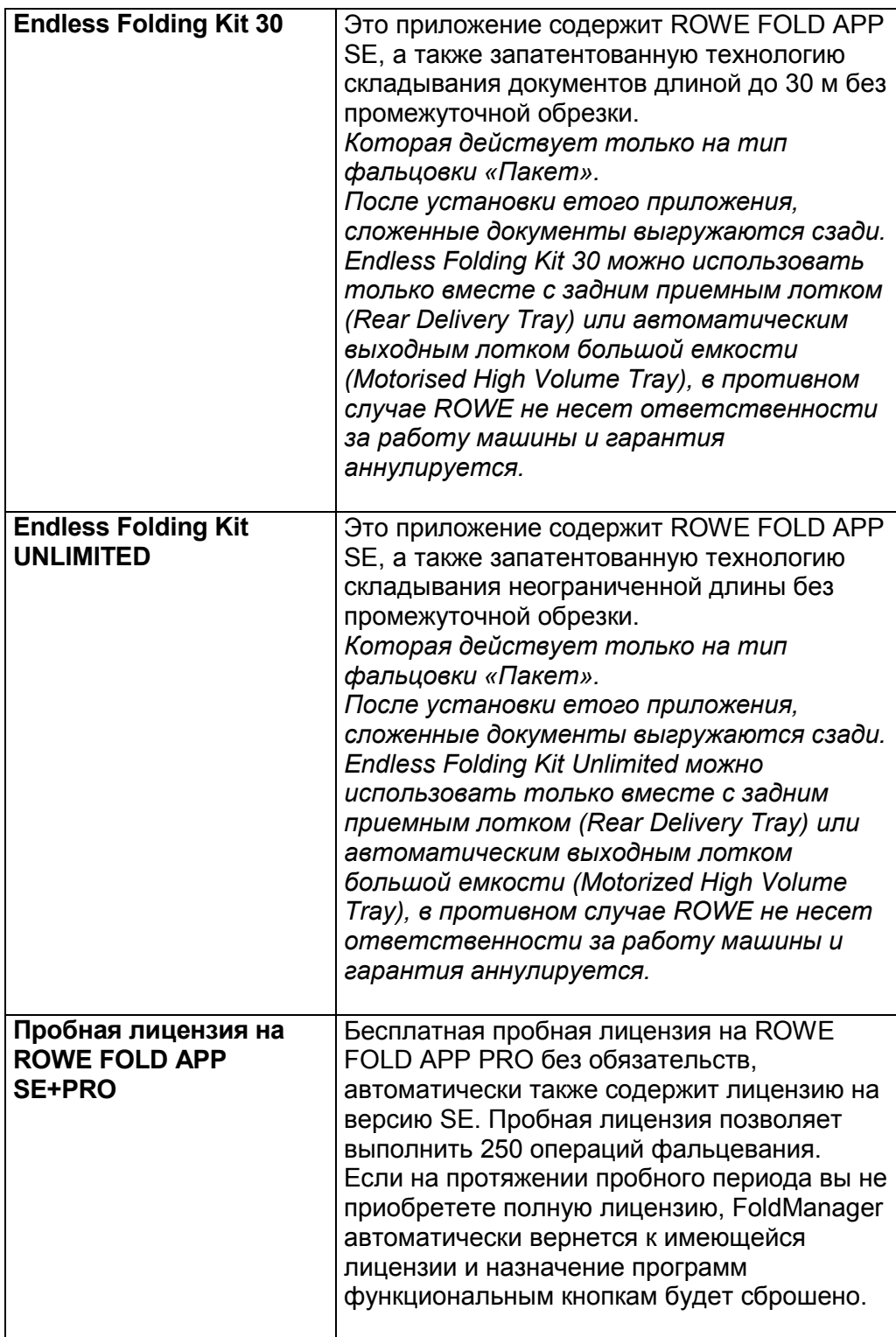

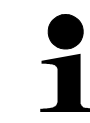

Если длина вставленных документов превышает максимальную длину фальцевания для приобретенной лицензии, излишняя длина будет выгружена из фолдера в несложенном виде.

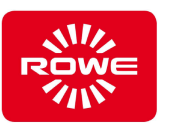

## **5.10.2 Установка FoldManager**

 Для установки программного обеспечения требуется входящий в комплект поставки компакт-диск. Вставьте CD компакт-диск в дисковод компьютера. Установка должна начаться автоматически. Если этого не произошло, двойным щелчком запустите файл ROWE FoldManager с компакт-диска. Откроется стартовое диалоговое окно, в котором необходимо просто нажать кнопку Install (Установка). Следуйте дальнейшим инструкциям на экране.

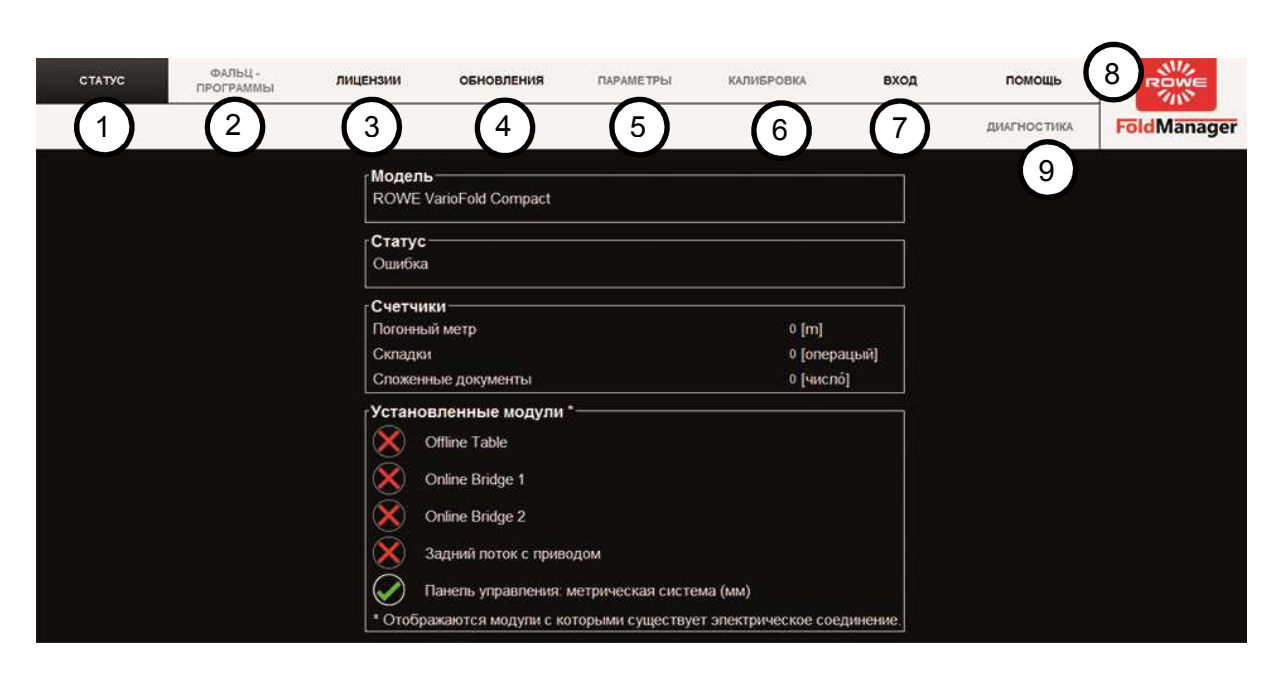

### **5.10.3 Обзор FoldManager**

Окно обзора ROWE FoldManager

1. Статус:

Состояние системы фальцевания, считывание данных счетчиков, обзор установленных модулей.

- 2. Фальц-программы: Создание, редактирование и удаление индивидуальных программ фальцевания, назначение программ функциональным кнопкам, определение стартовой программы фальцевания. Для создания индивидуальных программ фальцевания, а также определения стартовой программы требуется, как минимум, лицензия на FOLD APP SE. 3. Лицензии:
	- Обзор действующих сервисных контрактов и установленного Connection Kit. Обзор установленных лицензий, заказ лицензий и пробных лицензий, установка приобретенных лицензий. Информация об оставшемся количестве операций фальцевания после установки пробной лицензии.
- 4. Обновления: Загрузка и установки обновлений прошивки.

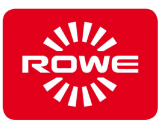

5. Параметры:

Настройка языка, единиц измерения, изменение скорости фальцевания, корректировка переднего и заднего краев документа.

- 6. Калибровка: Калибровка фолдера, печать листа калибровки.
- 7. Вход:
	- Вход и выход из FoldManager
- 8. Помощь:
- Загрузка руководства по эксплуатации VarioFold Compact.
- 9. Диагностика:

Раздел обслуживания для сервисной службы ROWE.

*Функции, которые недоступны для пользователей, не являющихся администраторами или не имеющих соответствующей лицензии, отмечены серым цветом.* 

#### **5.10.4 Вход в систему**

 Для использования функций программного обеспечения войдите в систему как администратор.

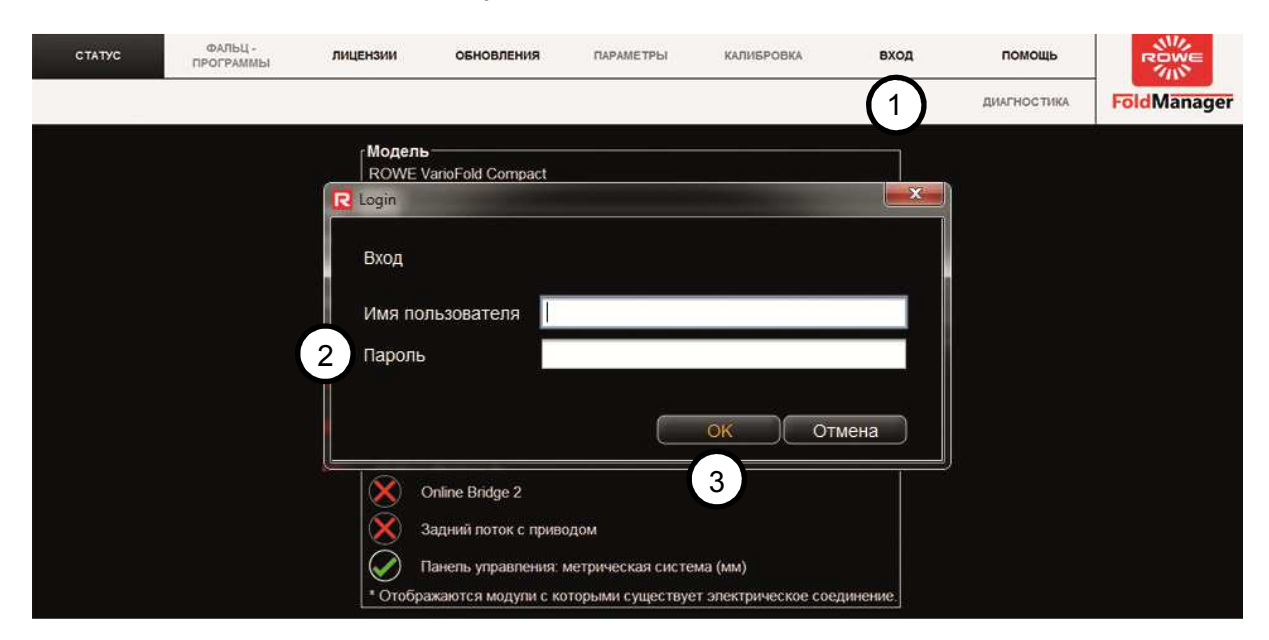

#### Окно «Вход в систему»

- 1. Выберите пункт меню «Вход»
- 2. Введите имя пользователя и пароль. **Имя пользователя:** administrator **Пароль:** admin
- 3. Подтвердите, нажав кнопку ОК.

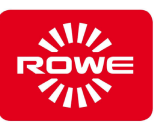

## **5.10.5 Изменение пароля**

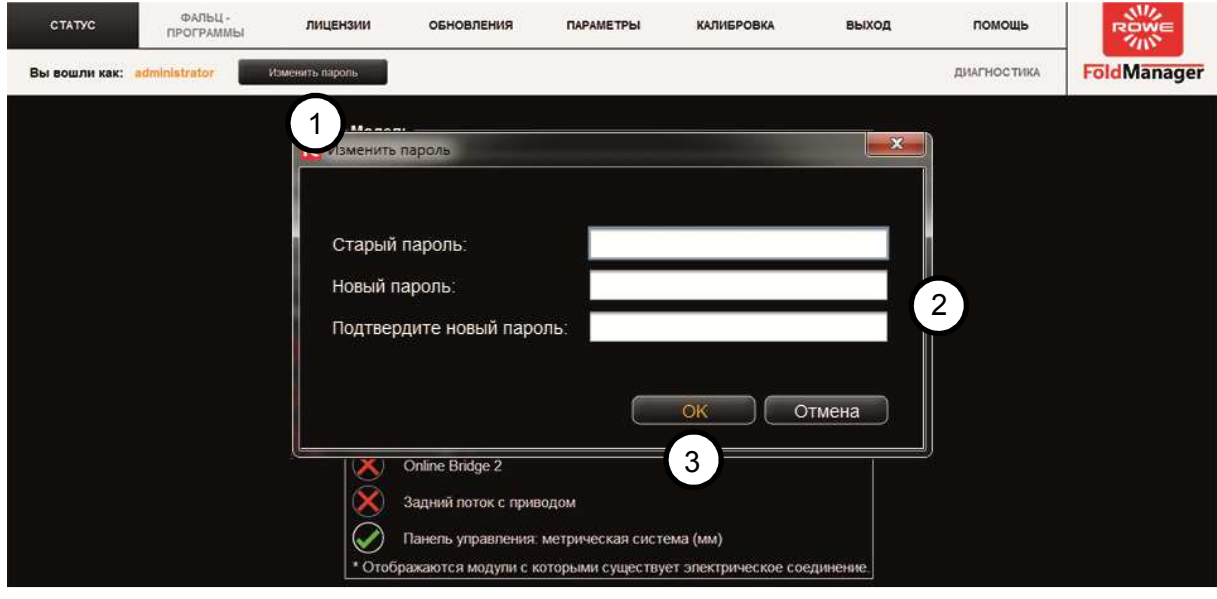

Окно «Изменение пароля»

- 1. Выберите пункт меню «Изменить пароль»
- 2. В поле диалогового окна введите пароль и подтвердите его.
- 3. Подтвердите, нажав кнопку ОК.

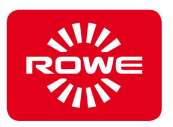

#### **5.10.6 Настройка языка и единиц измерения**

 Для настройки языка и единиц измерения необходимо соединить фолдер с ПК с помощью USB-кабеля.

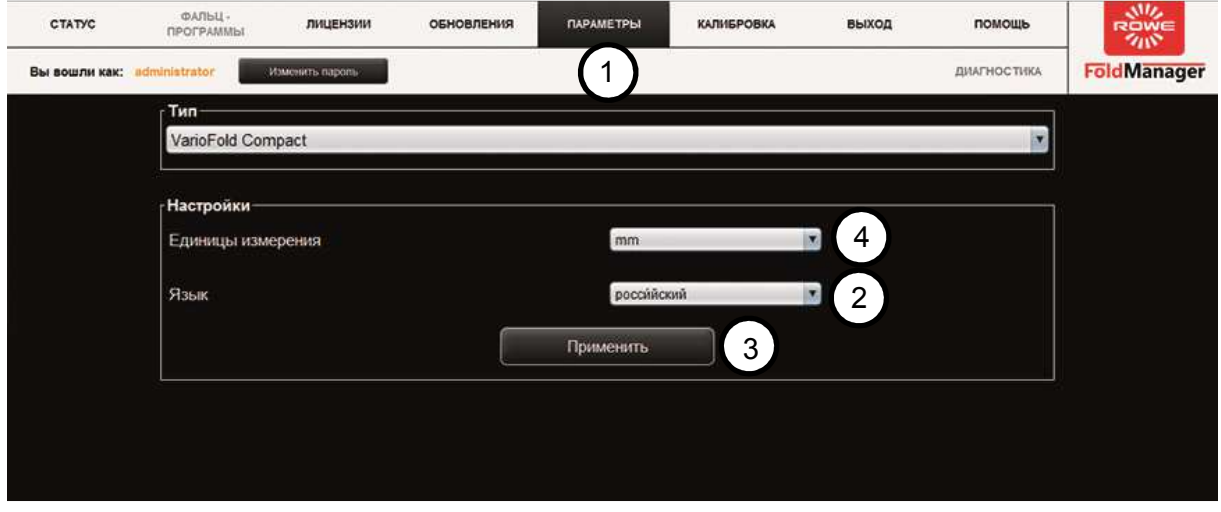

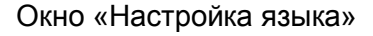

- 1. Войдите в систему как администратор и перейдите в меню «Параметры».
- 2. В меню «Настройки» выберите соответствующий язык в выпадающем меню.
- 3. Подтвердите, нажав кнопку «Применить». После подтверждения появится сообщение о необходимости перезагрузки FoldManager.
- 4. В раскрывающемся списке выберите соответствующую систему, чтобы сменить метрическую систему (мм) на неметрическую (inch).
- 5. Подтвердите, нажав кнопку «Применить».

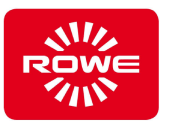

## **5.10.7 Настройка скорости фальцевания (Custom Speed)**

 Для непрерывной обработки больших объемов скорость фальцевания VarioFold Compact в режиме Offline составляет 20 м/мин. При необходимости можно снизить скорость с помощью функции Custom Speed.

Для настройки скорости фальцевания необходимо соединить фолдер с ПК с помощью USB-кабеля.

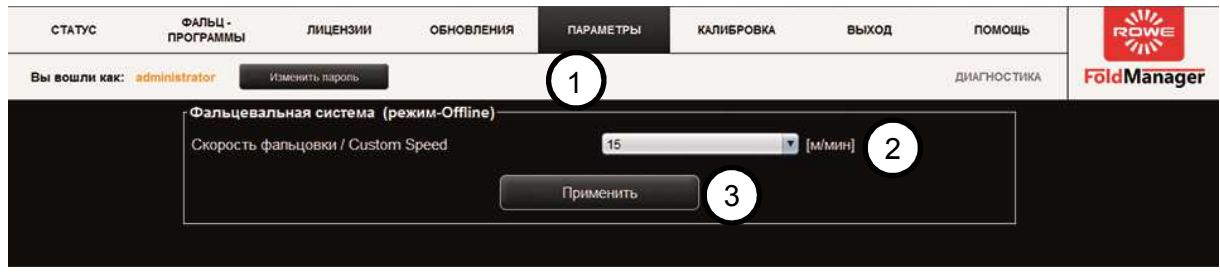

Окно меню «Скорость фальцевания»

- 1. Войдите в систему как администратор и перейдите в меню «Параметры».
- 2. В меню «фолдер (режим-Offline)», выберите значение скорости в выпадающем меню.
- 3. Подтвердите, нажав кнопку «Применить».

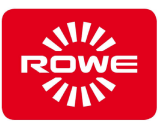

#### **5.10.8 Корректировка краев документа**

 Если сложенный документ не соответствует требуемым размерам, размеры можно впоследствии скорректировать с помощью параметров «Корректура переднего края» (верхний лист), «Корректура заднего края» (нижний лист) и «Модус поперечной фальцовки».

- Для этого выполните пробное фальцевание документа.
- Проверьте, находятся ли края документа точно друг над другом.
- Измерьте отклонение.

Для документов длинной от 600-700 мм можно выбрать разные модусы поперечной складки.

- «Модус 1» (стандартная настройка) 2 сгиба. Первый лист полный, остаток делится на два коротких листа.
- «Модус 2» 1 сгиб. Первый лист полный, остаток остается не сложенным.

Для корректировки краев документа необходимо соединить фолдер с ПК с помощью USB-кабеля.

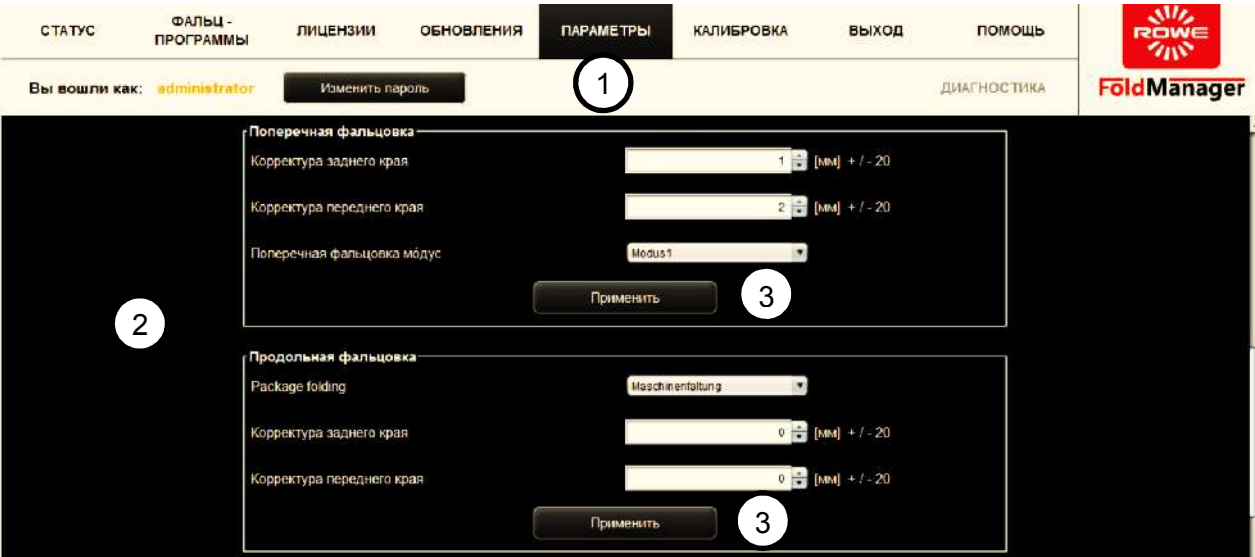

Окно «Корректировка краев документа»

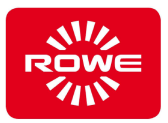

- 1. Войдите в систему как администратор и перейдите в меню «Параметры».
- 2. В меню «Продольная фальцовка» или «Поперечная фальцовка» скорректируйте отклонения. Например, если измеренное отклонение заднего края при продольном фальцевании составляет 2 мм, скорректируйте задний край на -2 мм.
- 3. Подтвердите изменение, нажав кнопку «Применить».

Продольное пакетное фальцевание:

 Машинное фальцевание: при остаточной длине фальцевания < 90 мм последний слой фальцуется с выравниванием по левому краю.

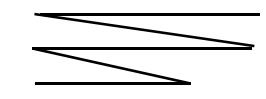

Фальцевание по стандарту DIN: при остаточной длине фальцевания < 90 мм последний слой фальцуется согласно стандарту DIN 824.

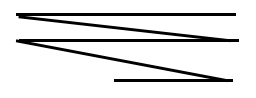

Режим поперечного фальцевания:

Режим 1 = при остаточной длине менее 90 мм последний слой фальцуется с выравниванием по центру.

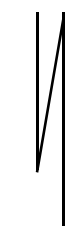

Режим 2 = при остаточной длине менее 90 мм последний слой не фальцуется.

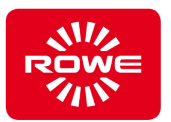

#### **5.10.9 Создание, редактирование или удаление индивидуальных программ фальцевания**

 Лицензии на FOLD APP SE и PRO позволяют создавать индивидуальные программы фальцевания, назначать их функциональным кнопкам и редактировать их в любое время.

### **5.10.9.1 Создание индивидуальных программ фальцевания**

 Для создания индивидуальных программ фальцевания необходимо соединить фолдер с ПК с помощью USB-кабеля.

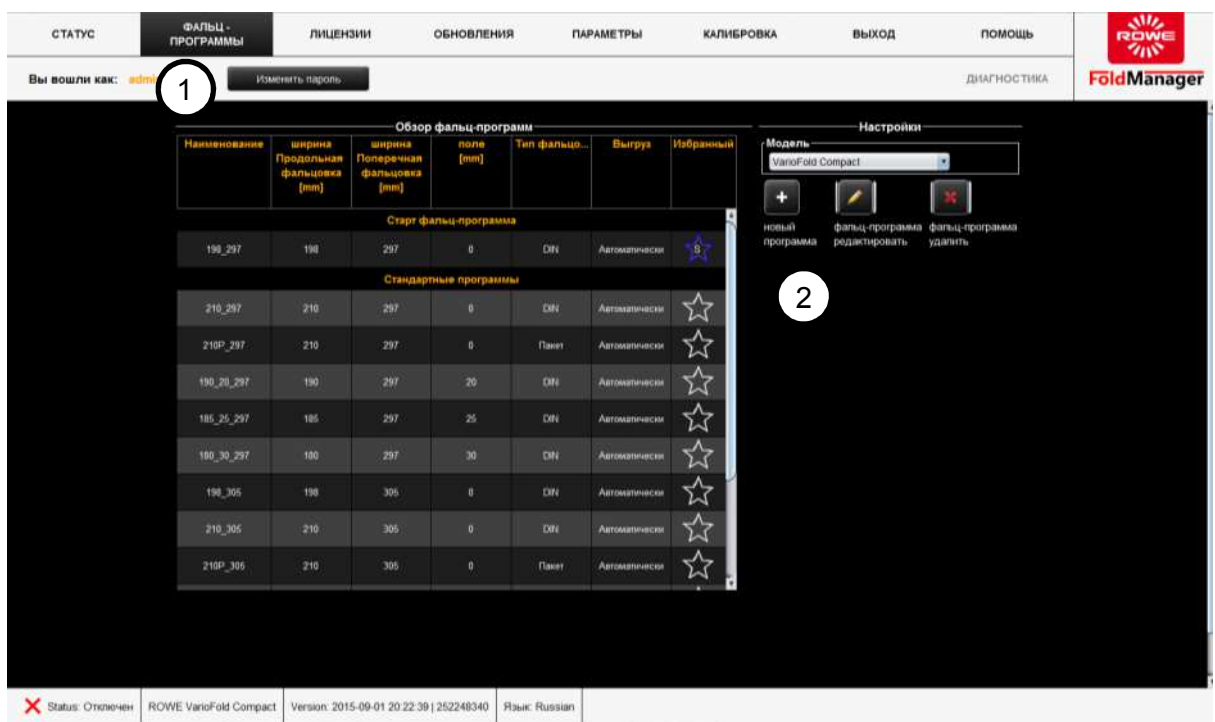

Окно меню «Индивидуальные программы фальцевания»

- 1. Войдите в систему как администратор и перейдите в меню «Фальц-программы».
- 2. Нажмите кнопку «+». Откроется поле выбора «новая программа».

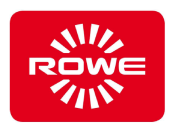

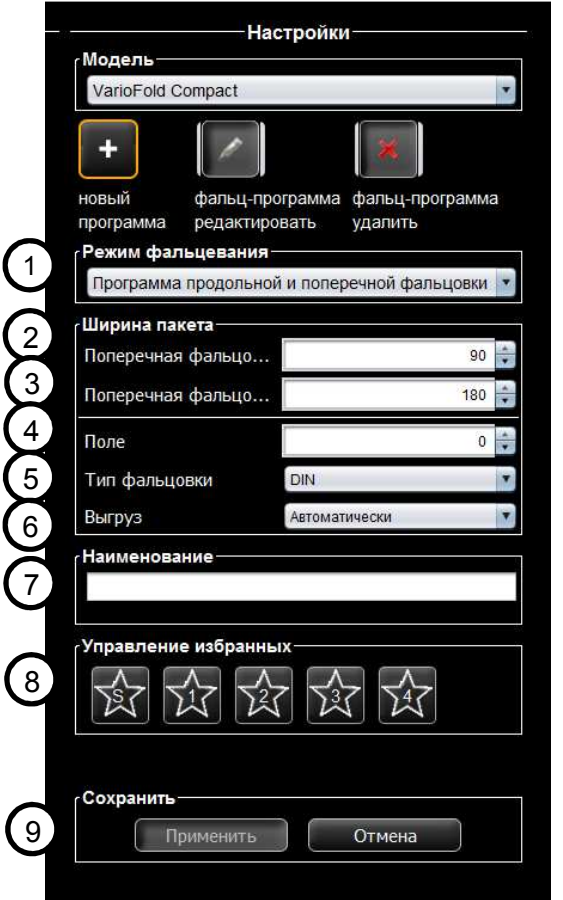

- 1. *Режим фальцевания:* Выберите нужный режим фальцовки.
	- Режим продольного и поперечного фальцевания: Автоматическое переключение между продольным и поперечным фальцеванием. Документы шириной меньше чем 240 мм фальцуются поперек, шириной больше чем 240 мм продольно.
	- Режим продольного фальцевания: Документы фальцуются только в режиме продольного фальцевания.
	- Режим поперечного фальцевания: Документы фальцуются только в режиме поперечного фальцевания.
- 2. *Продольное фальцевание*: задайте необходимую ширину пакета для продольного фальцевания.
- 3. *Поперечное фальцевание*: задайте необходимую ширину пакета для поперечного фальцевания.
- 4. *Поля*: при необходимости здесь можно задать поля шириной от 0 до 35 мм.
- 5. *тип фальцовки*: выберите нужный тип фальцевания.
	- Тип *фальцовки* DIN: Первый (верхний) и последний (нижний) листы документа складываются по заданной ширине пакета продольного фальцевания.
	- Тип *фальцовки* Пакет: Документ складывается по заданной ширине пакета продольного фальцевания. Остаточная длина складывается. При этом типе фальцевания не гарантируется, что последний лист будет соответствовать ширине пакета продольного фальцевания.
- 6. *Тип выгрузки:* выберите нужный тип выгрузки. Обратите внимание: выгрузка сложенных документов с полями в Offline-конфигурации возможна только спереди.
- 7. *Наименование:* присвойте имя новой программе фальцевания.
- 8. *Управление избранными программами:* новые программы можно сохранить в качестве избранных. Для этого нажмите на кнопку со звездой и цифрой внутри нее. Избранную программу можно будет выбрать с помощью функциональной кнопки системы фальцевания. Кроме того, программу фальцевания можно выбрать в качестве стартовой. Для этого нажмите кнопку со звездой и буквой S внутри. Эта программа должна быть одновременно избранной.
- 9. *Сохранение:* Сохраните новую программу. Новая программа появится в списке индивидуальных программ и будет автоматически перенесена в систему фальцевания. Для этого необходимо установить соединение между VarioFold Compact и ПК с помощью USB-кабеля.

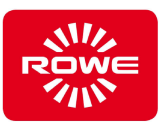

## **5.10.9.2 Редактирование индивидуальных программ фальцевания**

 Для редактирования индивидуальных программ фальцевания необходимо соединить фолдер с ПК с помощью USB-кабеля.

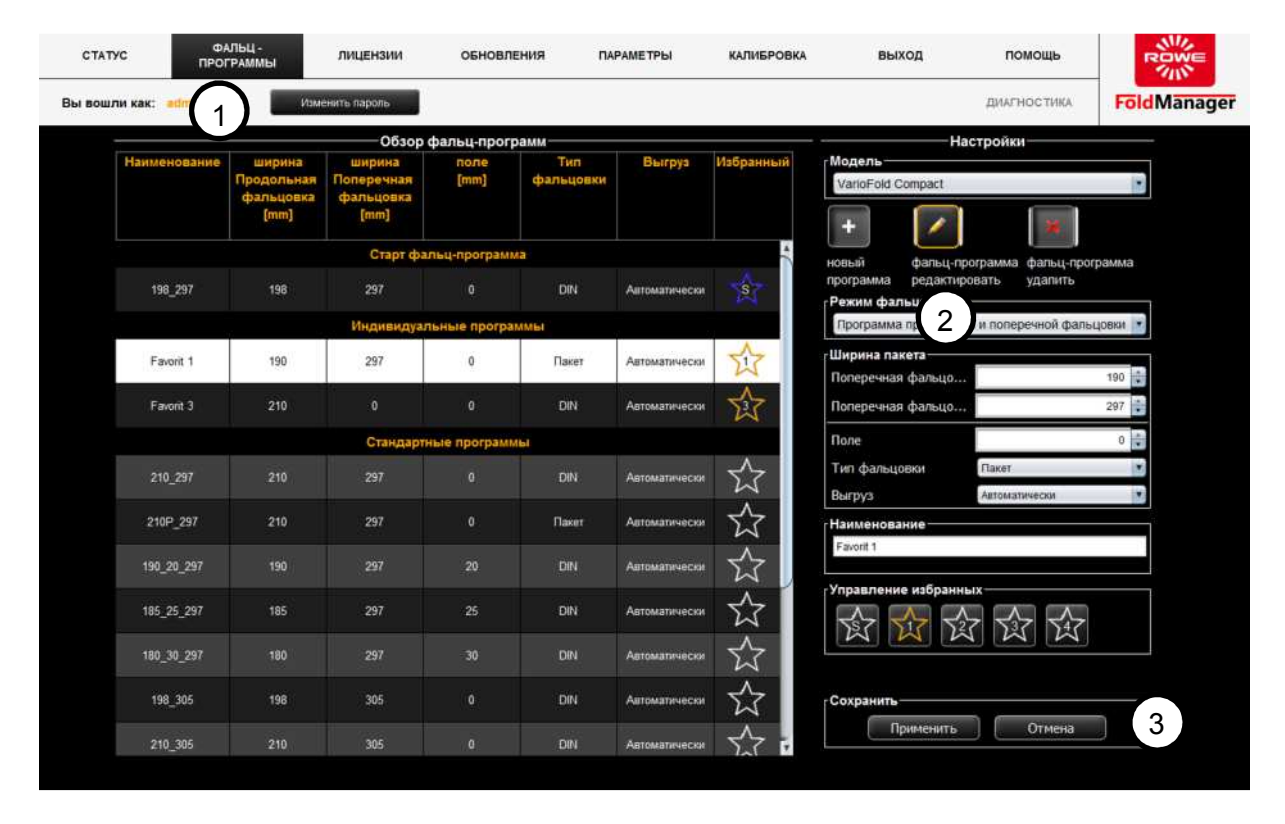

Окно меню «Редактирование индивидуальных программ фальцевания»

- 1. Выберите пункт меню Фальц-программы
- 2. Нажмите на кнопку с символом карандаша. С помощью мыши выберите индивидуальную программу фальцевания. Выбранная для редактирования программа отображается на белом фоне. Справа от списка программ фальцевания открывается показанное на рисунке ниже поле выбора. Выполните действия, описанные в главе 5.10.9.1.
- 3. Сохраните изменения. При этом изменения будут одновременно перенесены в систему фальцевания.

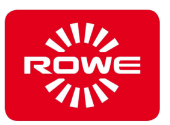

## **5.10.9.3 Удаление индивидуальных программ фальцевания**

 Для удаления индивидуальных программ фальцевания необходимо соединить фолдер с ПК с помощью USB-кабеля.

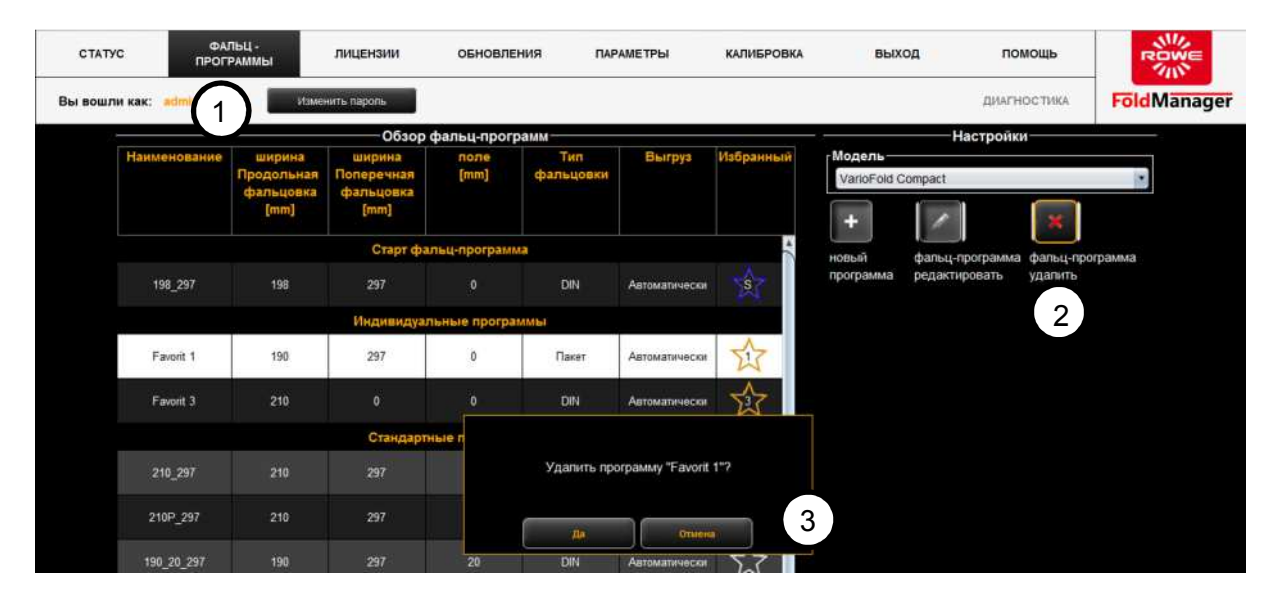

Окно меню «Удаление индивидуальных программ фальцевания»

- 1. Выберите пункт меню Фальц-программы
- 2. Нажмите на кнопку с символом креста. С помощью мыши выберите индивидуальную программу фальцевания. Выбранная для удаления программа отображается на белом фоне. Перед окончательным удалением программы появится запрос подтверждения. Это предотвращает случайное удаление программ фальцевания.
- 3. Подтвердите изменения. При этом изменения будут одновременно перенесены в систему фальцевания.

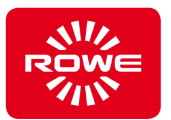

#### **5.10.10 Назначение функциональных кнопок и выбор стартовой программы фальцевания**

 Для фальцевания по индивидуальным программам, их необходимо сначала назначить функциональным кнопкам VarioFold Compact с помощью FoldManager. При создании новых программ фальцевания можно их сразу же назначить функциональным кнопкам (см. главу 5.10.9). Можно также задать уже существующие программы фальцевания в качестве избранных. Кроме того, с помощью FoldManager можно задать стартовую программу. Стартовая программа активируется при включении питания VarioFold Compact. Для этой функции требуется, как минимум, лицензия на FOLD APP SE или выше.

Для назначения функциональных кнопок и задания стартовой программы фальцевания необходимо соединить фолдер с ПК с помощью USB-кабеля.

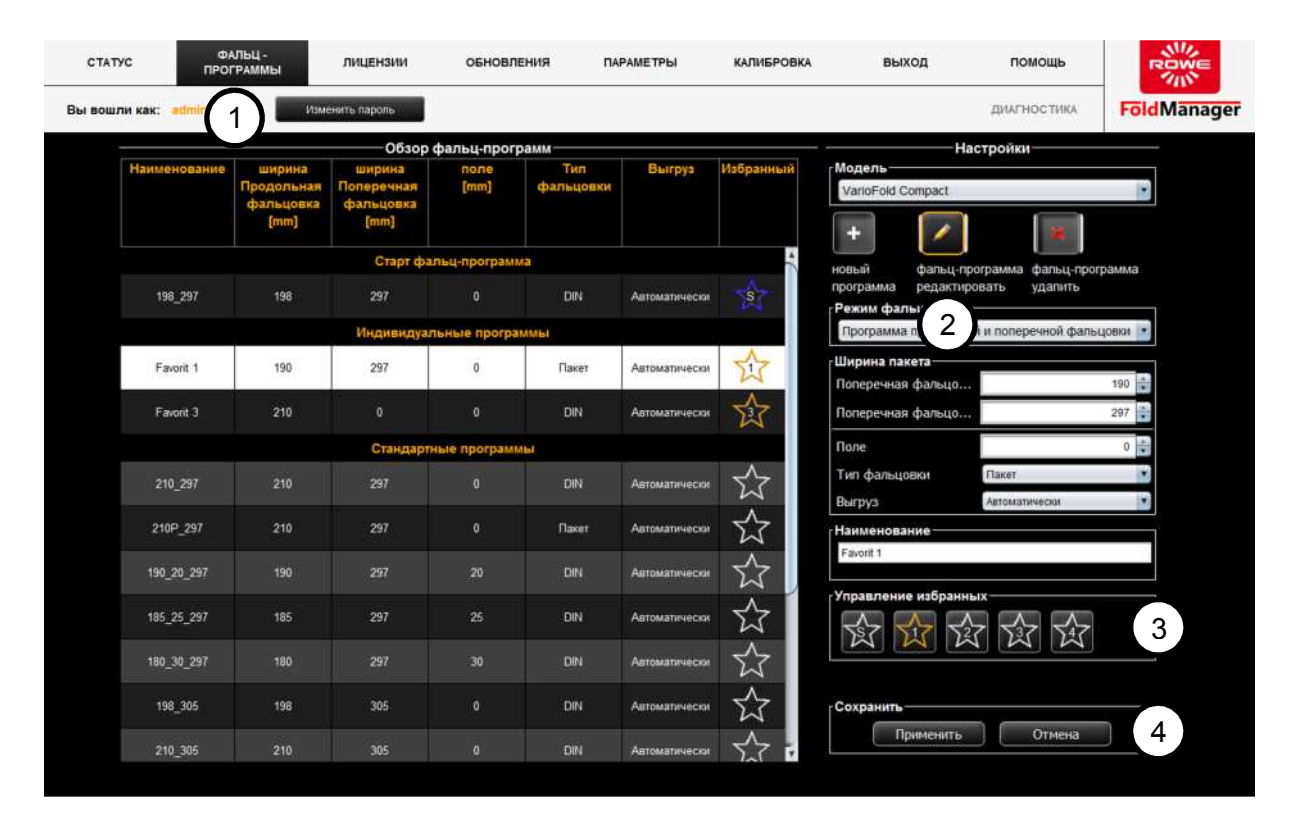

Окно меню «Выбор и управление избранными программами»

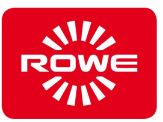

- 1. Выберите пункт меню «Фальц-программы».
- 2. Нажмите на кнопку с символом карандаша.
- Выберите индивидуальную программу фальцевания для сохранения в качестве избранной. Выбранная для редактирования программа отображается на белом фоне, справа открывается поле редактирования.
- 3. В разделе «Управление избранным» выберите одну из кнопок со звездами, чтобы сохранить программу фальцевания в качестве избранной 1, 2, 3 или 4. В разделе управления избранными программами можно также задать стартовую программу фальцевания, выбрав кнопку со звездой с буквой S внутри. В качестве стартовой можно выбрать как стандартную, так и индивидуальную программу фальцевания. Внимание: если в качестве стартовой выбрана индивидуальная программа фальцевания, ее необходимо также сохранить в качестве избранной.
- 4. Сохраните изменения. При этом изменения будут одновременно перенесены в систему фальцевания.

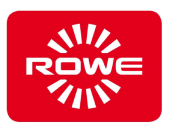

## **5.10.11 Лицензии**

 Меню Лицензии служит для управления лицензиями FoldManager.

Для просмотра имеющихся лицензий на приложения FOLD и пакеты Folding Kit необходимо соединить фолдер с ПК с помощью USB-кабеля.

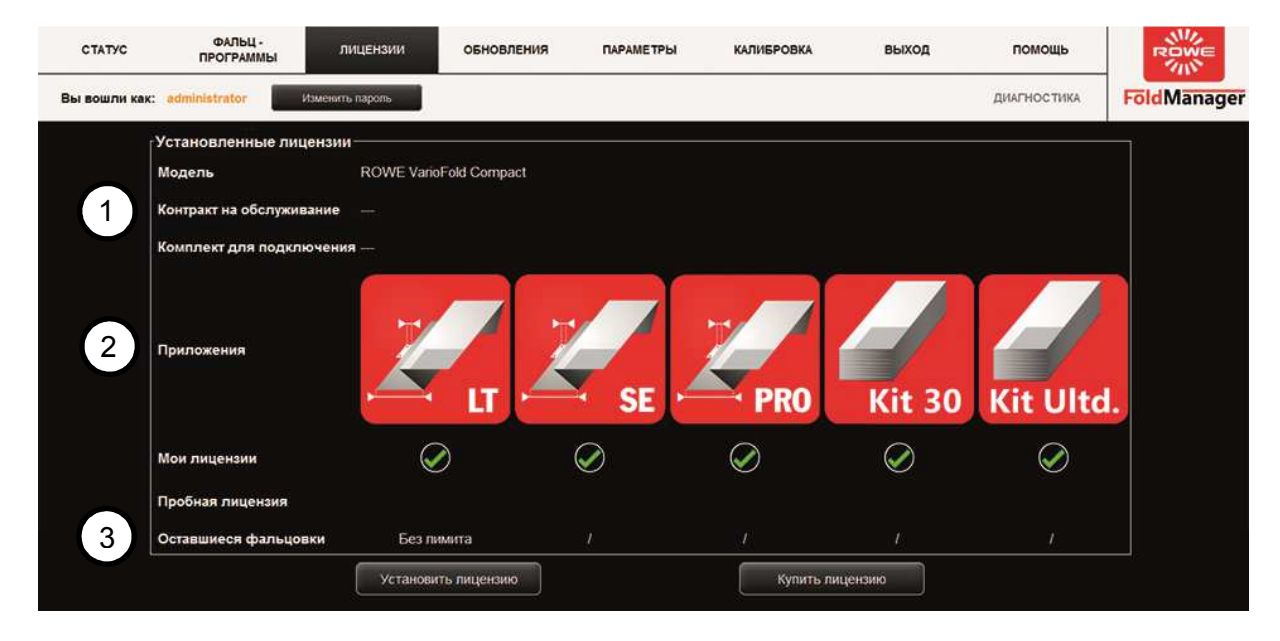

Окно меню «Лицензии»

В меню «Лицензии» содержится следующая информация:

- 1. Информация о существующих договорах на обслуживание, а также на Online-режим Connection Kit установленного на VarioFold Compact.
- 2. Обзор лицензий на установленное программное обеспечение, как пробных, так и приобретенных. Не приобретенные лицензии отображаются в виде серых значков.
- 3. Данные об оставшемся количестве операций фальцевания после установки пробной лицензии.

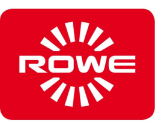

## **5.10.11.1 Приобретение и установка лицензий**

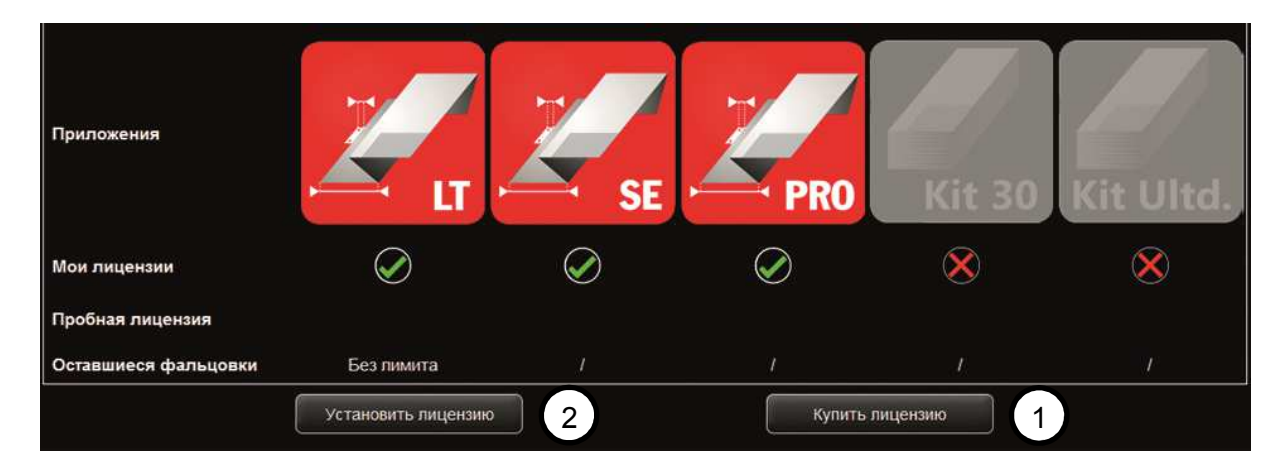

Окно меню «Приобретение и установка лицензий»

1. Нажмите кнопку «Купить лицензию».

Откроется всплывающее окно, в котором можно выбрать нужную лицензию. Подтвердите выбор, нажав кнопку Запрос предложения для отправки электронного письма по адресу lizenz@rowe.de. Если на вашем ПК не установлен почтовый клиент, откроется диалоговое окно с готовым текстом запроса, который содержит все данные, необходимые для быстрой обработки вашего запроса специалистами ROWE. Отправьте этот текст в ROWE по электронной почте или факсу. Убедитесь в том, что вы передали IBUTTON\_ID в ROWE. (См. рисунок) После получения ключа лицензии от ROWE сохраните его на своем ПК.

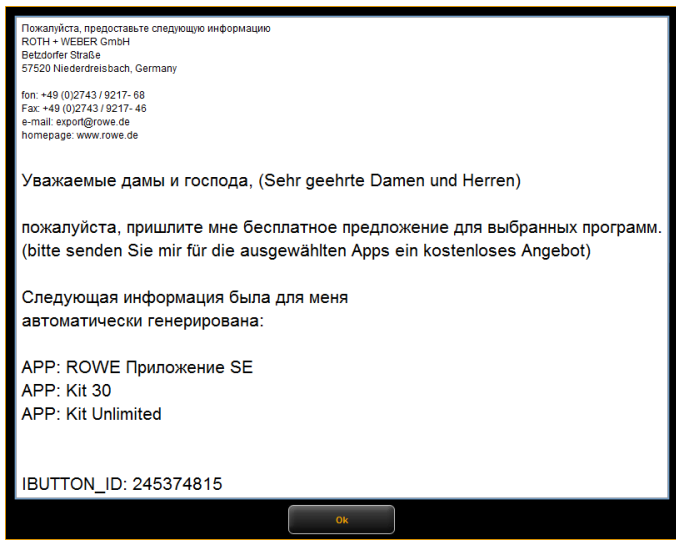

Текст письма при отсутствии почтового клиента.

 2. Установите лицензию выбрав «Установить лицензию». Выберите полученный ключ лицензии в соответствующей папке на своем ПК.

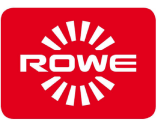

## **5.10.11.2 Запрос пробной лицензии**

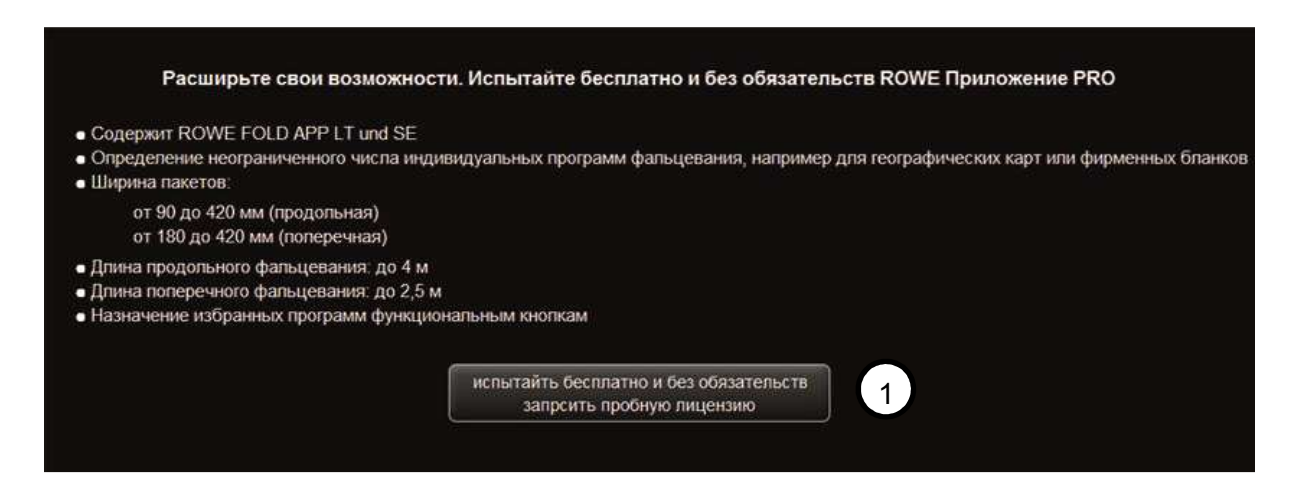

Окно меню «Запрос пробной лицензии»

 1. Нажмите кнопку «Запросить бесплатную пробную лицензию».

Если на вашем ПК не установлен почтовый клиент, откроется диалоговое окно с готовым текстом запроса, который содержит все данные, необходимые для быстрой обработки вашего запроса специалистами ROWE. Отправьте этот текст в ROWE по электронной почте или факсу. Убедитесь в том, что вы передали TRIAL\_ID и IBUTTON\_ID в ROWE. После получения ключа лицензии от ROWE сохраните его на своем ПК. Выполните действия, описанные в п. 2 главы 5.10.11.1.

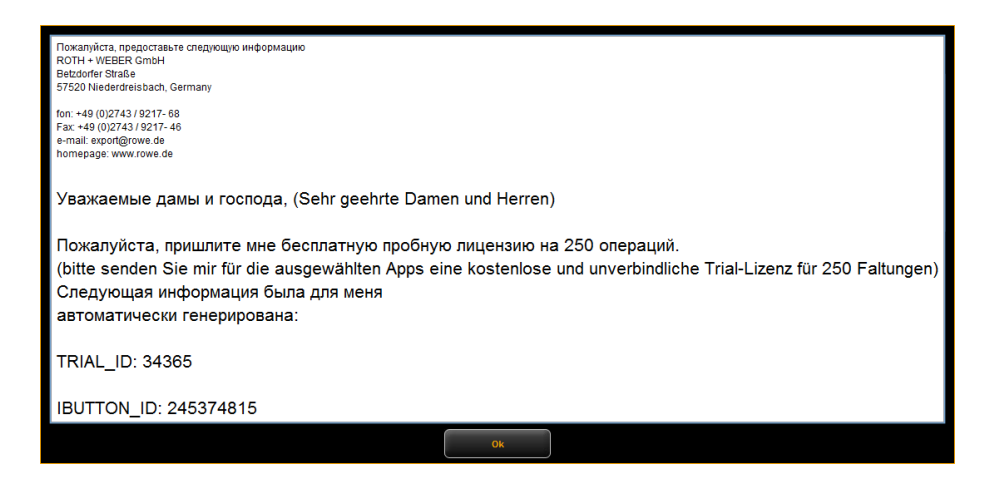

Текст письма при отсутствии почтового клиента.

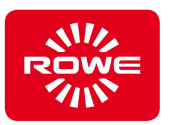

## **5.10.12 Обновления**

 Периодически для FoldManager выпускаются обновления. Чтобы проверить, установлена ли у вас последняя версия FoldManager, откройте меню Обновления.

Для установки обновления прошивки необходимо соединить фолдер с ПК с помощью USB-кабеля.

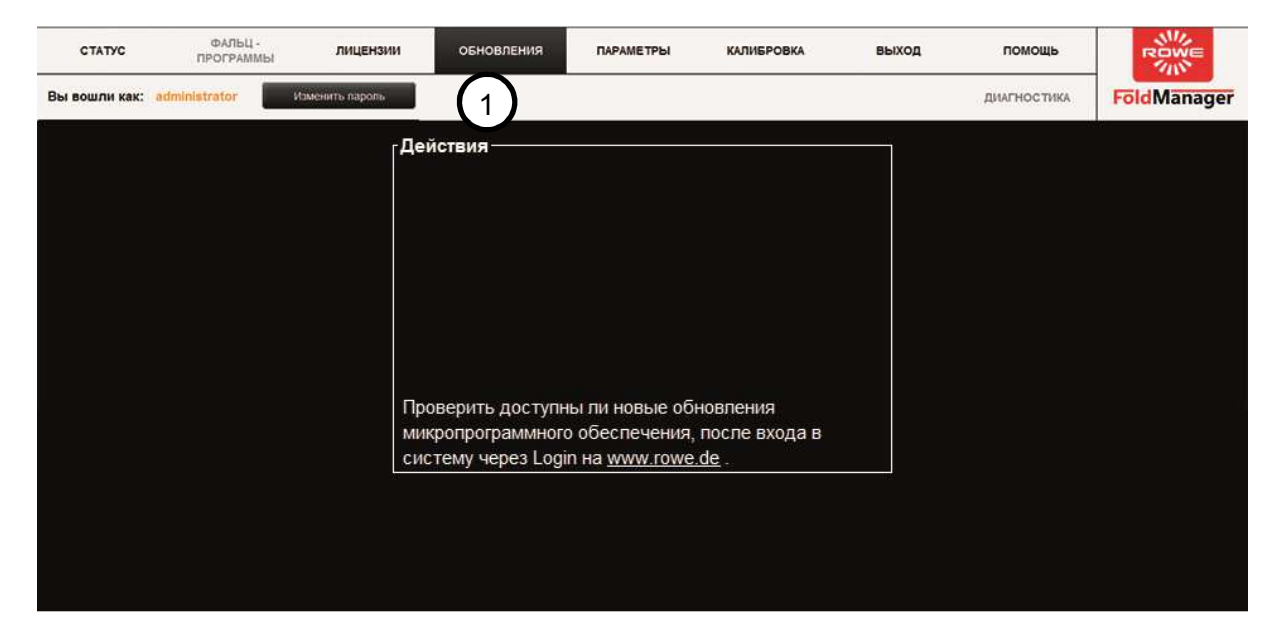

Окно меню «Обновления»

- 1. Войдите в систему как администратор и перейдите в меню «Обновления».
- 2. Следуйте инструкциям на экране.

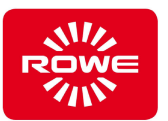

## **5.11 Калибровка**

 Калибровка служит для согласования стола подачи Offline с базовым блоком. Эта операция выполняется, как правило, только при первой установке. Об этой необходимой первой калибровке сигнализируют светодиодные индикаторы на панели управления стола подачи Offline. При подаче предусмотренных калибровочных листов документ проходит через фолдер. При успешной калибровке светодиодные индикаторы гаснут, и фолдер переходит в рабочий режим. На панели управления отображается стандартная программа продольного или поперечного фальцевания. Если светодиоды продолжают гореть, калибровка не выполнена. Снова вставьте лист калибровки. Если стол подачи Offline демонтирован, установлено обновление прошивки или фальцевание не соответствует выбранной программе, рекомендуется выполнить повторную калибровку.

Для перезапуска калибровки необходимо соединить фолдер с ПК с помощью USB-кабеля.

#### **Калибровка в режиме offline:**

войдите в систему В FoldManager выберите калибровку (индикаторы мигают поочередно), затем введите карту калибровки или план размера А0.

#### **Калибровка в режиме online:**

войдите в систему В FoldManager выберите калибровку (индикаторы мигают поочередно), затем в принтере выберите файл формата А0 с фальц-программой с полями 20 мм и напечатайте.

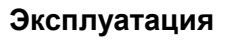

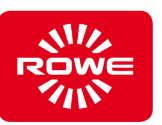

| CTATYC                                            | ФАЛЬЦ-<br>ПРОГРАММЫ | лицензии        | ОБНОВЛЕНИЯ | <b>ПАРАМЕТРЫ</b> | <b>КАЛИБРОВКА</b>  | <b>ВЫХОД</b> | помощь      | <b>ROWE</b>        |
|---------------------------------------------------|---------------------|-----------------|------------|------------------|--------------------|--------------|-------------|--------------------|
| Вы вошли как: administrator                       |                     | Изменить паропь |            |                  |                    |              | ДИАГНОСТИКА | <b>FöldManager</b> |
| г Фальцевальная система - калибровка <sup>.</sup> |                     |                 |            |                  |                    |              |             |                    |
|                                                   |                     |                 |            |                  |                    |              |             |                    |
|                                                   |                     |                 |            |                  |                    |              |             |                    |
|                                                   |                     | $\overline{2}$  | Старт      |                  | распечатать        | $\mathbf{1}$ |             |                    |
|                                                   |                     |                 |            |                  | калибровочный лист |              |             |                    |
|                                                   |                     |                 |            |                  |                    |              |             |                    |
|                                                   |                     |                 |            |                  |                    |              |             |                    |
|                                                   | Калибровка          |                 |            |                  |                    |              |             |                    |
|                                                   |                     |                 |            |                  |                    |              |             |                    |
|                                                   |                     |                 |            |                  |                    |              |             |                    |
|                                                   |                     |                 |            |                  |                    |              |             |                    |
|                                                   |                     |                 |            |                  |                    |              |             |                    |
|                                                   |                     |                 |            |                  |                    |              |             |                    |

Окно меню «Калибровка»

- 1. С помощью кнопки «калибровочный лист» открывается PDFфайл и можно распечатать таблицу калибровки на принтере.
- 2. При нажатии на кнопку Start (Пуск) фолдер переходит в режим калибровки (на панели управления последовательно загораются светодиоды). Для запуска калибровки вставьте калибровочный лист. Документ транспортируется через фальцевальную систему и режим калибровки завершается.
- 3. В FoldManager выберите калибровку (индикаторы мигают поочередно), затем в принтере выберите файл формата А0 с фальц-программой с полями 20 мм и напечатайте

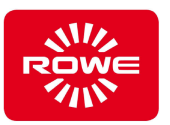

## **5.12 Удаление замятой бумаги (неавтоматическая модель)**

# **ОСТОРОЖНО** Опасность пореза при удалении замятой бумаги<br>**ОСТОРОЖНО** Печатные носители могут иметь острые края. Контакт с краями при удалении застрявшей бумаги может стать причиной травмы.

- Соблюдайте крайнюю осторожность при удалении застрявшей бумаги.

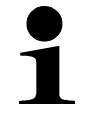

*При открытии крышки следите за тем, чтобы она зафиксировалась в конечном положении и не могла упасть. Приступайте к удалению застрявшей бумаги только убедившись в том, что это обеспечено.* 

 Если в машине застрял документ (горит красный индикатор заедания/неисправности, см. гл. 3.2, «Панель управления», п. 11), в зависимости от того, в каком лотке застрял пакет, его можно вывести с помощью кнопки «Вывод бумаги вперед» (гл. 3.2, «Панель управления», п. 5) в задний приемный лоток или с помощью кнопки «Вывод бумаги назад» (гл. 3.2, «Панель управления», п. 6) в передний приемный лоток. Если при нажатии кнопки функция выгрузки не активируется, или не удается вывести застрявший документ из фолдера, откройте верхнюю крышку (гл. 3.2) фолдера. Убедитесь в том, что оба направляющих штифта находятся в верхнем положении (см. рис. ниже). Если направляющие штифты находятся в нижнем положении, их необходимо перевести в верхнее положение. Если не удается перевести направляющие штифты в верхнее положение, можно повернуть диск двигателя (см. диск двигателя на рисунке). Осторожно извлеките застрявший пакет из лотка вперед (см. передний приемный лоток на рисунке) или назад, (см. задний приемный лоток на рисунке).

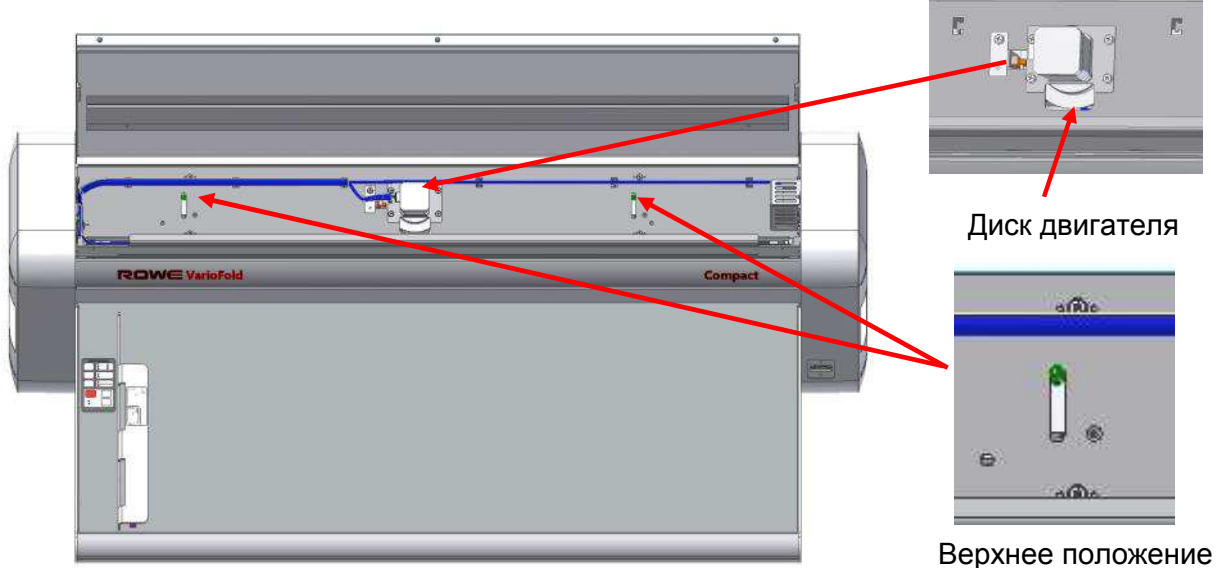

направляющих штифтов

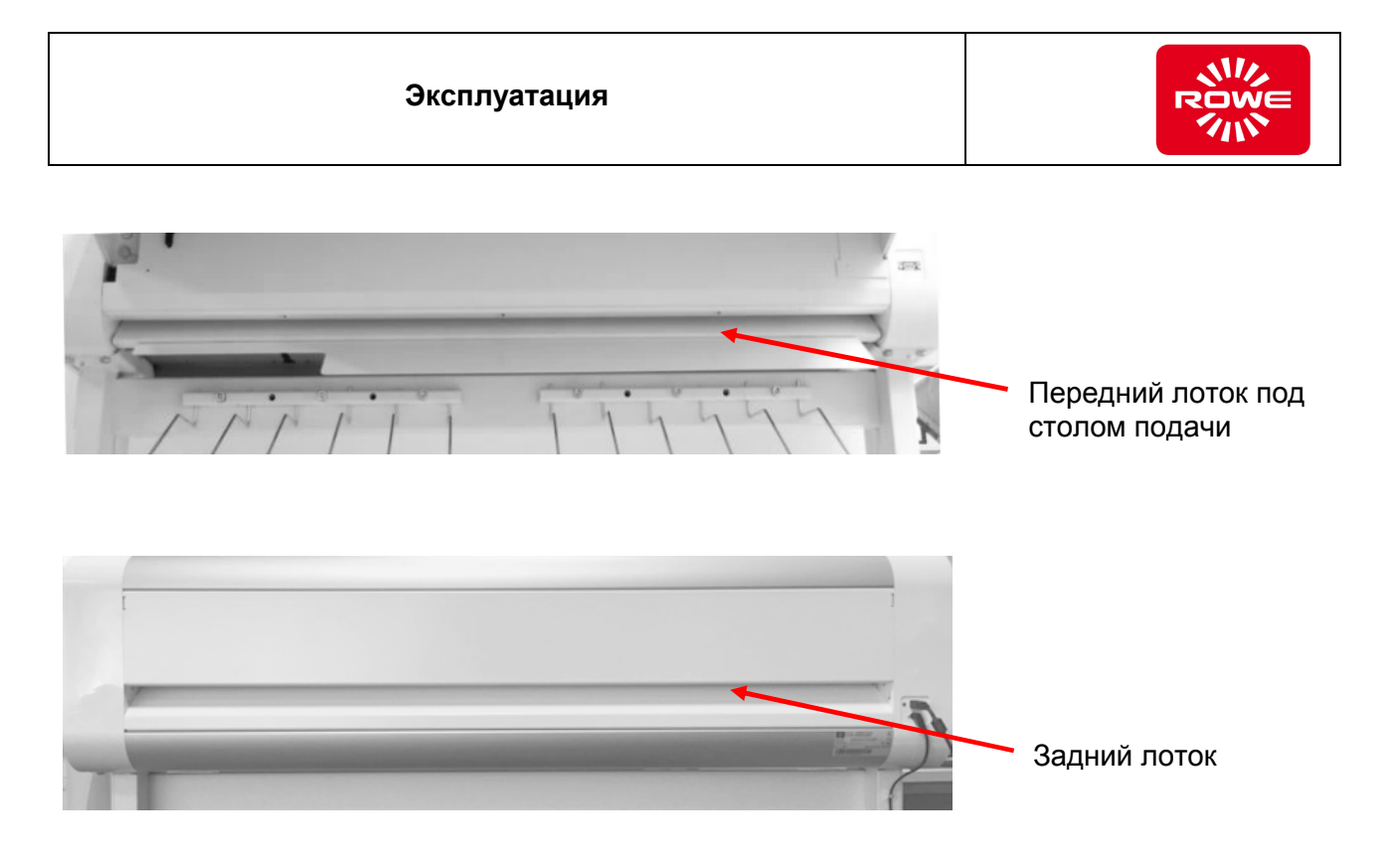

 Через короткое время после успешного удаления застрявшей бумаги и закрытия верхней крышки красный индикатор замятия/неисправности должен погаснуть.

Для обеспечения работоспособности и безопасности VarioFold Compact с подключением Online фолдер отключается, если разъем напольной подставки разблокирован, и машина отведена от принтера.

При подключении к принтеру необходимо следить за правильной блокировкой и положением разъема напольной подставки фолдера.

Если фолдер не готов к работе, убедитесь в том, что он установлен таким образом, что защитный выключатель задействуется принтером.

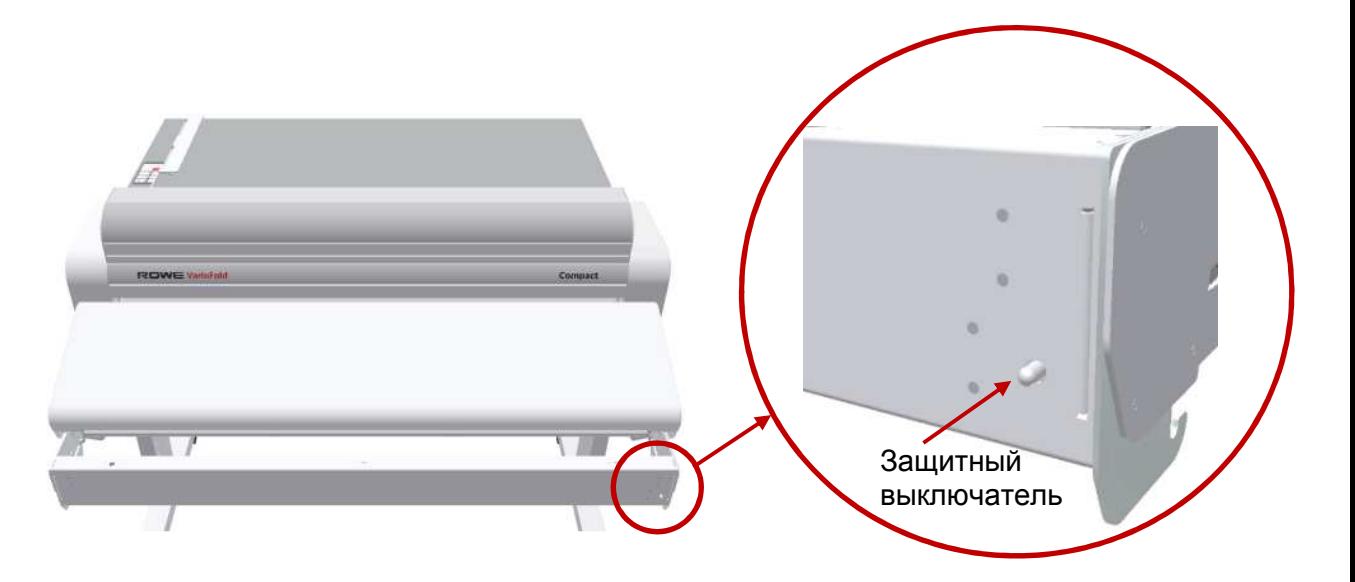

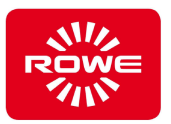

# **5.13 Удаление замятой бумаги (автоматическая модель)**

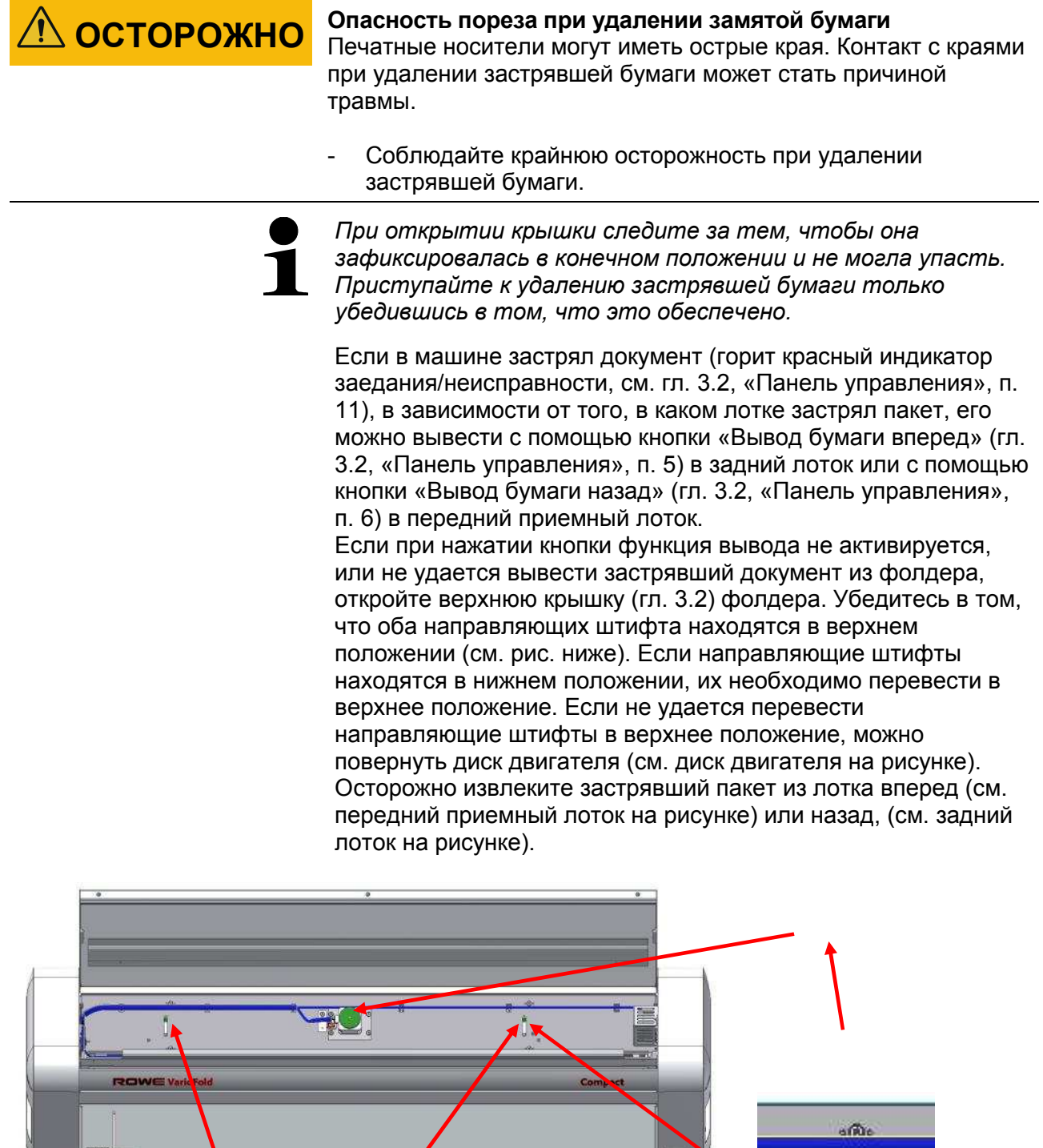

6 ь

a Chia

e.

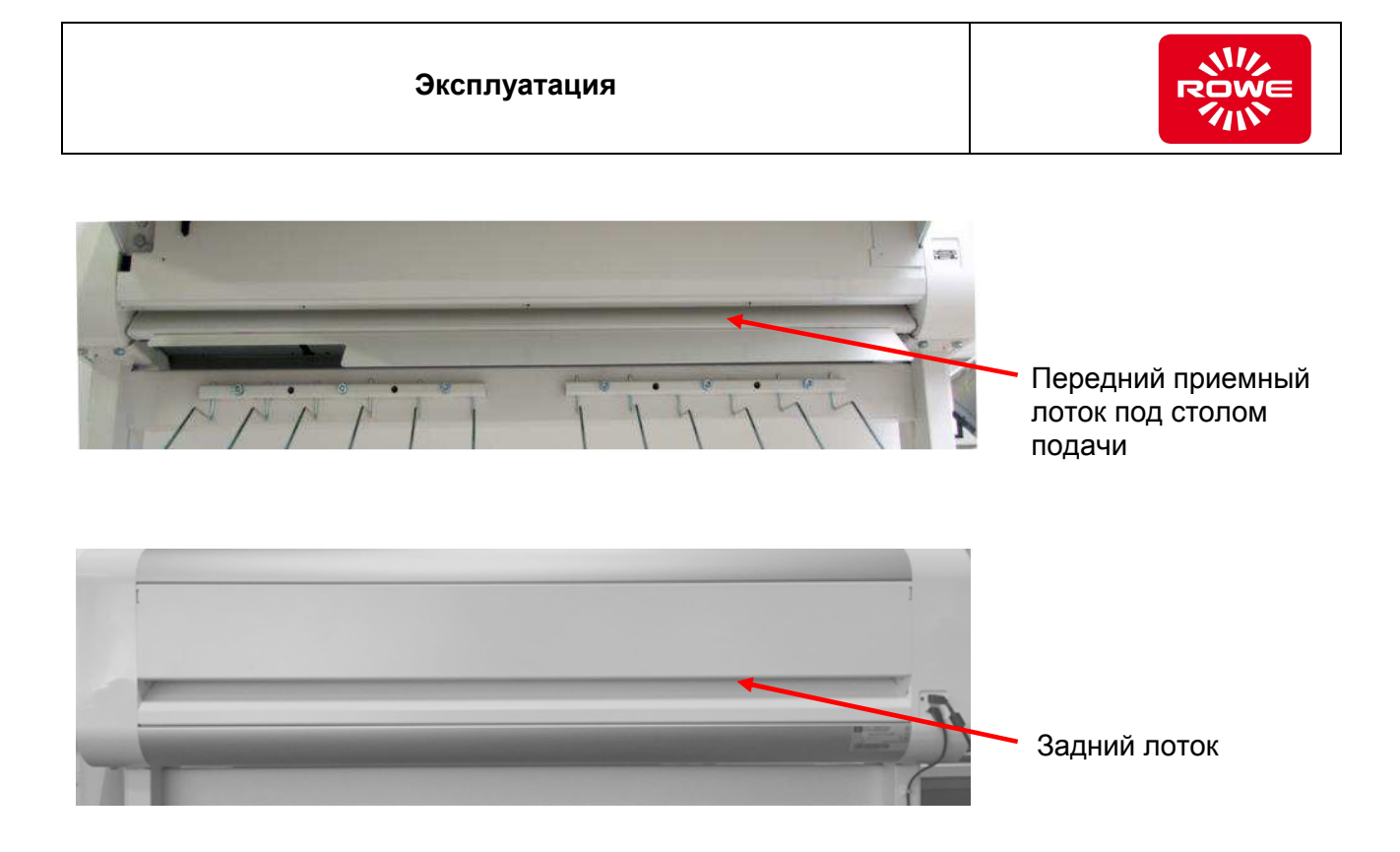

 Через короткое время после успешного удаления застрявшей бумаги и закрытия верхней крышки красный индикатор замятия/неисправности должен погаснуть.

Для обеспечения работоспособности и безопасности VarioFold Compact с подключением Online фолдер отключается, если разъем напольной подставки разблокирован, и машина отведена от принтера.

При подключении к принтеру необходимо следить за правильной блокировкой и положением разъема напольной подставки фолдера.

Если фолдер не готов к работе, убедитесь в том, что он установлен таким образом, что защитный выключатель задействуется принтером, см. рисунок на стр. 62 внизу.

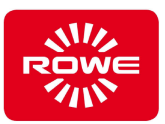

# **5.14 Индикация неисправностей**

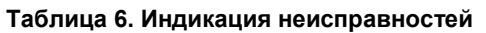

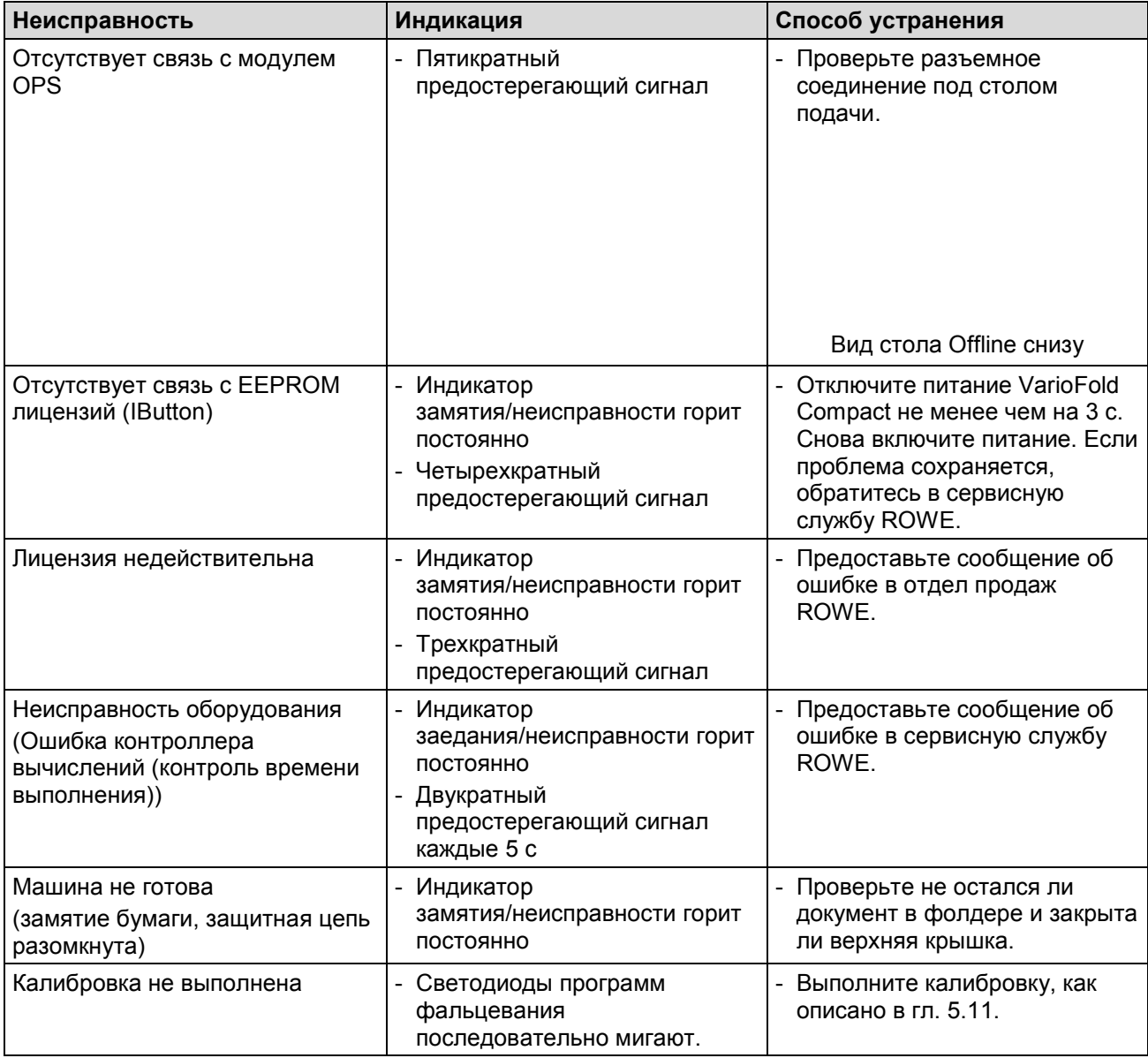

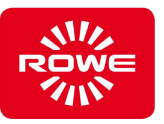

## **5.15 Регулировка высоты**

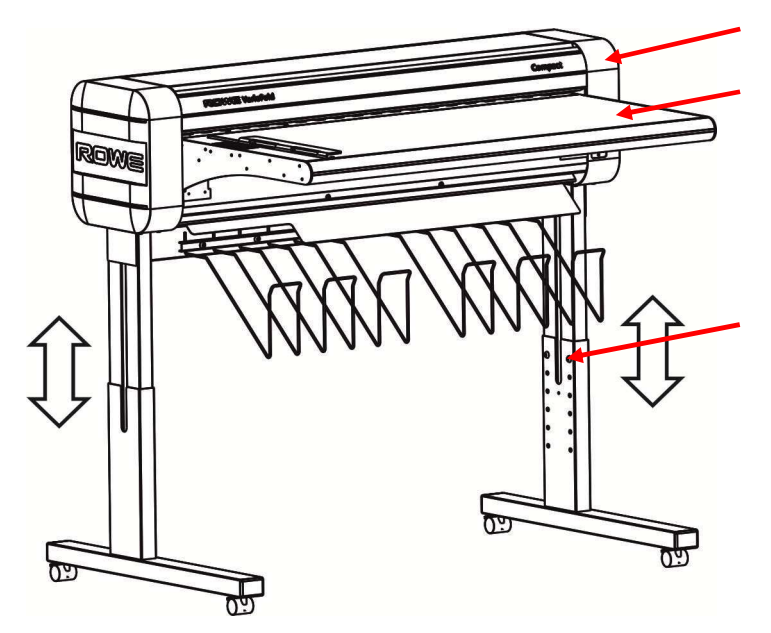

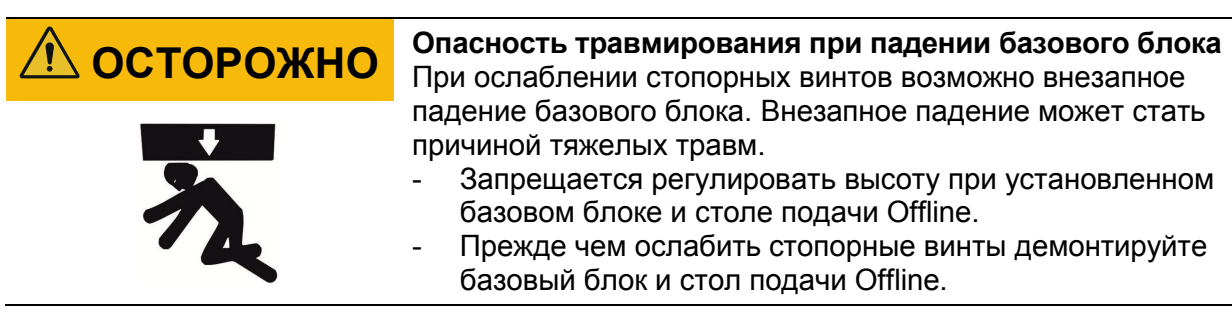

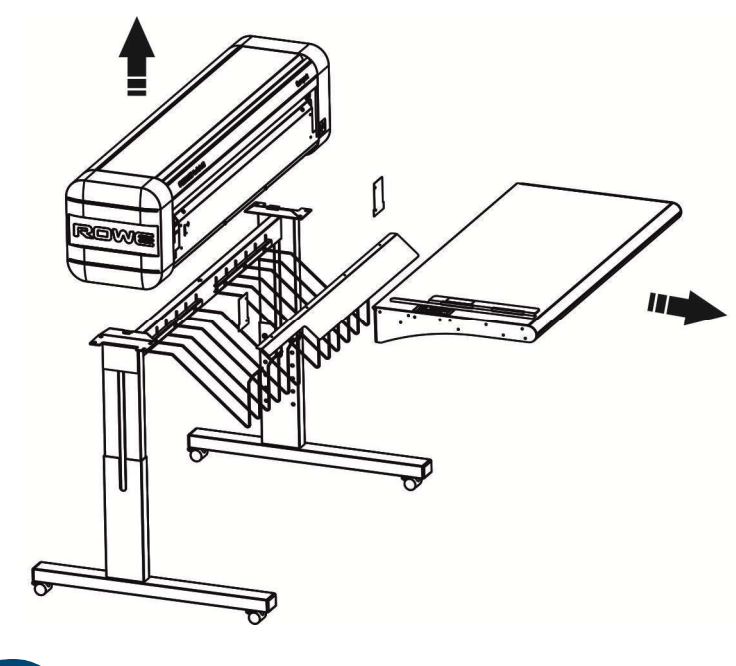

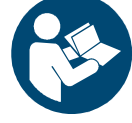

*Сведения о демонтаже базового блока и стола Offline подачи см. в руководстве по монтажу «Offline VarioFold Compact с напольной подставкой».* 

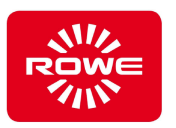

После демонтажа базового блока и стола Offline подачи выполните регулировку высоты.

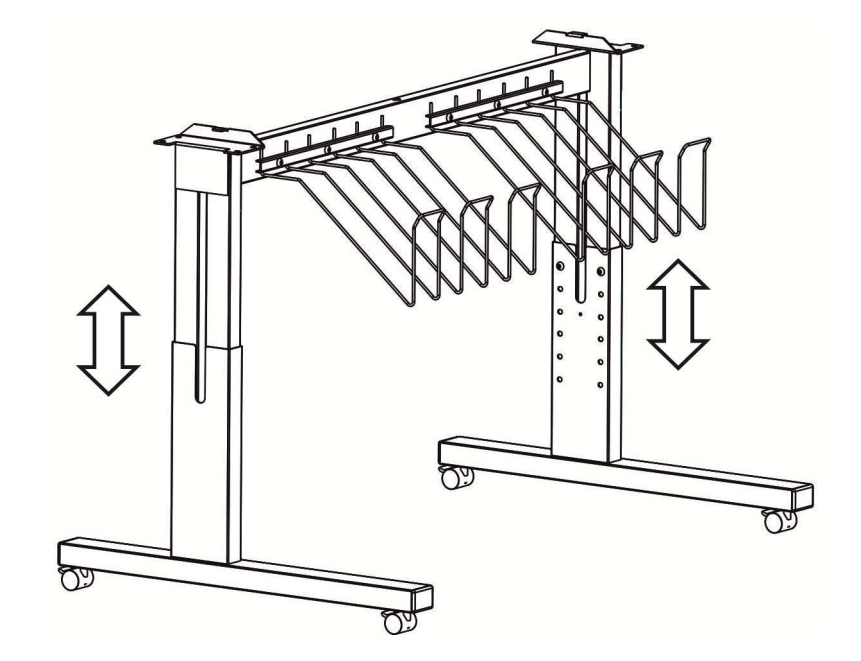

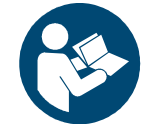

*Сведения о демонтаже базового блока и стола Offline Table см. в руководстве по монтажу «Offline VarioFold Compact с напольной стойкой».* 

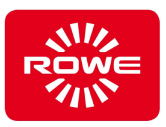

# **6 Технические характеристики**

#### **6.1 Паспортная табличка — идентификация**

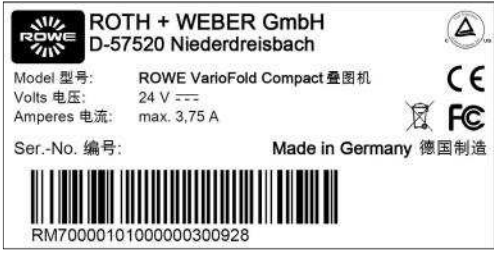

Паспортная табличка

Паспортная табличка служит для идентификации фолдера. Паспортная табличка содержит следующие сведения:

- Наименование производителя
- Адрес производителя
- Наименование модели
- Серийный номер фолдера
- Технические характеристики
- Знак СЕ

#### **6.2 Данные фолдера**

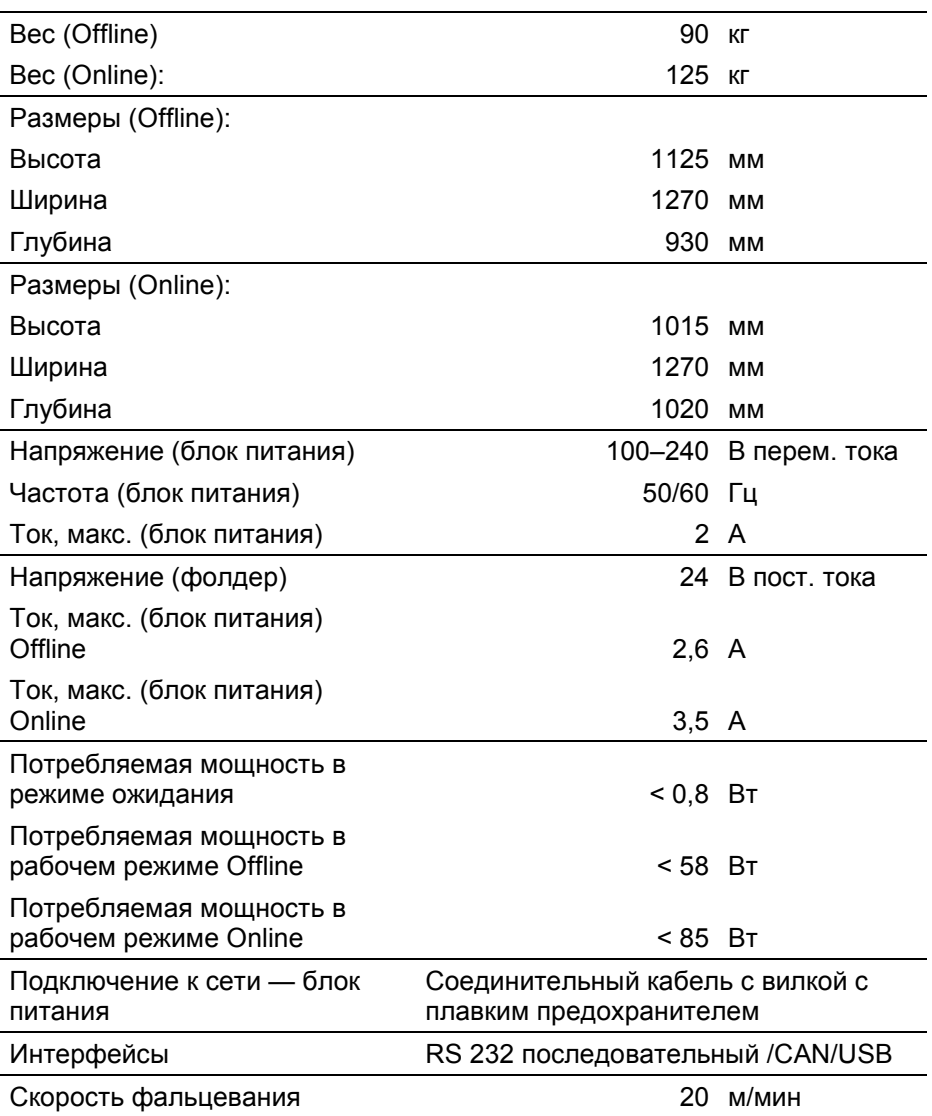

# **Таблица 7. Данные фолдера**

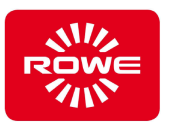

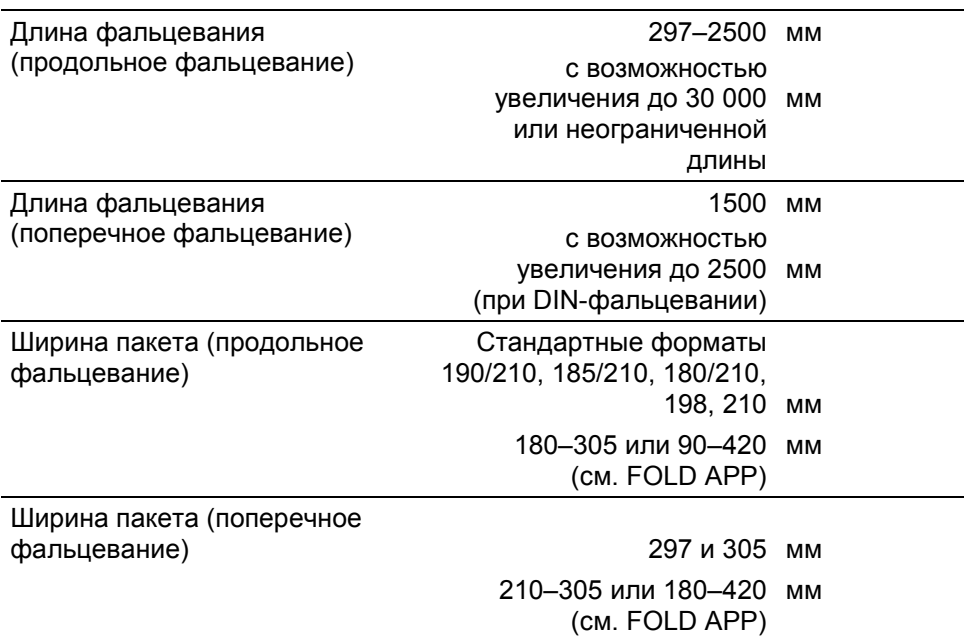

### **6.3 Излучения**

#### **6.3.1 Излучение шума**

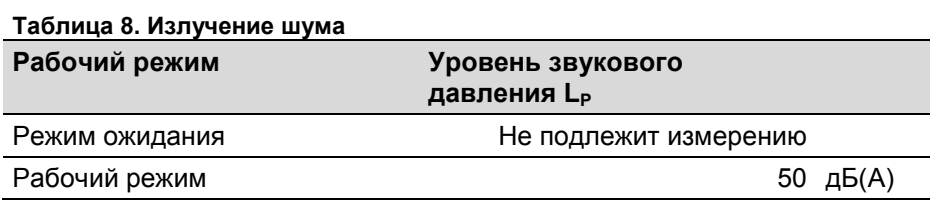

#### **6.3.2 Излучение тепла**

#### **Таблица 9. Излучение тепла**

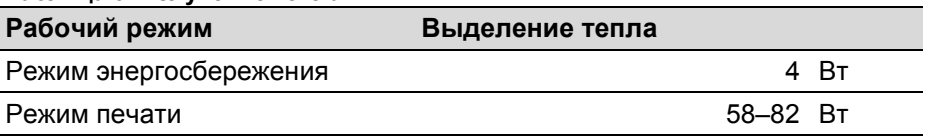

#### **6.4 Требования к системе**

Обязательным условием полной работоспособности

FoldManagers является следующая минимальная конфигурация:

- ЦП 1,66 ГГц Duo-Core. Память 2 ГБ
- Жесткий диск 5400 об/мин SATA, свободная память 100 МБ
- Интерфейс HighSpeed USB 2.0
- Операционная систем Windows XP SP3 (32-разрядная)
- Размер экрана 17", разрешение 1280 х 1024 точек на дюйм

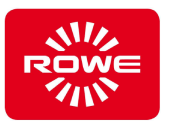

## **6.5 Условия эксплуатации**

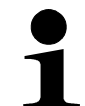

*Обратите внимание: условия эксплуатации фолдера необходимо обязательно соблюдать. В случае других условий эксплуатации перед началом эксплуатации фолдера получите разрешение производителя.* 

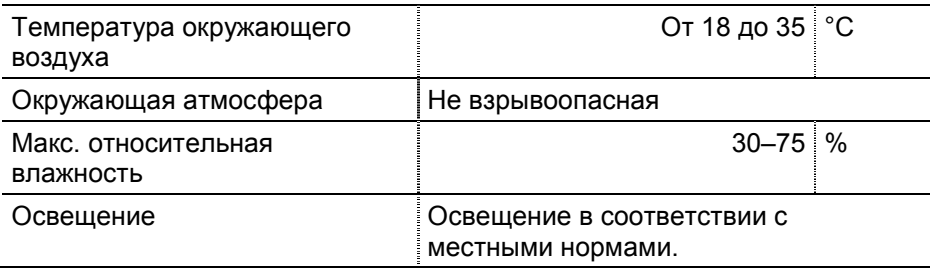

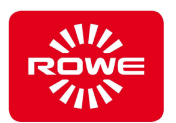

# **7 Утилизация (область действия: государства-члены ЕС)**

#### **Прием оборудования по истечении срока эксплуатации (WEEE)**

На поставленный компанией ROWE фолдер распространяется действие директивы ЕС 2002/96/ЕС и соответствующих законов государств-членов ЕС (в Германии ElektroG). Поэтому вы можете после завершения срока службы вернуть фолдер для надлежащей утилизации и вторичной переработки.

- 1. Запрещается утилизировать фолдера как несортируемые промышленные отходы.
- 2. По определению WEEE фолдер является «оборудованием исключительно для промышленного использования» и не может передаваться в коммунальные пункты сбора вместе с бытовой техникой (например, стиральными машинами, видеомагнитофонами или стандартными ПК).
- 3. Для утилизации обратитесь непосредственно в ROWE или к представителю в вашем регионе, чтобы узнать действующую процедуру возврата.

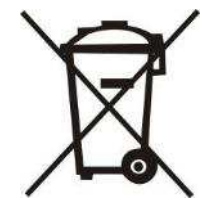

Символ WEEE — перечеркнутый контейнер для мусора — с подчеркиванием на фолдере означает, что на это оборудование распространяется действие WEEE и оно подлежит раздельной утилизации. Этот символ в некоторых странах ЕС, например в Германии, не обязательно использовать для оборудования, предназначенного исключительно для промышленного использования, но компания ROWE использует его единообразно на всей территории Европы. Этот символ означает запрет сдавать в коммунальные пункты сбора!

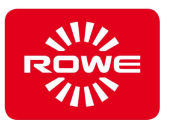

# **8 Указатель**

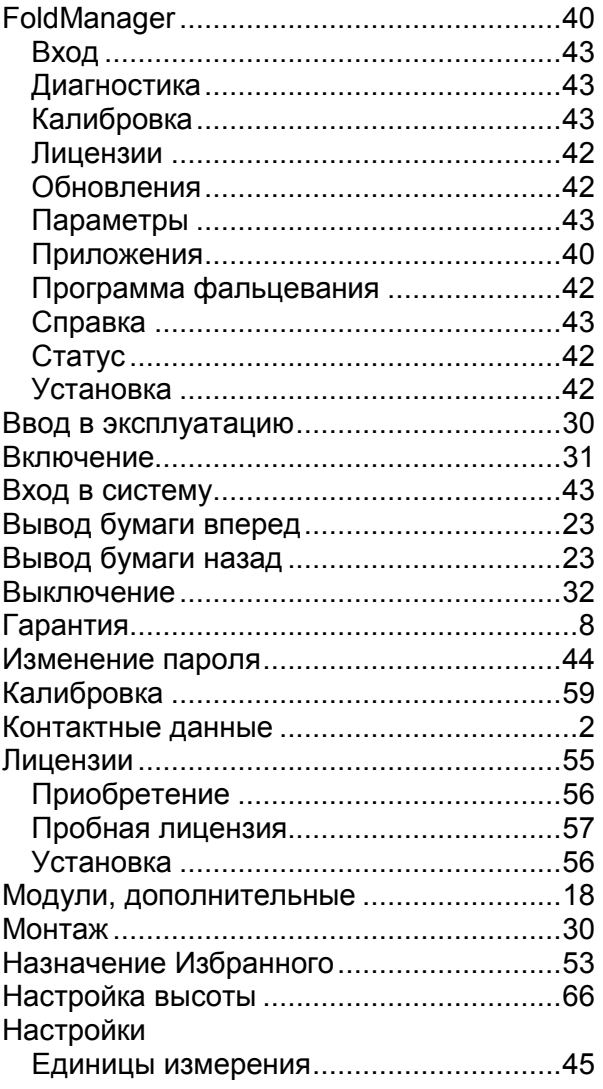

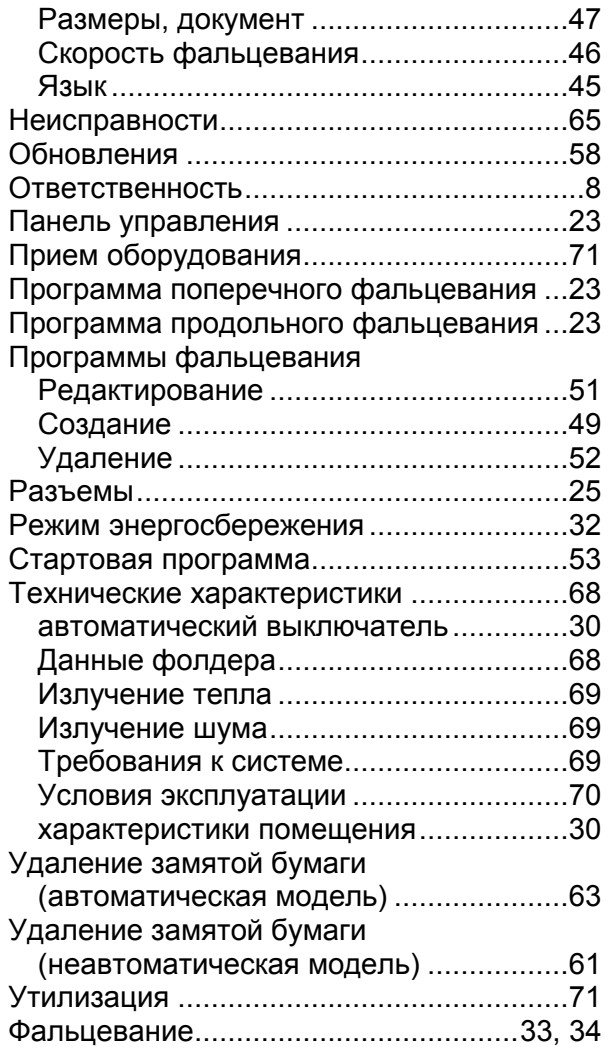
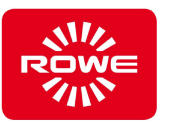

# **9 Приложение**

#### **9.1 Заявление о соответствии**

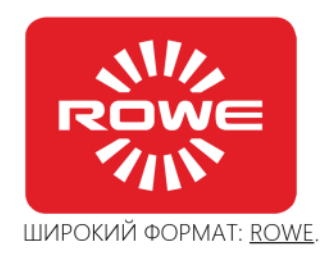

## Заявление о соответствии нормам ЕС

В соответствии с директивами ЕС Об электромагнитной совместимости 2014/30/EU О низковольтном оборудовании 2014/35/EU

Нижеподписавшийся представитель производителя

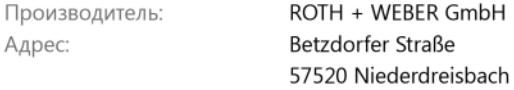

заявляет, что

Изделие: Наименование изделия: Серийный номер:

модульная система фальцевания **ROWE VarioFold Compact** 

соответствует следующим стандартам ЕС и директивам IEC:

все

Электромагнитная совместимость:

EN55024: 2010 EN55022 кл. В: 2010 CISPR 22/FCC часть 15, кл. В EN61000-3-2: 2006 + A1, A2: 2009 EN61000-3-11: 2000

Директива о низковольтном оборудовании:

Нидердрайсбах, 13 июля 2015 г.

EN 60950-1:2006/A11:2009/A1:2010/A12:2011/A2:2013 UL 60950-1: 2007 R12.11 CAN/CSA C22.2 № 60950-1-07 + A1: 2011 GB 4943.1-2011

Подпись

Герхард Бекер (Gerhard Bäcker) / Директор

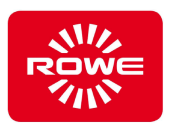

### **9.2 Паспорт безопасности**

#### **Исключение гарантии**

На паспорт безопасности распространяется следующее исключение гарантии.

Паспорт безопасности составлен в соответствии с имеющейся у нас информацией в качестве краткой инструкции по безопасному обращению с фальцевальной системой. Компания ROWE оставляет за собой право на внесение изменений в паспорт безопасности в случае получения новой информации. Клиент должен оценить, насколько этой информации достаточно, принять все необходимые меры безопасности, а также узнать в компании ROWE, имеется ли новая версия паспорта безопасности.

Насколько допускается законодательством, компания ROWE не несет ответственности за полноту и правильность паспорта безопасности.

### ПАСПОРТ БЕЗОПАСНОСТИ Дата: Февраль 2015 г. **Фолдер: ROWE VarioFold Compact**

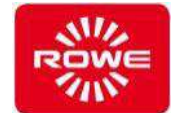

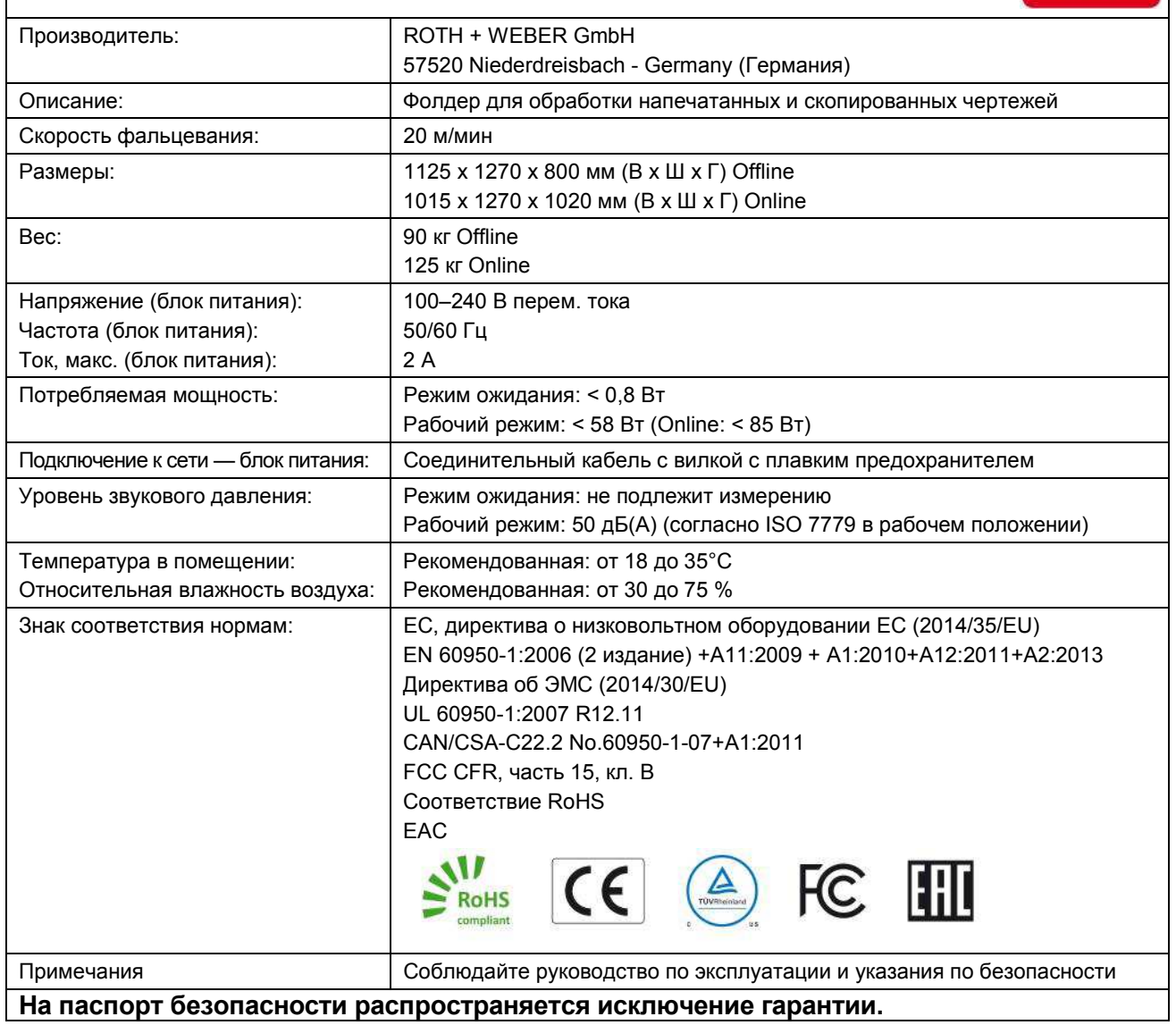

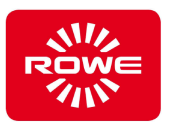